# LA GUÍA DEFINITIVA DE **GOOGLE WORKSPACE** (ANTES G SUITE)

Por el equipo de Zapier

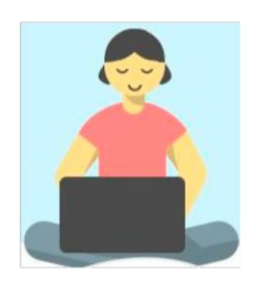

# **La guía definitiva de Google Workspace**

Todo lo que necesitas para configurar y administrar las aplicaciones de Google para tu empresa

El equipo de Zapier

Este libro está a la venta en

<http://leanpub.com/g-suite> Esta versión fue

publicada el 2017-05-18

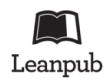

Este es un libro de [Leanpub.](http://leanpub.com/) Leanpub ofrece a los autores y editores el sistema Lean Proceso de publicación. Lean [Publishing](http://leanpub.com/manifesto) es el acto de publicar un libro electrónico en curso utilizando herramientas ligeras y muchas iteraciones para obtener la retroalimentación de los lectores, pivotar hasta que tengas el libro adecuado y crear tracción una vez que lo tengas.

2017 El equipo de Zapier

# **Contenido**

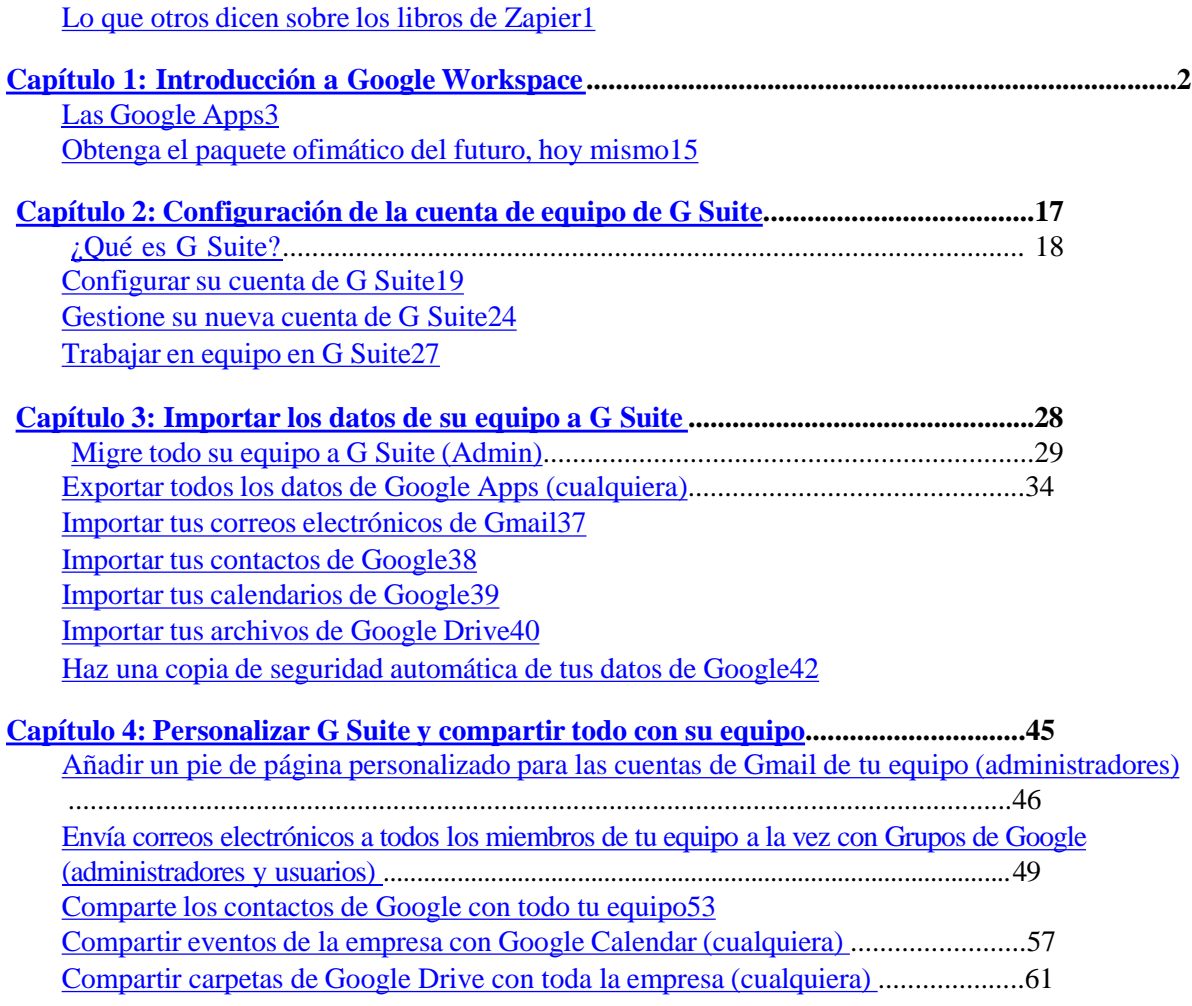

Cree [documentos](#page-76-0) coherentes con las plantillas de Docs para toda la empresa (cualquiera) 66 [Ayude a su](#page-79-0) equipo a trabajar mejor en G Suite69

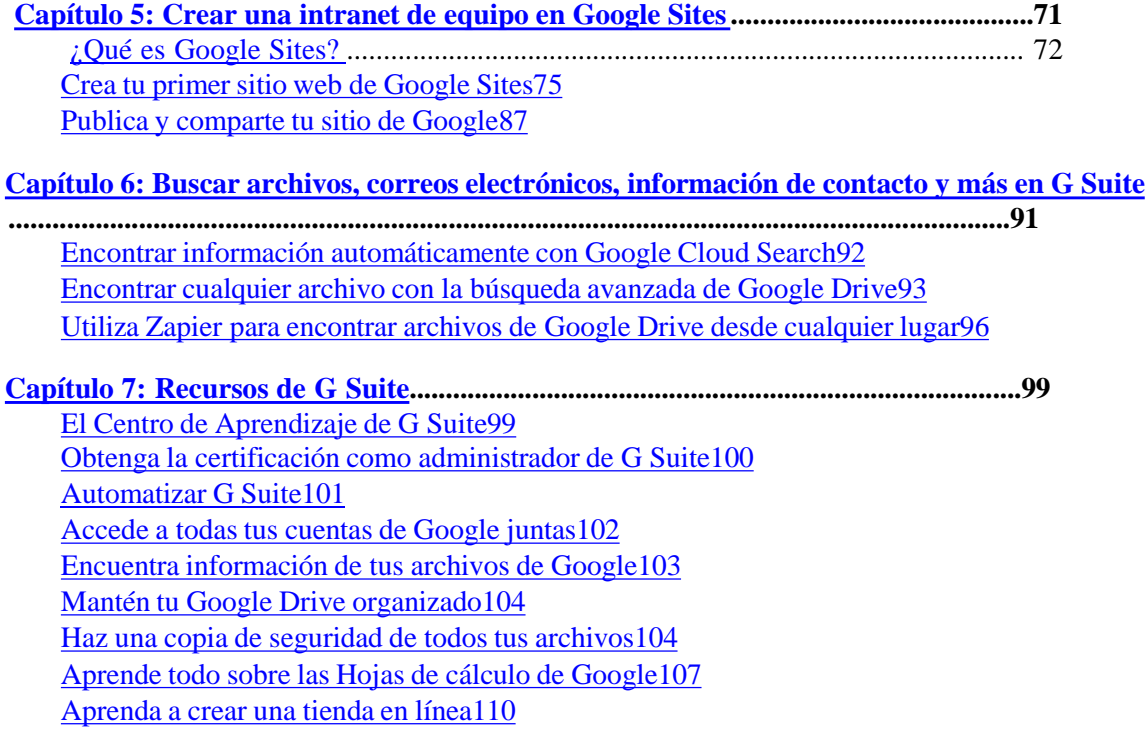

<span id="page-4-0"></span>CONTENID 1 O

Su empresa necesita un correo electrónico profesional, con su .com al final de las direcciones. Eso no significa que tengas que tener un servidor o contratar a un equipo informático para gestionar tu correo electrónico.

Todo lo que necesitas es una cuenta de Google Workspace, que por 5 dólares al mes por usuario te dará las versiones para empresas de Gmail, Google Docs, Google Drive y todas las demás aplicaciones del paquete de Google. Se trata de las herramientas que ya conoces y adoras, con funciones adicionales para que tu empresa pueda gestionar las cuentas del equipo de forma conjunta.

En poco menos de una hora, este libro le enseñará todo lo que necesita para configurar y gestionar la nueva cuenta de Google Workspace de su empresa. Léalo, configure su cuenta al mismo tiempo y mañana su equipo tendrá nuevas y relucientes cuentas de Google Workspace para mantener todo el trabajo de su empresa en un solo lugar.

## **Lo que otros dicen de los libros de Zapier**

- "Sencillo y claro" ∼Sami Al-Maqtari en *An Introduction to APIs* de Zapier.
- "...una tremenda cantidad de información de calidad en este libr∼o" Pickering on Zapier's *Ultimate Guide to Email Marketing Apps* Steve
- "Este es un pequeño y sorprendente libro... que evita que reinventes la rueda"∼Tyler Forge sobre la *Guía definitiva para la gestión de proyectos* de Zapier

*Escrito por el redactor y editor senior de Zapier, [Matthew](https://twitter.com/maguay) Guay*

# <span id="page-5-0"></span>**Capítulo 1: Introducción a Google Workspace**

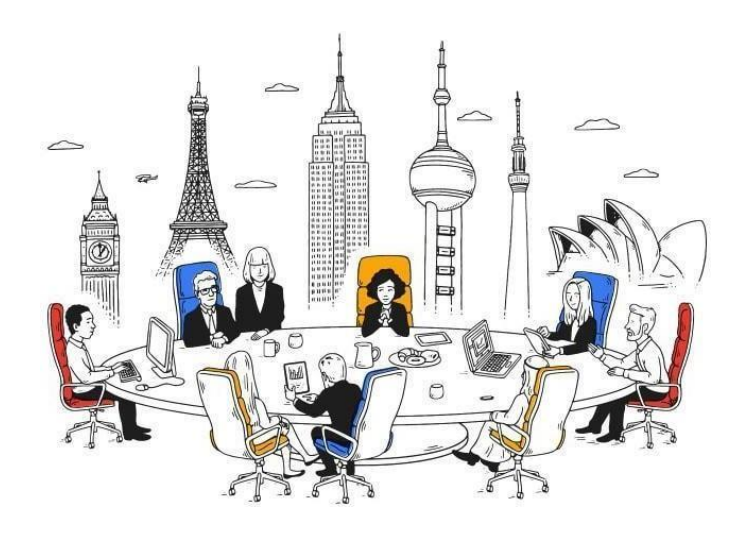

Cuando Google lanzó por primera vez su aplicación de correo electrónico, Gmail, el Día de los Inocentes de 2004, no parecía la aplicación de correo electrónico que podría desplazar el dominio de Microsoft Exchange en el mercado del correo electrónico empresarial. Era innovadora, sin duda, con un generoso almacenamiento de 1 GB en aquel momento, y su organización del correo basada en etiquetas y su rápida búsqueda seguían diferenciándola de otros servicios de correo electrónico. Pero era sobre todo un competidor de Hotmail y otros servicios de correo electrónico personal.

Sin embargo, Google ha ido construyendo pieza a pieza una suite preparada para la empresa. Microsoft creó la suite ofimática original, pero fue necesario que Google la llevara más allá de los ordenadores de sobremesa y a la nube. Al año siguiente, adquirió Writely, una sencilla aplicación de escritura en línea que se convirtió en Google Docs. Pronto le siguieron otras aplicaciones, agrupadas en lo que entonces se llamaba *Google Apps for Your Domain*, que más tarde se simplificó a *Google Apps for Business* antes de su reciente cambio de nombre a Google [Workspace.](https://gsuite.google.com/)

Google Workspace reúne todas las aplicaciones de Google en la suite ofimática original. Lo más probable es que ya utilices algunas de las aplicaciones de Google a diario. Quizás tu correo electrónico personal esté en Gmail, o tus fotos estén respaldadas en Google Drive. Tal vez ya colaboras con tus colegas en Google Docs y Sheets.

Lo mejor es llevar eso a tu negocio. En lugar de comprar Microsoft Office

<span id="page-7-0"></span> $Cap(tu|o_1)$ : Introducción a G  $\overline{3}$ Suite

u otra suite de herramientas ofimáticas, a partir de 5 dólares al mes puedes obtener esas mismas aplicaciones junto con funciones de gestión y marca personalizada para tu equipo, en tu propio dominio. Obtendrás las mismas funciones que tu equipo ya está acostumbrado a utilizar en su vida personal, listas para hacer que tu equipo sea más productivo en el trabajo.

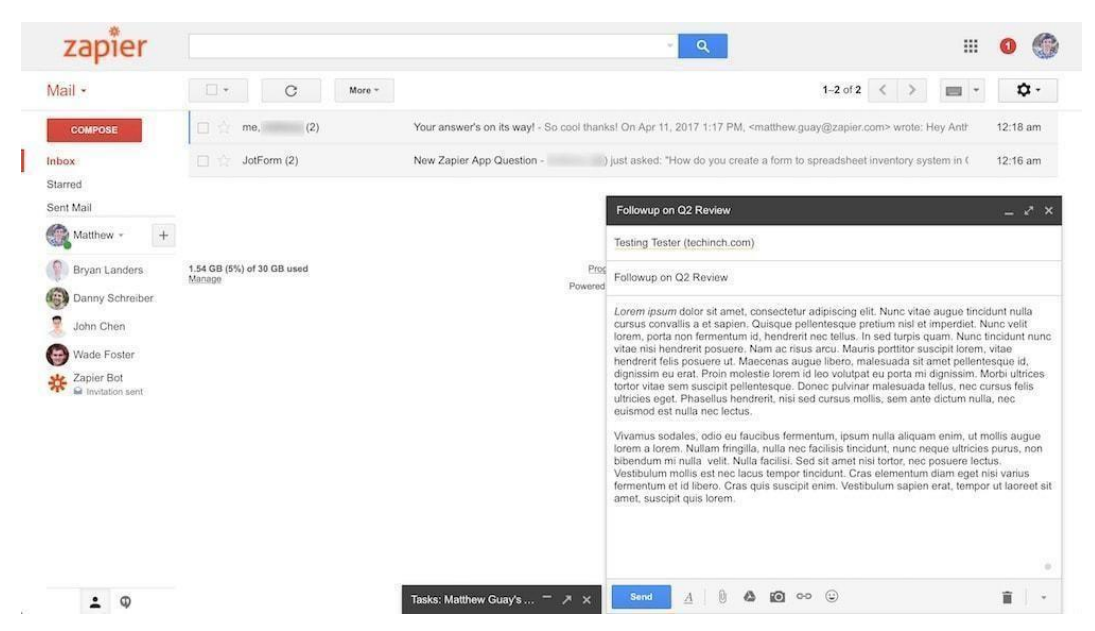

# **Las aplicaciones de Google**

Correo electrónico. Contactos. Calendarios. Estas tres aplicaciones forman el trío principal del paquete de correo electrónico: son las tres aplicaciones que deberías esperar obtener con cualquier cuenta de correo electrónico nueva, el mínimo que deberías querer para tu equipo.

Documentos, hojas de cálculo, presentaciones y notas: son los archivos que hacen que el trabajo *funcione*, que muestran tu nuevo proyecto y el rendimiento del último trimestre y tus ideas para el futuro. Son una parte tan crucial de la informática que es difícil imaginar un ordenador hoy en día sin un paquete ofimático.

La mejor opción en el pasado era ejecutar Microsoft Exchange u otro servicio de correo electrónico en el servidor de correo electrónico de su empresa para las tres primeras aplicaciones, y luego comprar una copia de Microsoft Office para cada uno de los ordenadores de su equipo para las tres últimas aplicaciones. Google Workspace de Google ofrece una opción más sencilla, con una cuenta en línea que te proporciona las 6 aplicaciones en los navegadores de tus equipos. No hay que instalar nada, y en una hora más o menos,

Suite puedes configurar todo el conjunto de software para tu equipo. Capítulo 1: Introducción a G

 $Cap(tu|o_1)$ : Introducción a G 5 Suite

Las aplicaciones individuales de Google Workspace son magníficas por sí solas, herramientas modernas con todo lo necesario para realizar documentos, hojas de cálculo y presentaciones. Sin embargo, las funciones individuales no son la principal razón para utilizarlas.

Lo que hace que Google Workspace sea excelente es que está diseñado para la colaboración. Puedes compartir tus archivos con cualquier persona -incluso públicamente en la web si lo deseas- y dejar que todos participen y ayuden a crear una obra maestra. Puedes editar en directo con otras personas al mismo tiempo, o dejar comentarios que Google enviará por correo electrónico para que te den su opinión más tarde (incluso directamente desde la bandeja de entrada: solo tienes que responder al correo electrónico para responder al comentario del documento).

Y como Google Workspace vive en el navegador, funciona en cualquier momento y lugar. Incluso puede funcionar mientras duermes. Añade un formulario de Google a tu hoja de cálculo de Google Sheets y las nuevas respuestas aparecerán en tu hoja automáticamente, listas la próxima vez que accedas. Añade algunos complementos e integraciones a tu cuenta de G Suite y tus hojas de cálculo podrán hacer números por sí solas.

Es más sencillo de configurar, más sencillo de administrar, con nuevas y modernas herramientas que ayudarán a su equipo a trabajar juntos de forma más eficiente. Esto es lo que obtendrás con esa cuenta:

#### **Gmail**

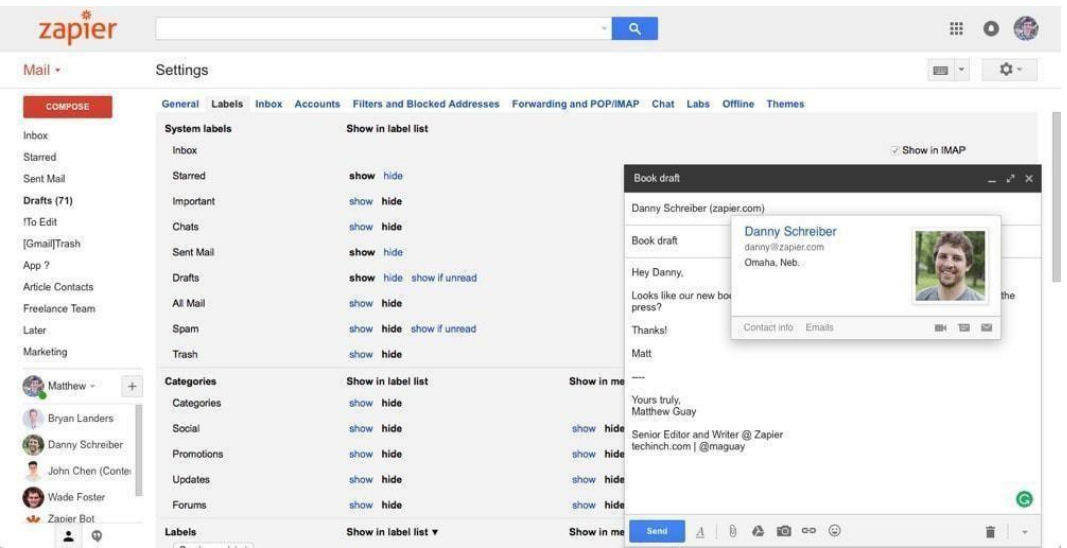

#### *para el correo electrónico*

Capítulo 1: Introducción a G 6

Suite de la aplicación de correo electrónico que conoces y adoras, es la herramienta perfecta para gestionar las comunicaciones de tu empresa. Con Google Workspace, obtendrás todas las funciones de Gmail en tu propio dominio, con

 $Cap(tu|o_1)$ : Introducción a G  $\overline{7}$ Suite

*para los contactos*

el logotipo de tu empresa en la esquina superior izquierda. Google puede incluso guardar registros de los correos electrónicos de tu equipo para cumplir con la normativa, si es necesario, o permitirte borrar remotamente el dispositivo de un empleado si lo pierdes o te lo roban, una de las muchas ventajas de utilizar Google Workspace frente a las cuentas personales de Gmail.

*Saca más partido a Gmail con la guía de Zapier con más de 30 formas de [optimizar](https://zapier.com/blog/organize-search-automate-gmail-inbox/) Gmail.*

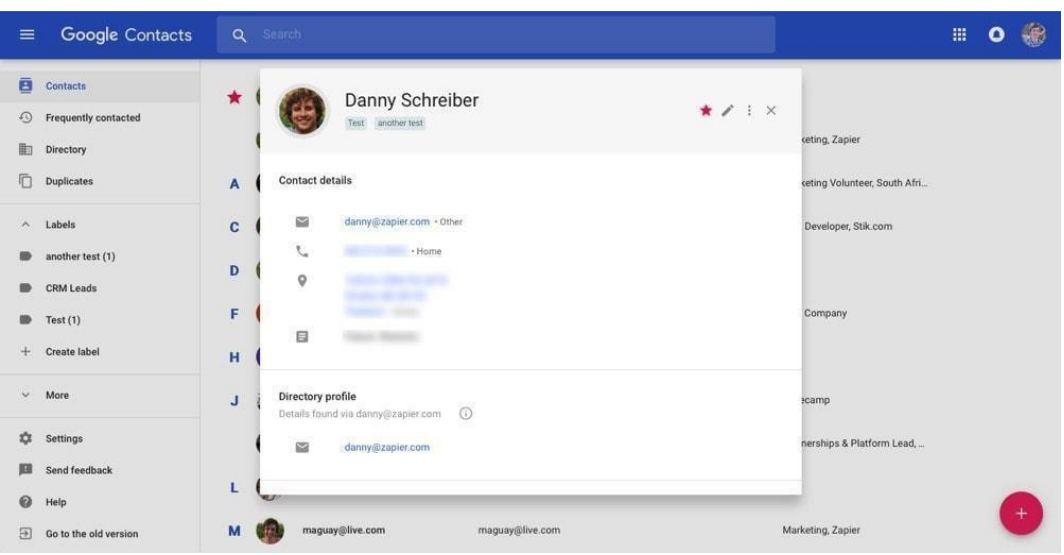

**Contactos de Google**

El nuevo diseño de los [Contactos](https://www.google.com/contacts/) de Google es una de las mejores cosas de Gmail. Lo más probable es que rara vez lo utilices; en su lugar, añadirás contactos y los autocompletarás en los nuevos correos electrónicos directamente desde Gmail. Si abres un correo electrónico, los contactos de Google ya están ahí, mostrando los detalles y la información relacionada en la barra lateral. Es una libreta de direcciones lo suficientemente potente como para que la consideremos una de las [mejores](https://zapier.com/blog/best-free-crm/) [aplicaciones](https://zapier.com/blog/best-free-crm/) de CRM [gratuitas](https://zapier.com/blog/best-free-crm/) que puedes utilizar.

### **Calendario de Google**

*para los eventos del calendario*

Capítulo 1: Introducción a G 8 Suite

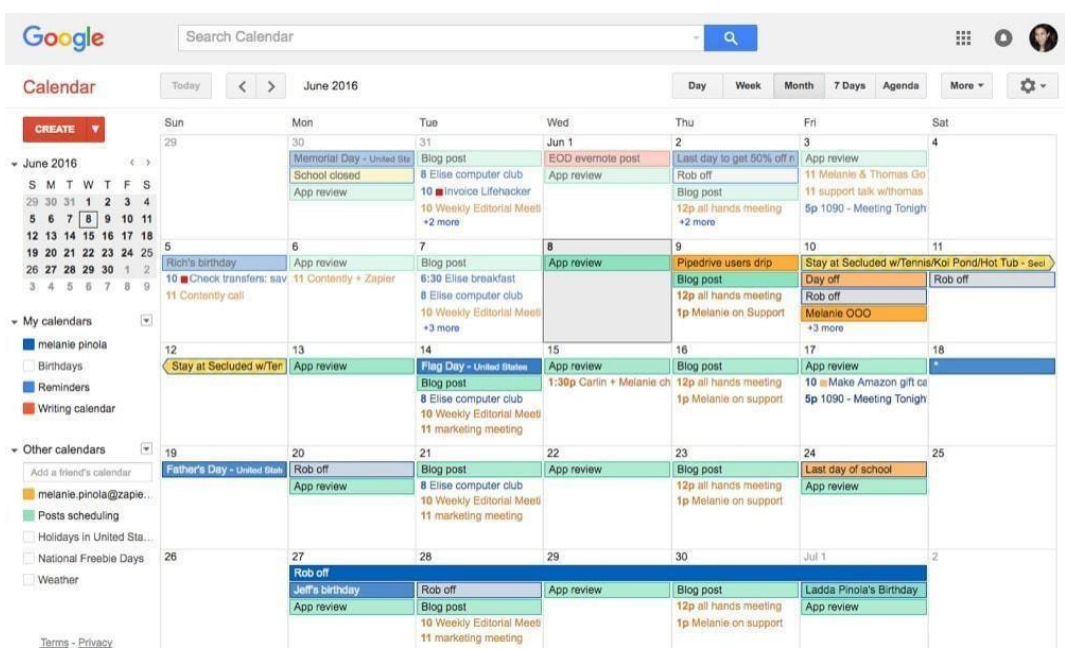

Todo tu trabajo no ocurre detrás de una pantalla, por eso necesitas Google [Calendar.](https://gsuite.google.com/products/calendar/) Gestiona tus citas, te ayuda a planificar las reuniones cuando encajan en la agenda de todos y se asegura de que lo recuerdes con suficiente antelación. Incluso comparte una sencilla lista de tareas, Tareas de [Google,](https://zapier.com/blog/google-tasks-guide/) con Gmail para que también puedas gestionar tus tareas de forma sencilla.

*Saca el máximo partido a Google Calendar con la guía de [Zapier](https://zapier.com/blog/google-calendar-tips/) sobre más de 30 formas de potenciar [Google Calendar.](https://zapier.com/blog/google-calendar-tips/)*

**Google Docs**

*para documentos*

#### Capítulo 1: Introducción a G 9 Suite

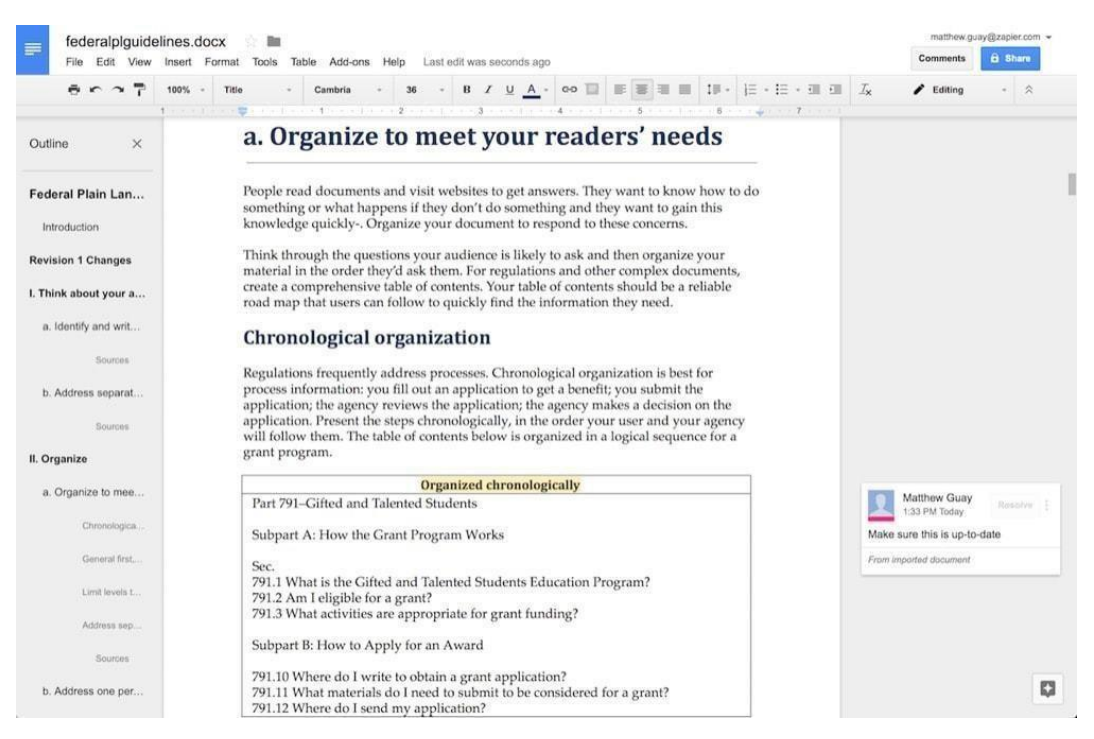

[Google](https://gsuite.google.com/products/docs/) Docs es, junto con Gmail, la aplicación original de Google Workspace, la herramienta que hizo que empezáramos a abrir un navegador para hacer tareas de oficina. Es un potente procesador de textos que abre archivos de Word de forma más fiable que la mayoría de sus competidores, con funciones de colaboración que lo convierten en una de las formas más sencillas de crear un flujo de trabajo editorial hoy en día.

### **Hojas de cálculo de Google**

*para hojas de cálculo*

 $Cap(tu|o_1)$ : Introducción a G 10 Suite

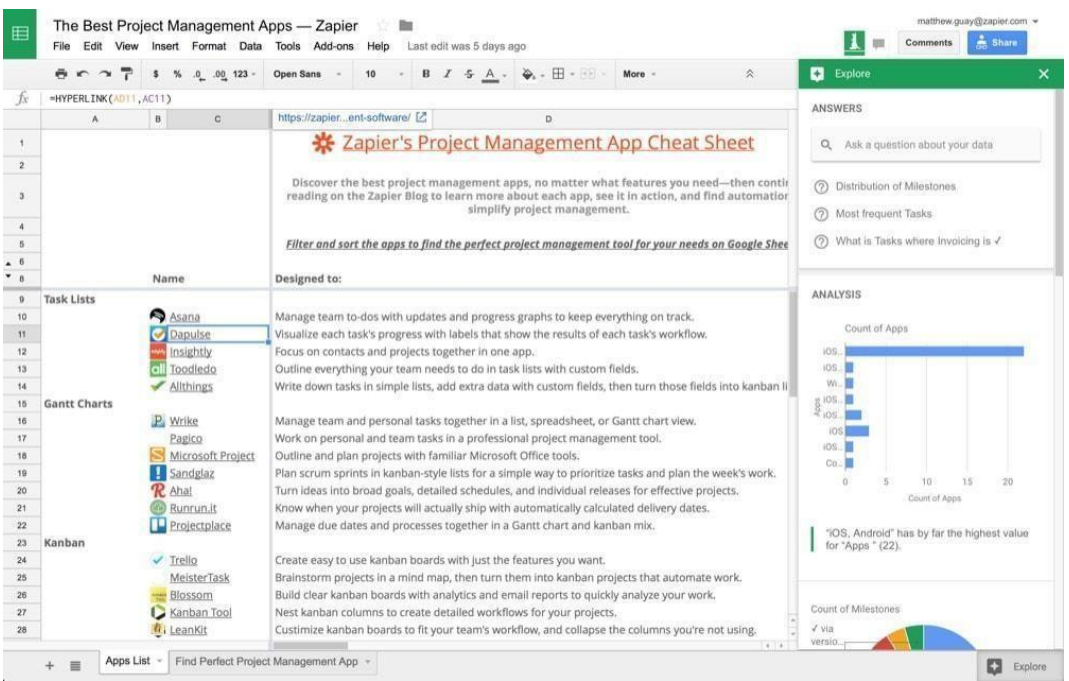

Las hojas de cálculo fueron la aplicación original de los ordenadores, y [Google](https://gsuite.google.com/products/sheets/) Sheets es una de las mejores razones para utilizar Google Workspace. Es una potente aplicación de hoja de cálculo que puede extraer datos de la web y permitir que tu equipo trabaje en una hoja al mismo tiempo. Con 351 [funciones](https://support.google.com/docs/table/25273?hl=en) admitidas -junto con una amplia gama de complementos, incluidos muchos diseñados originalmente para Excel-, puede resolver casi cualquier problema de cálculo numérico que le plantees.

*Google Sheets es tan potente que también hemos escrito un libro sobre él. No dejes de consultar la Guía [definitiva](https://zapier.com/learn/google-sheets/) de Zapier sobre [Google](https://zapier.com/learn/google-sheets/) Sheets para sacar el máximo partido a la aplicación de hojas de cálculo de Google.*

#### **Google Slides**

*para las presentaciones*

Capítulo 1: Introducción a G 11 Suite

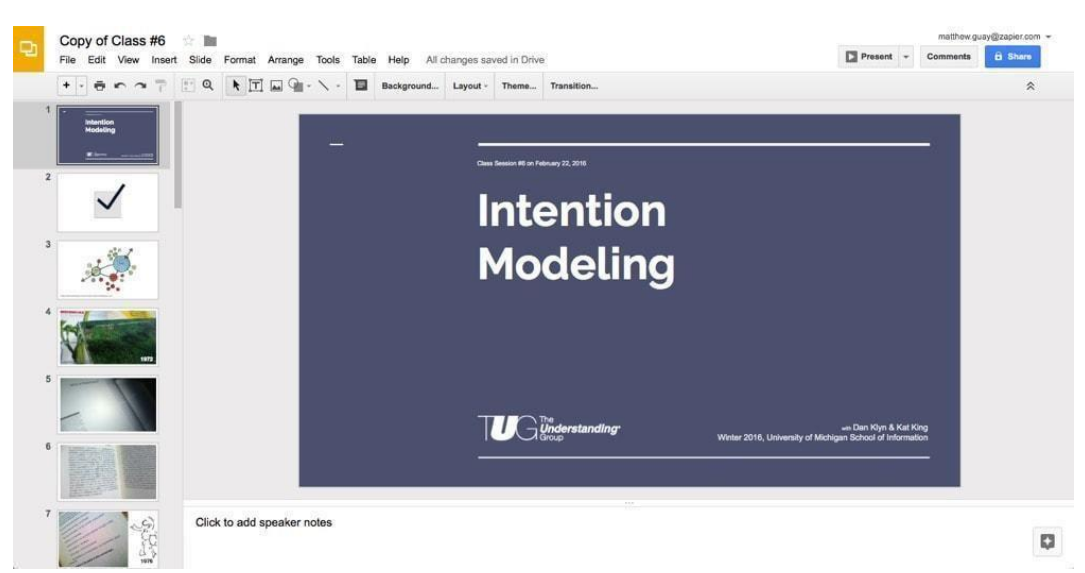

¿Necesitas presentar tus hallazgos? [Google](https://gsuite.google.com/products/slides/) Slides es una forma sencilla de hacer presentaciones sobre cualquier cosa que necesites. No es tan llamativo como Keynote o PowerPoint -con menos animaciones, por ejemplo- pero facilita la presentación desde cualquier lugar, ya que todo lo que necesitas es un navegador.

### **Formularios de Google**

*para formularios y encuestas*

Capítulo 1: Introducción a G 10 Suite

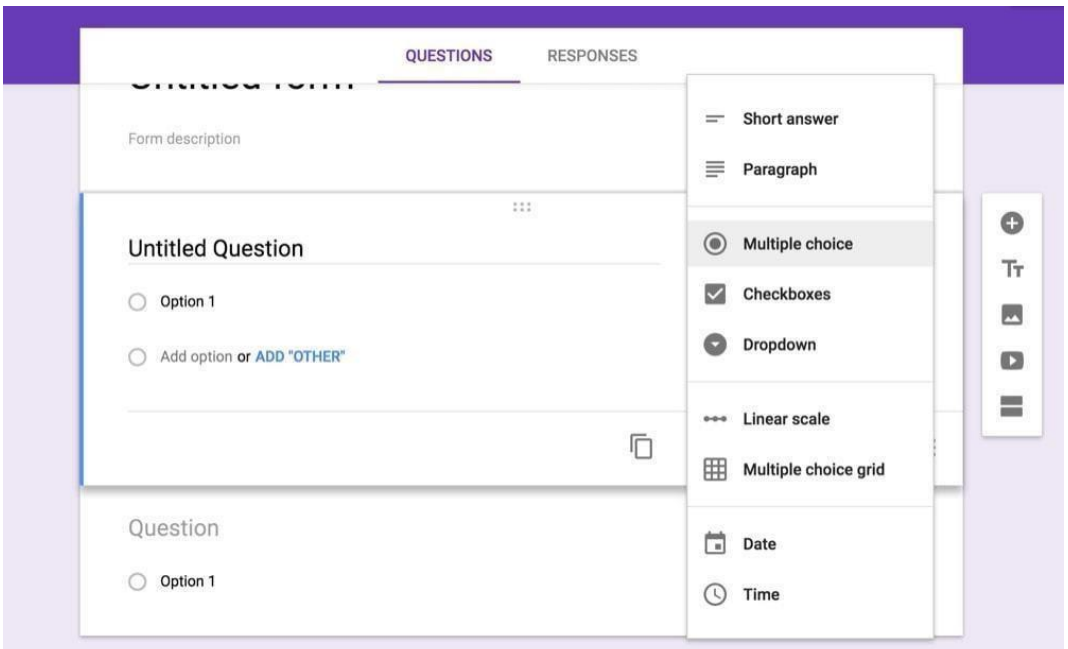

Puedes añadir datos manualmente a tus hojas de cálculo de Google Sheets, pero sería mucho más fácil si alguien lo hiciera por ti. [Google](https://gsuite.google.com/products/forms/) Forms es la herramienta para ello. Está a un clic de tus hojas de cálculo de Google Sheets, con campos de formulario de arrastrar y soltar para reunir los datos que necesitas. Cuando lleguen nuevas respuestas, se añadirán automáticamente a tu hoja de cálculo, listas para que las analices más tarde.

*Obtenga más información sobre los formularios de Google en nuestra Guía de [Zapier](https://zapier.com/learn/google-sheets/how-to-use-google-forms/) para los [formularios](https://zapier.com/learn/google-sheets/how-to-use-google-forms/) de Google.*

**Google Keep**

*para las notas*

Capítulo 1: Introducción a G 11 Suite

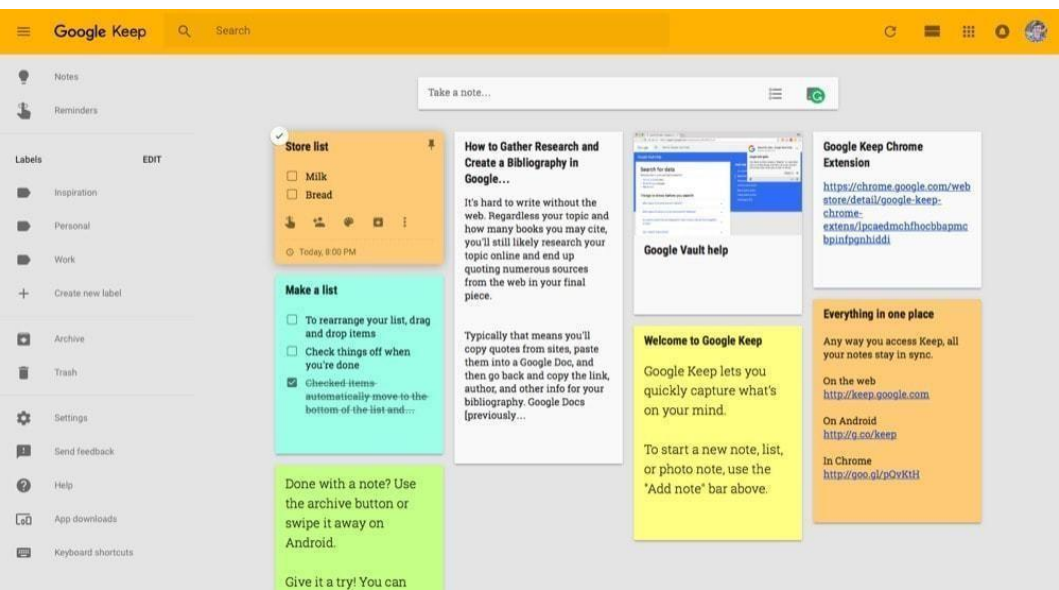

¿Necesitas una forma rápida de guardar las cosas que encuentras en Internet, anotar una lista rápida de tareas y hacer una lluvia de ideas para tu próximo proyecto en notas adhesivas virtuales? [Google](https://keep.google.com/) Keep es la aplicación de notas para ti. Keep, una de las más recientes incorporaciones a Google Workspace, es una gran herramienta para escribir notas rápidas sobre cualquier cosa que necesites recordar.

*Obtén más información sobre Google Keep en nuestra guía [sobre el](https://zapier.com/blog/google-keep-google-docs/) uso de Google Keep junto con Google Docs para facilitar la [investigación](https://zapier.com/blog/google-keep-google-docs/) en línea.*

#### **Google Drive**

*para la sincronización y el almacenamiento de archivos*

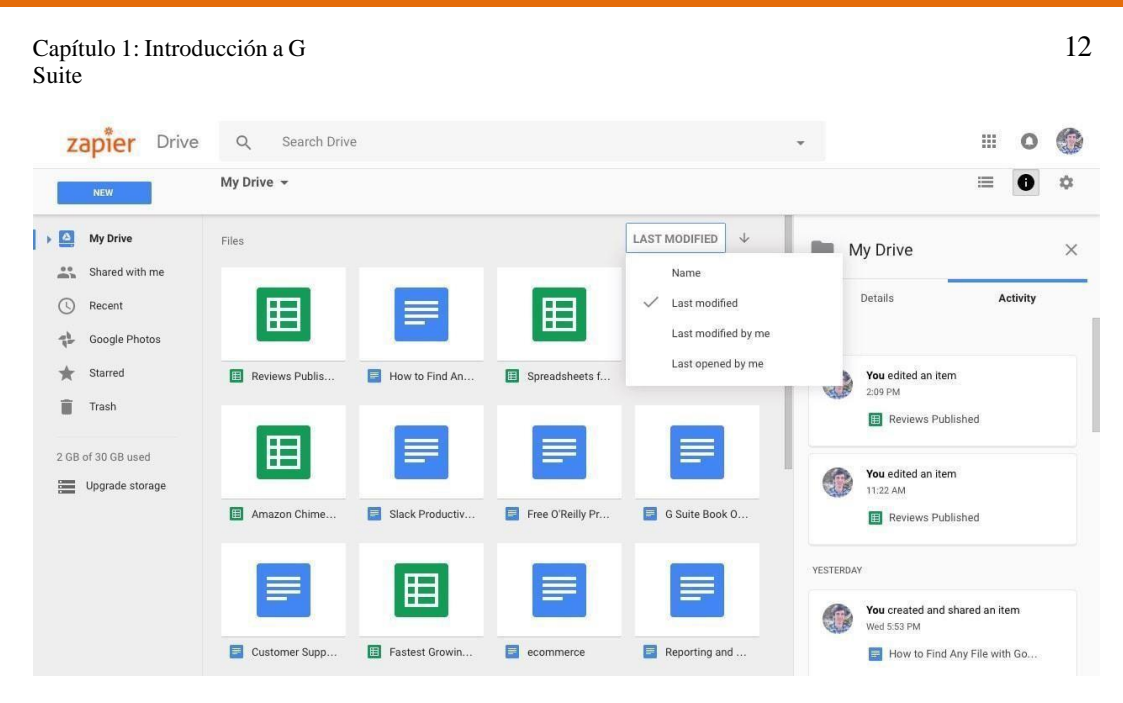

Necesitas un lugar donde almacenar todos los documentos y hojas de cálculo que hace tu equipo, junto con los demás archivos que haces fuera de [Google](https://gsuite.google.com/products/drive/) Workspace. Google Drive te cubre. Con 30 GB de almacenamiento por usuario (o almacenamiento ilimitado en el plan Business de G Suite, de 10 dólares al mes por usuario), puedes almacenar y guardar todos los archivos que necesite tu empresa y compartirlos con todo el equipo.

#### **Sitios de Google**

*para páginas web y sitios de intranet*

 $Cap(tul 1: Introduceioñ a G$  13 Suite

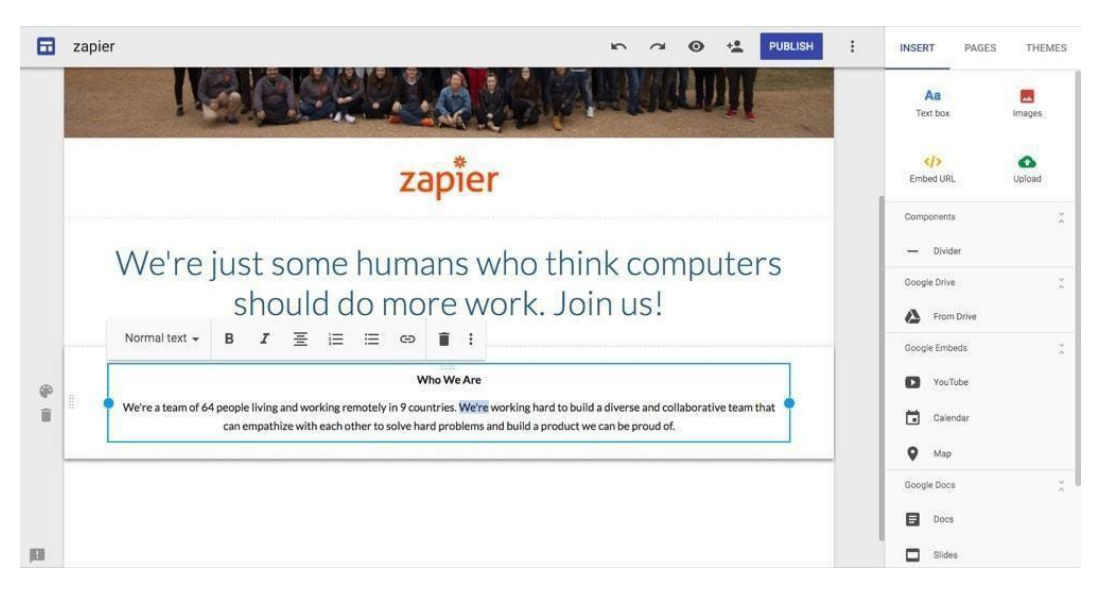

¿Necesitas convertir ese informe en un sitio web, o maquetar una nueva página de aterrizaje para tu equipo? Tal vez sólo necesites una intranet sencilla, una forma de crear documentos de referencia para compartir dentro de tu empresa. [Google](https://gsuite.google.com/products/sites/) Sites es perfecto para eso y mucho más. Añade rápidamente texto, fotos y vídeos a tu página, e incrusta archivos de Google para mostrar rápidamente tu trabajo.

### **Google Hangouts**

*para el chat del equipo*

Capítulo 1: Introducción a G 14 Suite

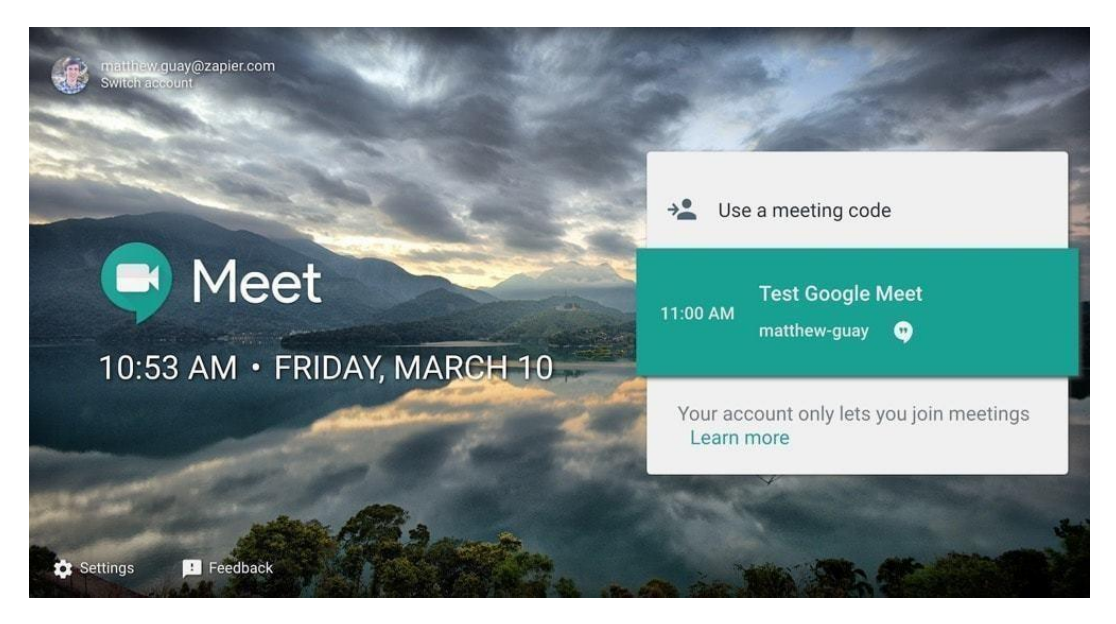

Tu equipo también necesita hablar sobre tu trabajo, y por muy bonito que sea Gmail, no es la mejor manera de obtener rápidamente respuestas de un colega. [Hangouts](https://gsuite.google.com/products/meet/) te permite hacer una rápida llamada de voz o de vídeo. Reúne a todo tu equipo para hablar de ideas o, en el nuevo Hangouts Chat, puedes mantener la conversación durante todo el día en salas de chat de texto.

*Obtenga más información sobre Google Hangouts en nuestra Guía [Zapier](https://zapier.com/blog/google-hangouts-meet-guide/) de Google [Hangouts](https://zapier.com/blog/google-hangouts-meet-guide/) Meet and Chat.*

<span id="page-21-0"></span>Capítulo 1: Introducción a G 15 Suite  $\dddot{m}$ Google  $\circ$ Search for users, groups, and settings (e.g. drive sharing settings)  $\equiv$  Admin console  $\overline{0}$ Ø  $0.0.0.8$ ë Create accounts for your team! Tour of Admin console Add Users NEXT : Users Company profile Billing Apps Device management Support Add, rename, and Update information View charges and Manage apps and their Settings and security for Talk with our support manage users about your company manage licenses settings devices team Reports Security Data migration Track usage of services Import email, calendar Manage security features and contacts **MORE CONTROLS** 

El administrador de Google Workspace es el panel de control de las aplicaciones de Google de tu empresa. Aquí es donde configurarás tu cuenta, añadirás nuevos usuarios y mantendrás la seguridad. Es donde desactivarás las aplicaciones que tu empresa no necesita, harás un seguimiento del uso de Google Workspace por parte de tu equipo y gestionarás los dispositivos y los usuarios cuando sea necesario. Es la única herramienta que necesitas para administrar el correo electrónico de tu empresa y otras herramientas de oficina, y es donde pasaremos la mayor parte del tiempo en este libro.

### **Obtenga hoy el paquete ofimático del futuro**

Con más de 10 de las mejores herramientas ofimáticas, todas ellas diseñadas para ayudar a su empresa a trabajar de forma más eficiente, Google Workspace es uno de los conjuntos de software más importantes que podría añadir al flujo de trabajo de su equipo. Todo lo que tienes que hacer es crear una cuenta de Google Workspace para tu empresa, personalizarla según la forma de trabajar de tu equipo, introducir tus propios datos y hacer que todos trabajen juntos en un solo lugar.

En lugar de necesitar un equipo entero para gestionar las TI de su empresa, *cualquiera* puede configurar Google Workspace y obtener una gestión del correo electrónico y de los documentos de nivel empresarial para su empresa, desde las startups de 5 personas hasta las de Fortune 500.

Comencemos y cree su nueva cuenta de Google Workspace.

Capítulo 1: Introducción a G 16 Suite

*Créditos de las imágenes: Foto del título a través del sitio [Google Workspace](https://gsuite.google.com/) de Google.*

# <span id="page-23-0"></span>**Capítulo 2: Configuración de la cuenta de Google Workspace Team**

*Cómo añadir Google Workspace a tu dominio y añadir cuentas para tu equipo*

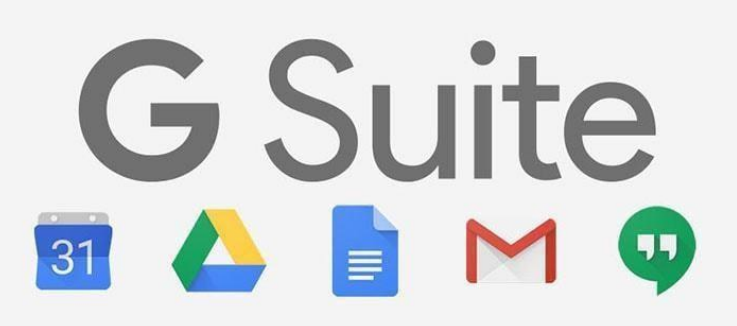

Gmail ha servido a tus necesidades de correo electrónico durante años, Google Docs te ha ayudado a escribir tus documentos más importantes y Google Hangouts te permite charlar sobre tus ideas con tus colegas. Pero ahora has creado una empresa y has conseguido un nuevo y brillante nombre de dominio. Ha llegado el momento de dar una imagen profesional y enviar correos electrónicos desde @tudominio.com en lugar de @gmail.com.

Sin embargo, no tienes que dejar atrás a Gmail ni a ninguna otra aplicación de Google. En cambio, con Google Workspace, puedes obtener todas las herramientas de productividad de Google en tu propio dominio. Es el mismo Google Apps que te gusta, con funciones adicionales para que tu nuevo equipo trabaje mejor.

Todo lo que se necesita son 5 dólares al mes por miembro del equipo, una hora más o menos para configurar las cosas y quizás un día para que el correo electrónico de tu dominio empiece a funcionar.

Vamos a profundizar.

<span id="page-24-0"></span>Capítulo 2: Configuración de la cuenta de G 18 Suite Team

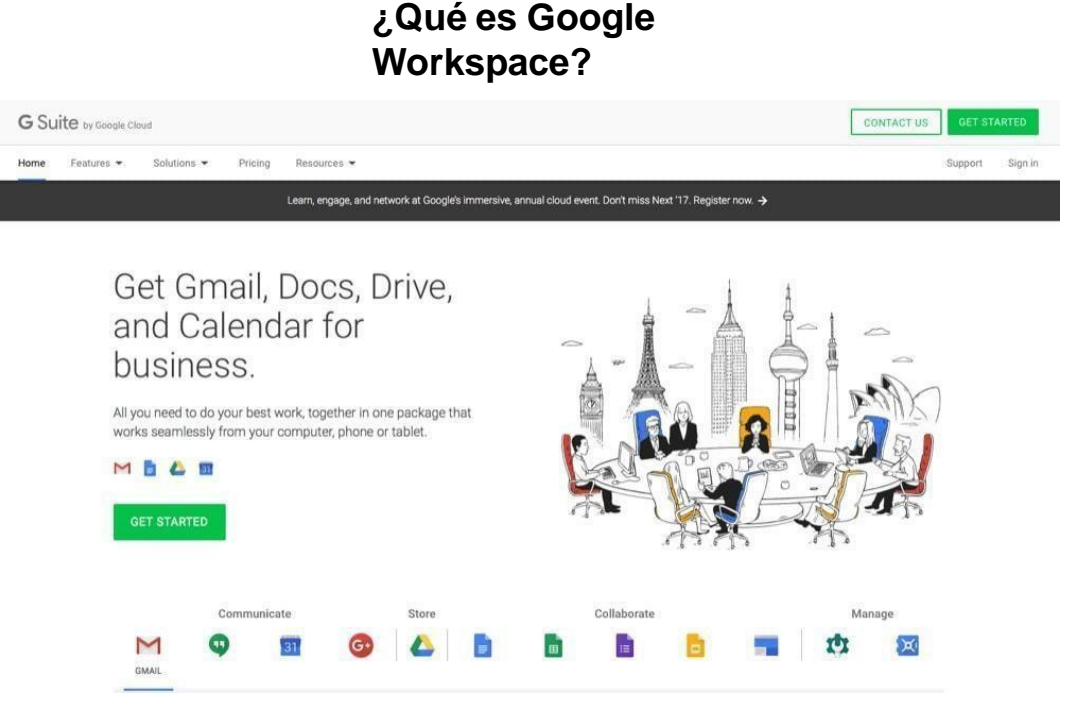

Anteriormente llamado Google Apps for Business, Google [Workspace](https://gsuite.google.com/) es la versión empresarial de todo lo que ofrece Google.

Al igual que una cuenta de Gmail te permite utilizar todas las herramientas de Google para tus necesidades personales, una cuenta de Google Workspace te ofrece las versiones empresariales de las mismas herramientas con una dirección de correo electrónico que utiliza el dominio .com u otro de tu empresa. Las aplicaciones online tienen el mismo aspecto y funcionan igual, en su mayor parte, con el logotipo de tu empresa en lugar del de Google en las aplicaciones. Y para los administradores de TI de tu empresa, Google Workspace viene con algunas [herramientas](https://zapier.com/blog/google-apps-g-suite-teams/) adicionales de uso [compartido](https://zapier.com/blog/google-apps-g-suite-teams/) y gestión de Google Workspace para ayudar a tu equipo a trabajar mejor y mantener tus datos seguros.

Es una de las mejores maneras de tener el correo electrónico en tu propio dominio, junto con el resto de las aplicaciones de Google que ayudarán a los miembros de tu empresa a colaborar.

#### **¿Cuánto cuesta Google Workspace?**

Gmail es famoso por ser gratuito -como la mayoría de las aplicaciones de consumo de Googlecon 15 GB de almacenamiento para tus correos electrónicos y archivos. Sin embargo, para el correo electrónico empresarial y la colaboración, necesitarás una cuenta de Google Workspace de pago.

<span id="page-25-0"></span>Capítulo 2: Configuración de la cuenta de G 19 Suite Team

Para la mayoría de los equipos, **Google Workspace cuesta 5 dólares al mes por cada persona** de tu equipo para una cuenta básica. Esto te dará la [experiencia](https://gsuite.google.com/pricing.html) completa de las aplicaciones de Google que esperas, con Gmail en el dominio de tu empresa y 30 GB de almacenamiento por usuario. También incluye asistencia telefónica y en línea las 24 horas del día, junto con [herramientas](https://zapier.com/blog/google-apps-g-suite-teams/) básicas de gestión y uso compartido, como calendarios compartidos por el equipo y gestión de dispositivos móviles con borrado remoto.

¿Necesitas más almacenamiento, políticas de archivo y retención de correos electrónicos e informes de auditoría para hacer un seguimiento de lo que hace tu equipo en Google Workspace? El plan Google Workspace Business de 10 dólares al mes por usuario ofrece precisamente eso, con almacenamiento y archivo ilimitados para cada usuario.

En cualquier caso, puedes empezar de forma gratuita con una prueba de 14 días mientras configuras las cosas, y luego puedes elegir el mejor plan para tu equipo, o empezar con el plan Básico y actualizarlo a Business a medida que crecen las necesidades de tu equipo.

*Sugerencia: ¿Necesitas correos electrónicos con alias, como [support@yourcompany.com](mailto:support@yourcompany.com), que van a tu [aplicación](https://zapier.com/learn/customer-support/best-customer-support-apps/) de [asistencia](https://zapier.com/learn/customer-support/best-customer-support-apps/) técnica, o correos [electrónicos](https://zapier.com/blog/google-apps-g-suite-teams/#group) de Google Group para enviar mensajes a todo tu equipo a la vez? Puedes añadir todos los que necesites de forma gratuita, sin necesidad de añadir un usuario adicional por dirección.*

### **Configurar su cuenta de Google Workspace**

**G** Suite

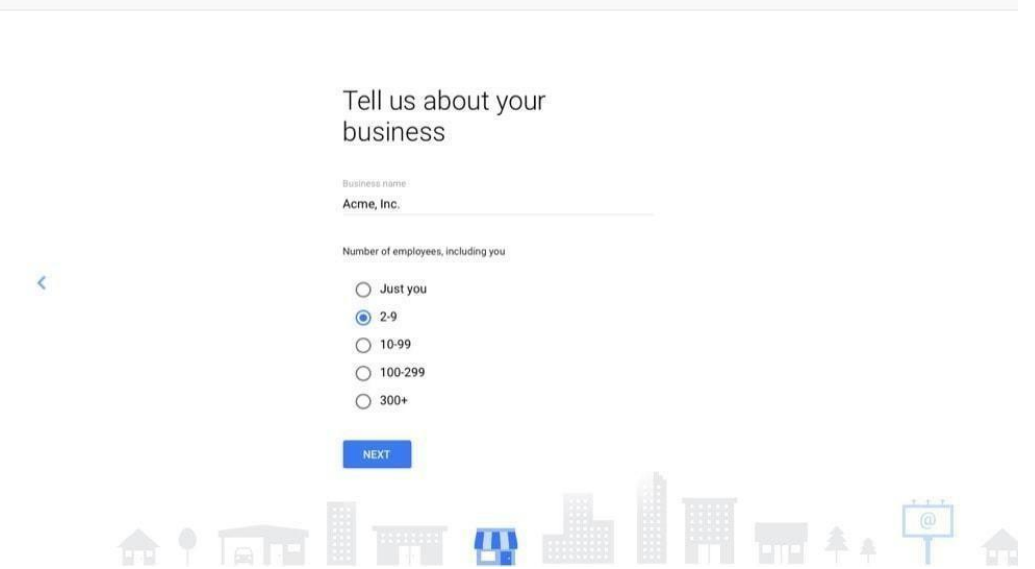

Capítulo 2: Configuración de la cuenta de G 20 Suite Team

¿Estás listo para crear la cuenta de Google Workspace de tu empresa? Sólo tienes que hacer clic en el botón "*Get Started"* en el [sitio](https://gsuite.google.com/) de Google Workspace. Introduce el nombre de tu empresa y selecciona el número de empleados que tiene. No te preocupes, siempre puedes añadir más personas cuando tu equipo crezca.

A continuación, selecciona la ubicación de tu empresa a efectos de localización y facturación, e introduce una dirección de correo electrónico actual, tal vez la cuenta de Gmail que ya utilizas. Ahí es donde Google enviará la información de tu cuenta después de que te registres.

A continuación, puedes introducir tu nombre de dominio actual o buscar un nuevo nombre de dominio para utilizarlo con Google Workspace si aún no tienes uno. Google cobra 12 dólares al año por los nombres de dominio .com.

Lo único que queda es crear tu propia cuenta de Google Workspace. Introduce tu nombre y una dirección de correo electrónico que quieras utilizar para ti con tu dominio, junto con una contraseña para tu nueva cuenta de Google Google Workspace. Utilizarás esta dirección de correo electrónico y esta contraseña para acceder a cualquier aplicación de Google en el futuro.

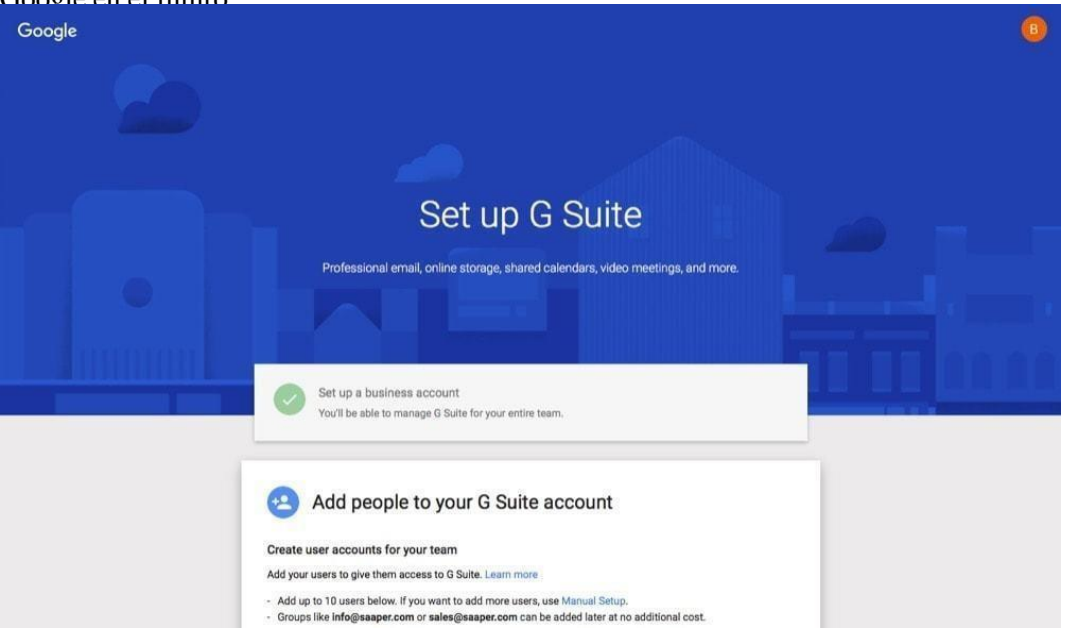

A continuación, Google te dará un número de teléfono para que llames a un asesor de Google y dejes que te guíe por los pasos para configurar tu cuenta de Google Workspace. Pero no es tan difícil, así que si te sientes cómodo gestionando tu nombre de dominio y tu sitio web, no deberías tener problemas para configurar Google Workspace por tu cuenta.

Haz clic en *Siguiente* y verás la pantalla de configuración de Google Workspace. Esto hace que la configuración del resto de tu cuenta sea tan sencilla como rellenar un formulario de Google.

Capítulo 2: Configuración de la cuenta de G 21 Suite Team

#### **Añadir usuarios de Google Workspace durante la configuración**

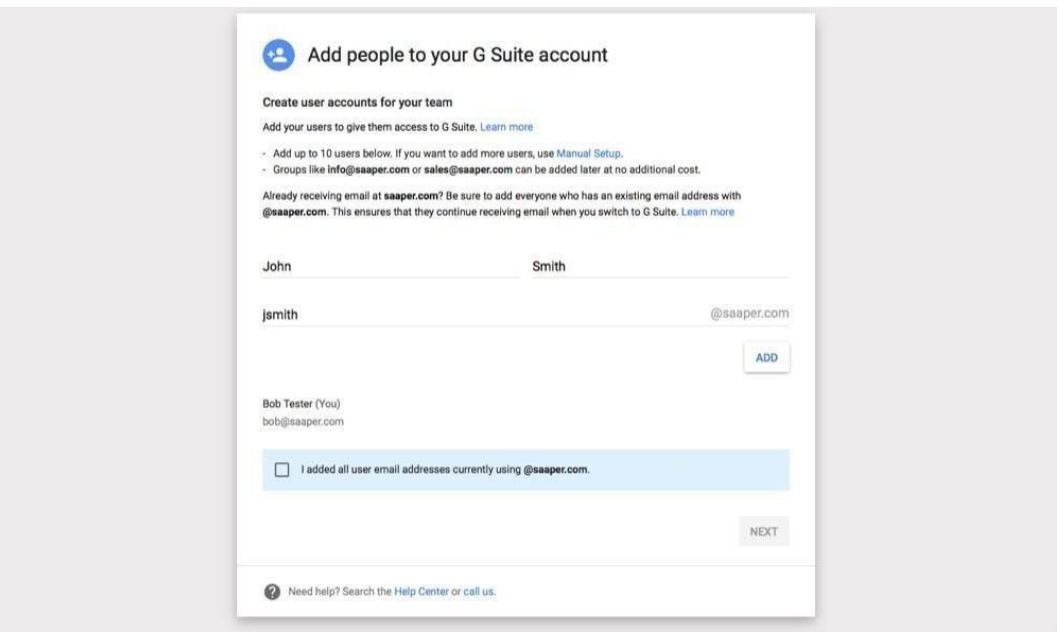

El primer paso es añadir tu equipo a Google Workspace. Puedes introducir los nombres de cada uno de los miembros de tu equipo y la dirección de correo electrónico que quieres que tengan en tu dominio. O, si lo deseas, puedes añadirlos en bloque en cualquier momento posterior desde la configuración del administrador de Google Workspace.

En cualquier caso, marca la casilla *He añadido todos los usuarios actuales* y Google Workspace te mostrará una plantilla de correo electrónico que enviará a cada nuevo usuario. Tendrás que añadir cada una de sus direcciones de correo electrónico *actuales* para que Google pueda enviarles la información.

*Consejo: Google enviará inmediatamente los correos electrónicos de notificación a tu equipo, aunque tus direcciones de correo electrónico personalizadas no funcionarán todavía. Es probable que tengas que esperar un día más antes de confiar en tus nuevas direcciones de correo electrónico.*

Capítulo 2: Configuración de la cuenta de G 22 Suite Team

### **Verifique su nombre de dominio con Google Workspace**

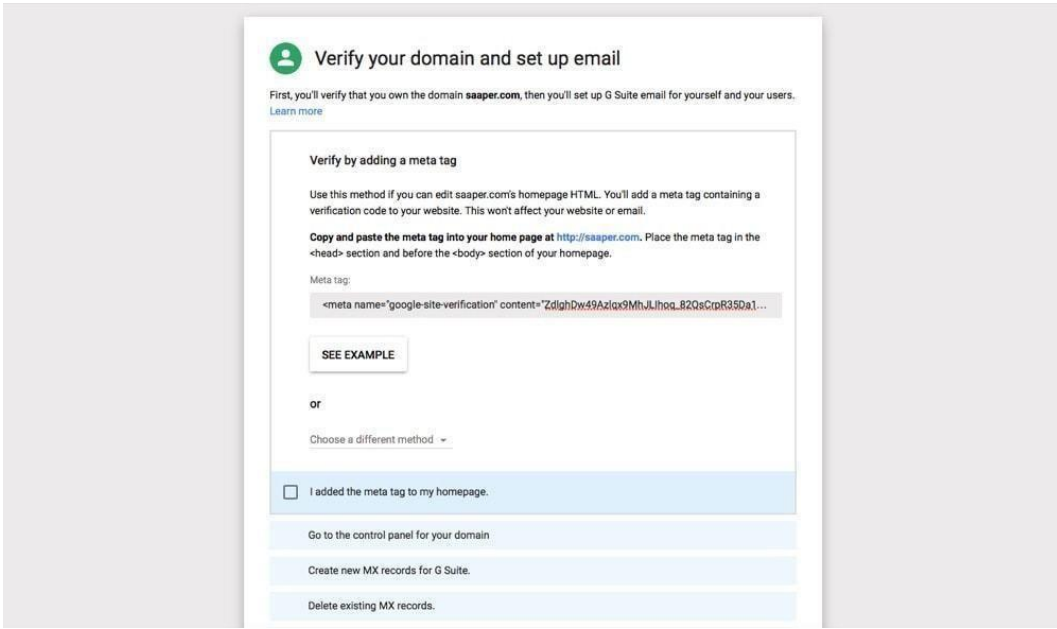

Ya casi has terminado. Ahora sólo queda verificar tu nombre de dominio y configurar tu servidor DNS para que envíe los correos electrónicos de tu empresa a Gmail de Google Workspace.

En primer lugar, verificar su dominio. Google detectará dónde está alojado su nombre de dominio, si es posible, y le dará el enlace para acceder a la página de gestión de su dominio. Una de las formas más sencillas de verificar su dominio es añadir una metaetiqueta a la sección de cabecera de su sitio web o subir un archivo HTML al servidor de su sitio web. La primera opción es fácil si tu sitio web funciona con WordPress. Sólo tienes que abrir la página de administración de tu sitio en yoursite.com/wp-admin, hacer clic en *Apariencia -> Editor* en el menú de la izquierda y seleccionar *Encabezado* en la lista de archivos de la derecha. Añade la etiqueta meta antes de la etiqueta </head> en el editor de código y guarda los cambios.

Capítulo 2: Configuración de la cuenta de G 23 Suite Team

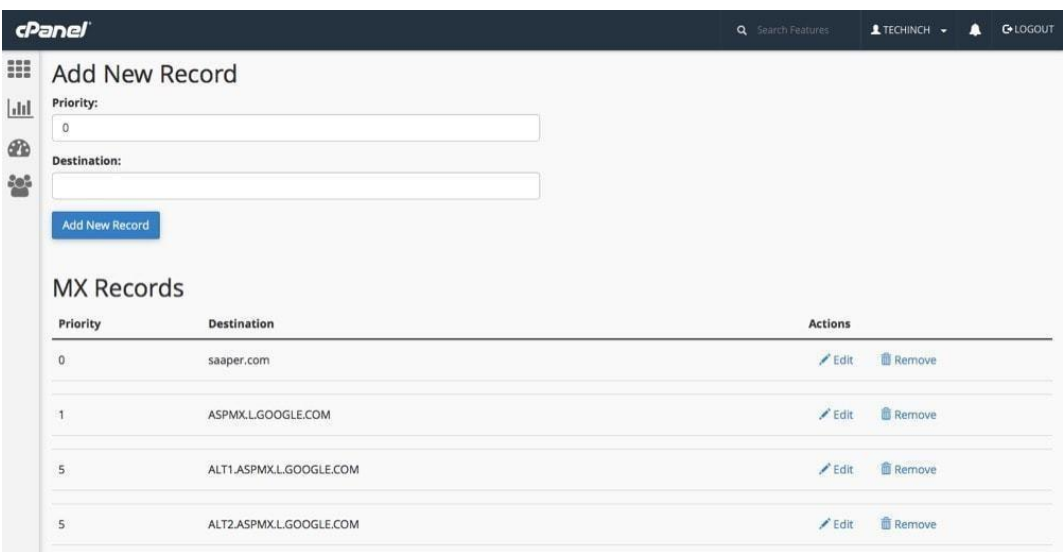

A continuación, *tendrás* que modificar la configuración de tus DNS para que los correos electrónicos de Gmail lleguen a tu dominio, y puedes añadir un registro adicional para verificar tu dominio al mismo tiempo si prefieres no añadir una nueva etiqueta meta a tu sitio. Para ello, dirígete al registrador de tu nombre de dominio, a la cuenta de alojamiento o a la configuración del servidor y busca la configuración de tu nombre de dominio. En Digital Ocean, por ejemplo, encontrarás la configuración de DNS en las opciones de *red*. En muchos alojamientos compartidos o VPS, utilizarás cPanel para gestionar tu sitio y tiene una página dedicada a la configuración de DNS.

En cualquier caso, añade la configuración de DNS que Google muestra en la página de configuración de Google Workspace y guarda los cambios. A continuación, puedes decirle a Google que verifique tu dominio, y empezará a hacerlo, con un temporizador de una hora hasta que tu cuenta esté lista.

*Nota: los cambios de DNS pueden tardar hasta un día en propagarse por Internet, por lo que es posible que quieras esperar un día más o menos antes de empezar a utilizar tu nueva dirección de correo electrónico.*

<span id="page-30-0"></span>Capítulo 2: Configuración de la cuenta de G 24 Suite Team

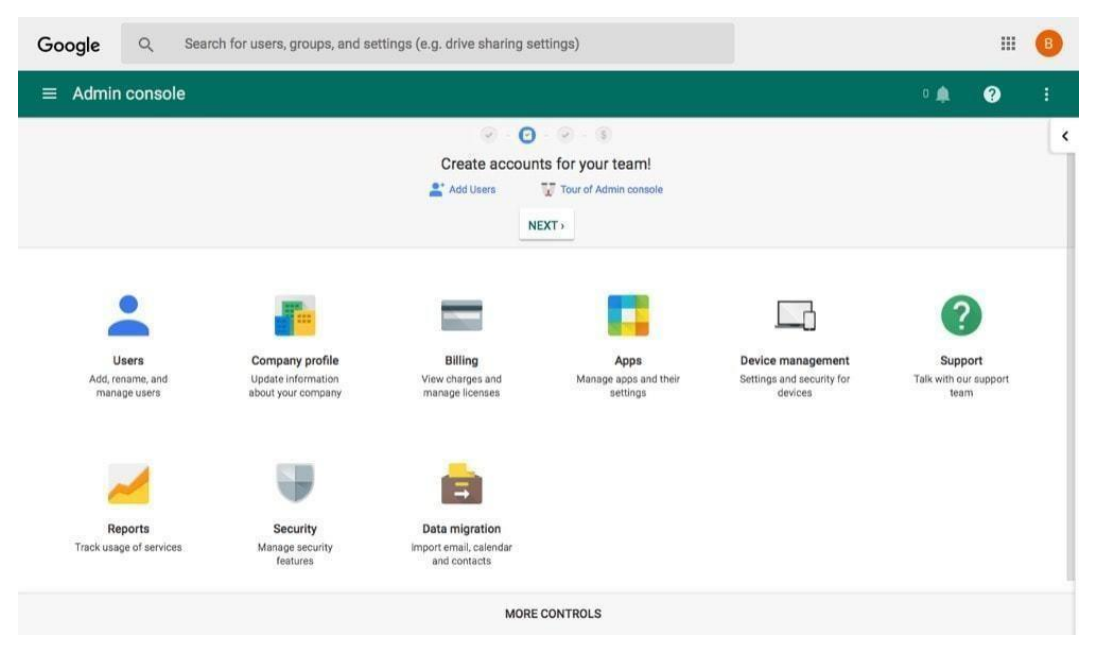

Y eso es todo: tu equipo tiene ahora cuentas de Gmail en tu propio dominio, junto con todas las demás aplicaciones fantásticas de Google. Si ya has añadido a los miembros de tu equipo, puedes parar aquí. Google Workspace mantendrá el funcionamiento de Gmail, Google Drive y otras aplicaciones de tu equipo sin que tengas que modificar nada.

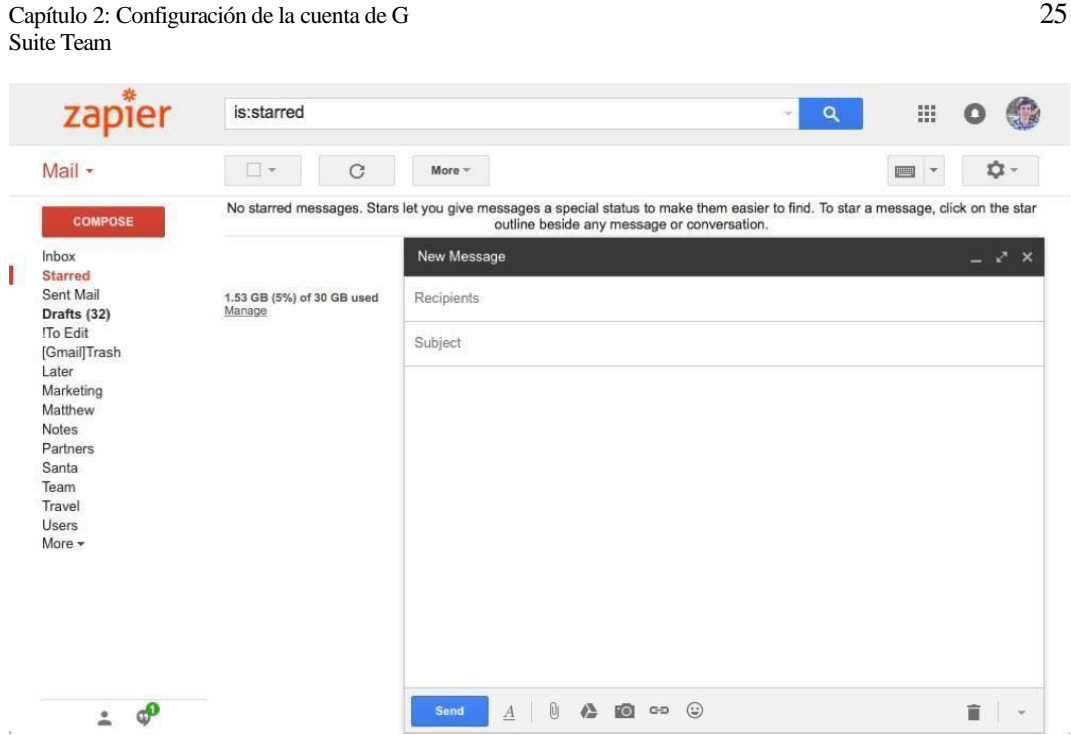

Sin embargo, si desea modificar la configuración de su equipo y personalizar Google Workspace para su equipo, sólo tiene que acceder a Google [Workspace](https://admin.google.com/AdminHome) Admin con la nueva dirección de correo electrónico de su empresa. Lo primero que debes comprobar es la configuración *del perfil,* donde puedes establecer el nombre de tu empresa, el idioma, la zona horaria y otras configuraciones locales. También puedes subir el logotipo de tu empresa para sustituir el de Google en cada una de las aplicaciones de Google, como ha hecho nuestro equipo.

*Sugerencia: Hay muchas otras configuraciones que puede ajustar como administrador de Google Workspace; consulte nuestra guía sobre cómo [trabajar](https://zapier.com/blog/google-apps-g-suite-teams/) [en](https://zapier.com/blog/google-apps-g-suite-teams/) equipo en Google [Workspace](https://zapier.com/blog/google-apps-g-suite-teams/) para saber cómo personalizar la cuenta de Google Workspace de su empresa.*

Capítulo 2: Configuración de la cuenta de G 26 Suite Team

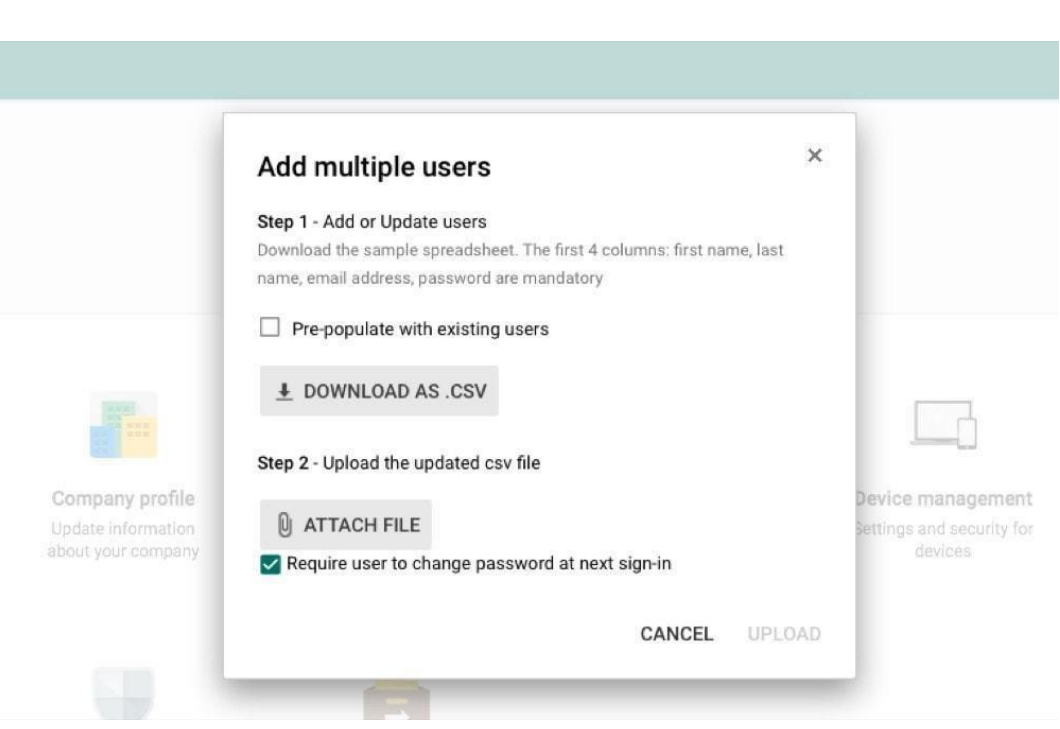

### **Añadir más usuarios a su cuenta**

¿Todavía necesitas añadir miembros del equipo a tu cuenta de Google Workspace? Encontrarás un enlace para hacerlo en la página de inicio del administrador de Google Workspace, o puedes abrir la página de configuración de *los* usuarios para añadirlos desde allí. En cualquier caso, puedes añadir personas individualmente, al igual que harías durante la configuración inicial.

Sin embargo, la mejor opción es añadir usuarios de forma masiva. Google incluye un archivo de hoja de cálculo que puedes descargar y añadir todos los nombres, direcciones de correo electrónico y otra información de contacto de tus usuarios a la vez. Guarda ese archivo, vuelve a cargarlo en Google Workspace admin y, en unos minutos, Google podrá añadir a tu equipo tantas personas como necesites.

<span id="page-33-0"></span>Capítulo 2: Configuración de la cuenta de G 27 Suite Team

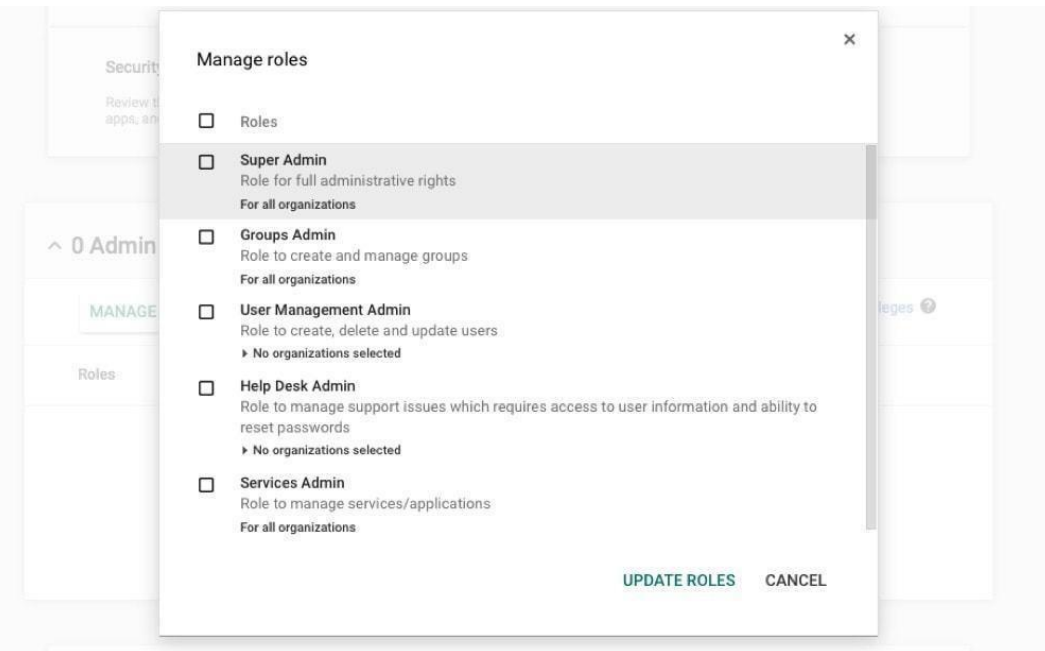

Los nuevos usuarios serán usuarios estándar, no administradores, por defecto. Si quieres añadir otros usuarios administradores que puedan ayudarte a gestionar Google Workspaces, sólo tienes que abrir la configuración de [usuario](https://admin.google.com/AdminHome?fral=1&UserList) de Google [Workspace](https://admin.google.com/AdminHome?fral=1&UserList) y seleccionar el miembro del equipo que quieras convertir en administrador. Haz clic en *Mostrar más* en su página de configuración, selecciona *Roles de administrador* y, a continuación, haz clic en *Gestionar roles*. Allí, puedes establecer que sea un administrador, con los derechos de cuenta que necesitas que tenga su cuenta.

### **Trabajar en equipo en Google Workspace**

Eso es todo. En pocos minutos, tendrás Gmail y el resto de Google Apps en el propio dominio de tu empresa, con funciones adicionales que te ayudarán a trabajar en equipo.

Ahora que tienes nuevas cuentas de Google Workspace para tu equipo, es el momento de preparar los datos antiguos para utilizarlos en las nuevas cuentas.

# <span id="page-34-0"></span>**Capítulo 3: Importar los datos de su equipo a Google Workspace** *Cómo importar, exportar, hacer copias de seguridad <sup>y</sup> migrar los datos de Google Apps*

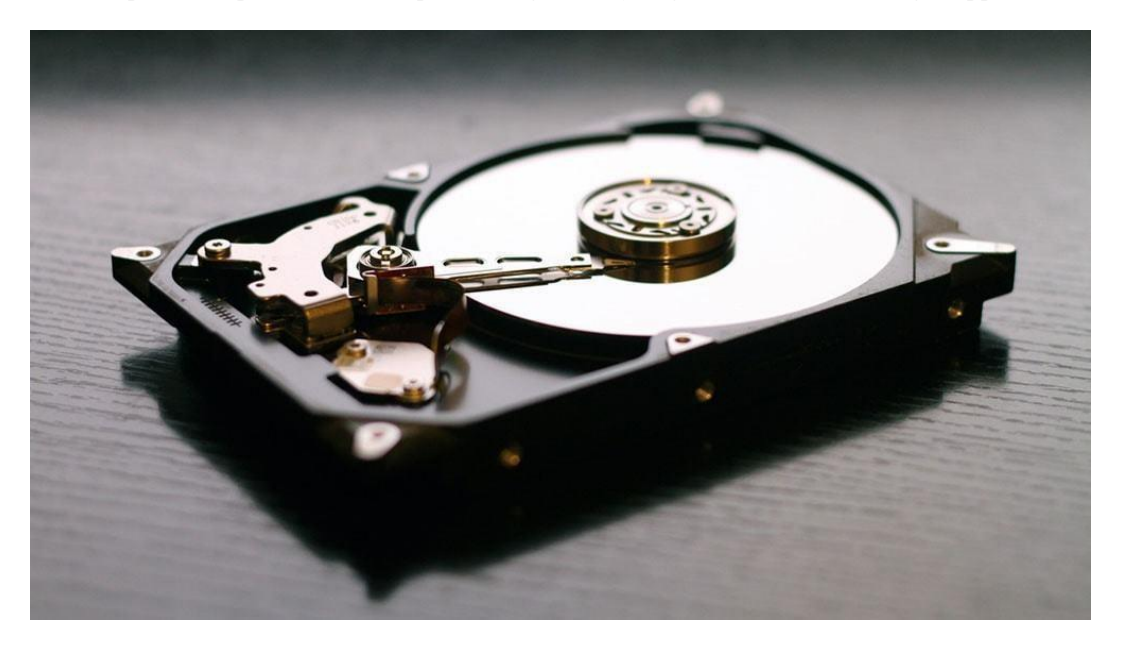

Es emocionante tener por fin una nueva cuenta de Google Workspace para tu equipo, con la dirección de correo electrónico que has deseado durante tanto tiempo. Lo único que falta es, bueno, todo lo de tus antiguas cuentas. Todos los correos electrónicos que has enviado durante los últimos años y los contactos que has acumulado no deberían desperdiciarse, y tampoco deberías tener que iniciar sesión en tu antigua cuenta para conseguirlos.

Lo más importante de tus aplicaciones son los datos que contienen. Por lo tanto, cuando obtengas una nueva cuenta de Google Workspace, no la dejes atrás. En su lugar, debes hacer una copia de seguridad de los datos de tu antigua cuenta y, a continuación, importarlos a tu nueva cuenta de Google Workspace. A continuación te explicamos cómo hacerlo.

<span id="page-35-0"></span>Capítulo 3: Importar los datos de su equipo a G 29 Suite

### **Migración de todo el equipo a Google Workspace (administración)**

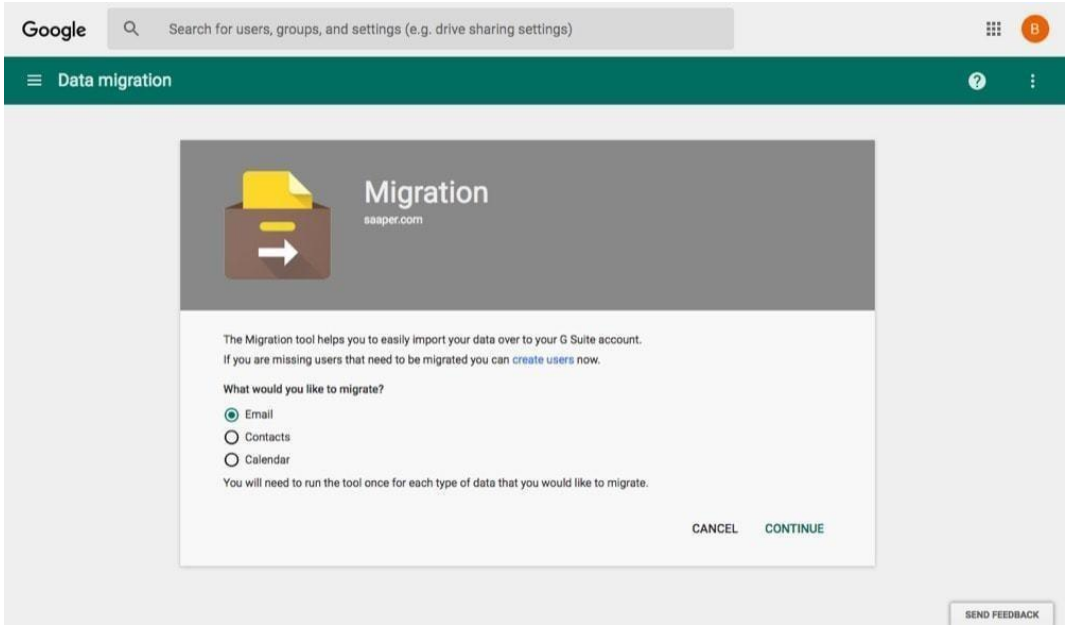

Lo peor de cambiarse a un nuevo ordenador o a una nueva cuenta de aplicaciones es tener que descargar y copiar todo lo que hay en el antiguo y trasladarlo al nuevo. Con Google Workspace, sin embargo, puede que no tengas que pasar por ese problema.

Si eres un administrador de Google Workspace, puedes copiar los correos electrónicos de casi cualquier cuenta de correo electrónico e importar en masa el correo electrónico, los contactos y los calendarios de todo tu equipo desde los servidores de Microsoft Exchange. Curiosamente, *no puede* copiar los contactos y calendarios de otras cuentas de Gmail o Google Workspace, pero puede copiar tus correos electrónicos sin problemas.

Sólo tienes que abrir la página de administración de Google Workspace y seleccionar *Migración*, o ir directamente a [admin.google.com/AdminHome#](https://admin.google.com/AdminHome#Migration) Selecciona lo que quieres importar y haz clic en continuar.
Capítulo 3: Importar los datos de su equipo a G 30 Suite

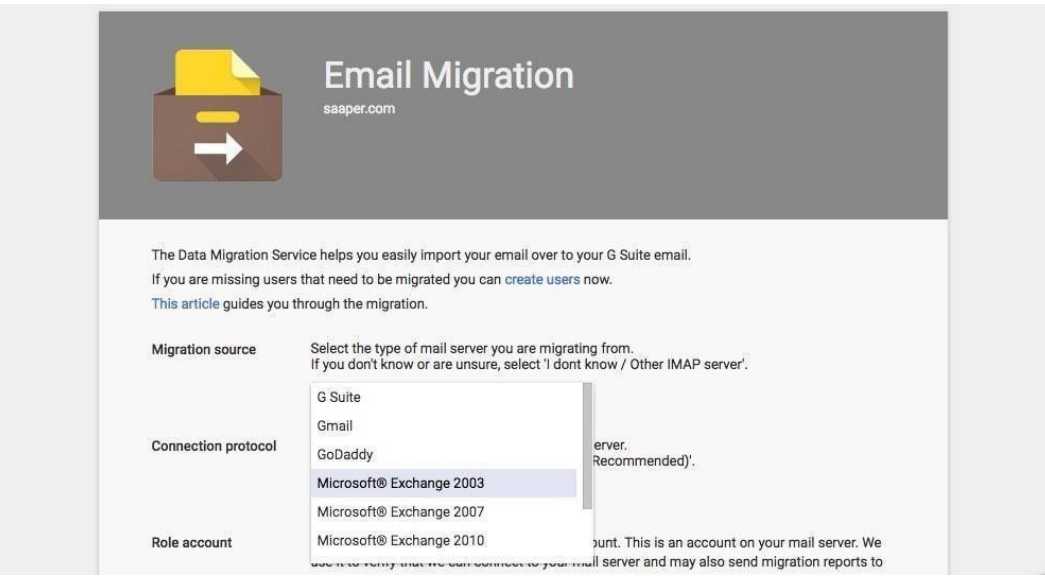

Para el correo electrónico, seleccione el servidor de correo que utilizaba la antigua cuenta de correo de su empresa. Google Workspace puede importar el correo electrónico de otras cuentas de G Suite, de cuentas estándar de Gmail, de Microsoft Exchange, de GoDaddy o de la mayoría de los servidores IMAP. En todos los casos, excepto en el de las cuentas de Gmail, deberás introducir tus credenciales de acceso de administrador para ese servidor y Google podrá importar las cuentas *de todos* a la vez.

Capítulo 3: Importar los datos de su equipo a G 31 Suite

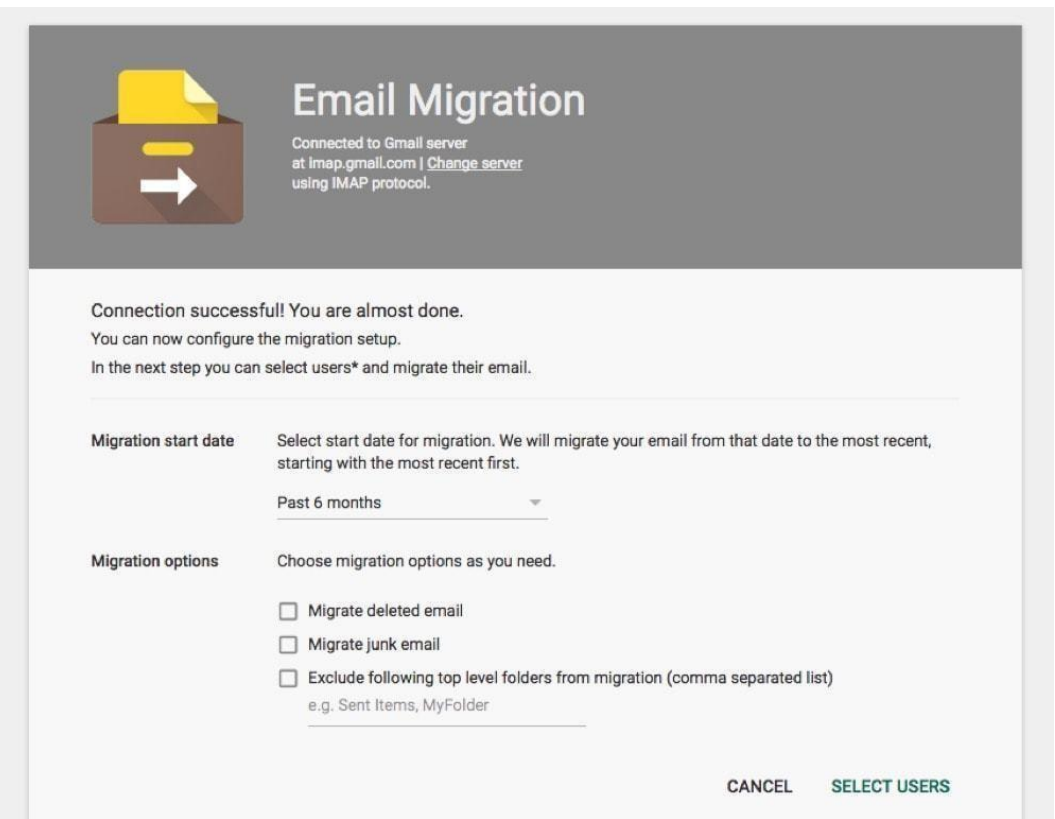

Es posible que no lo quieras todo: los correos electrónicos basura y los eliminados pueden no ser importantes, y tal vez sólo quieras los mensajes más recientes. Establece la configuración que desees para la importación de tu equipo, y luego continúa.

Capítulo 3: Importar los datos de su equipo a G 32 Suite

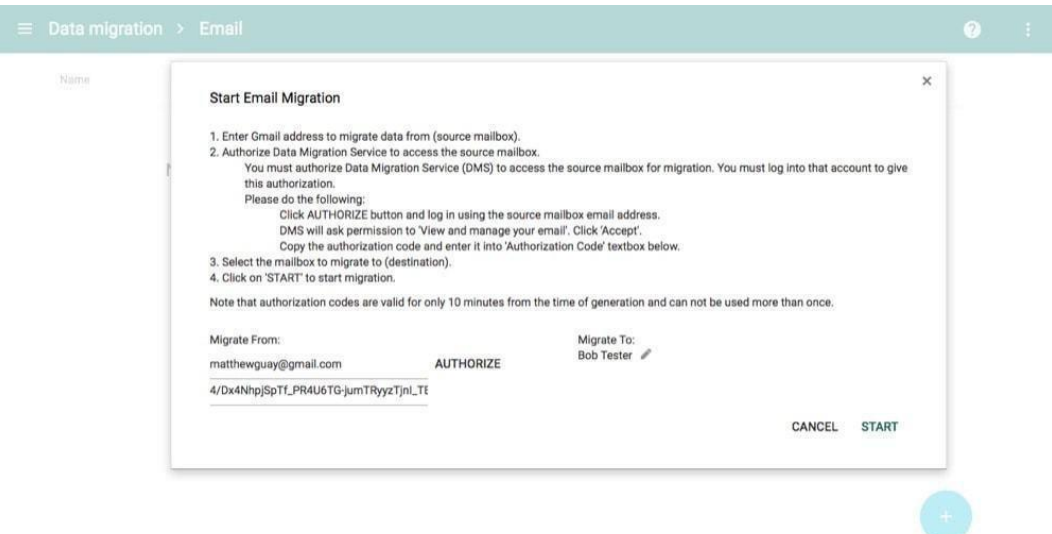

Lo único que queda es emparejar las cuentas del servidor antiguo con la nueva cuenta de Google Workspace. Con las cuentas de Exchange, IMAP o Google Workspace, puedes hacerlo de forma masiva subiendo un archivo .csv con las cuentas de correo electrónico antiguas y nuevas.

Si tu equipo utilizaba anteriormente cuentas personales de Gmail, tendrás que añadir a cada persona individualmente desde el icono + de la página. Introduce su cuenta de Gmail y su nueva cuenta de correo electrónico en tu Google Workspace. A continuación, toca *Autorizar* y accede con *su cuenta de Gmail*, o bien haz clic en *Autorizar*, copia el enlace y envíalo a tu equipo para que acceda por su cuenta. En cualquier caso, obtendrás un código único válido durante 10 minutos. Cópialo, añádelo al asistente de migración de Google Workspace y Google empezará a copiar los correos electrónicos.

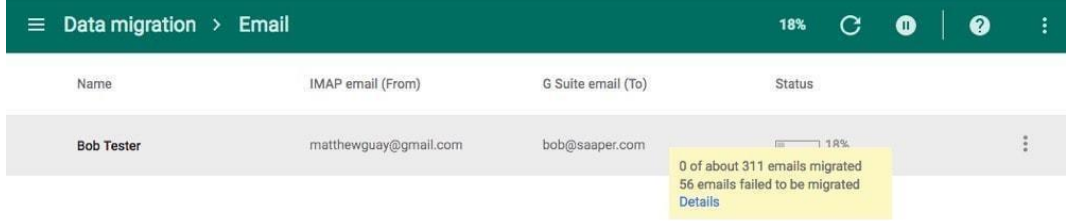

Esto llevará un tiempo -alrededor de una hora para copiar una antigua cuenta de Gmail en nuestras pruebas- pero una vez que hayas terminado, la cuenta de correo electrónico de G Suite de cada usuario tendrá todos los mensajes que tenía antes en su antigua cuenta de correo electrónico.

Capítulo 3: Importar los datos de su equipo a G 33 Suite

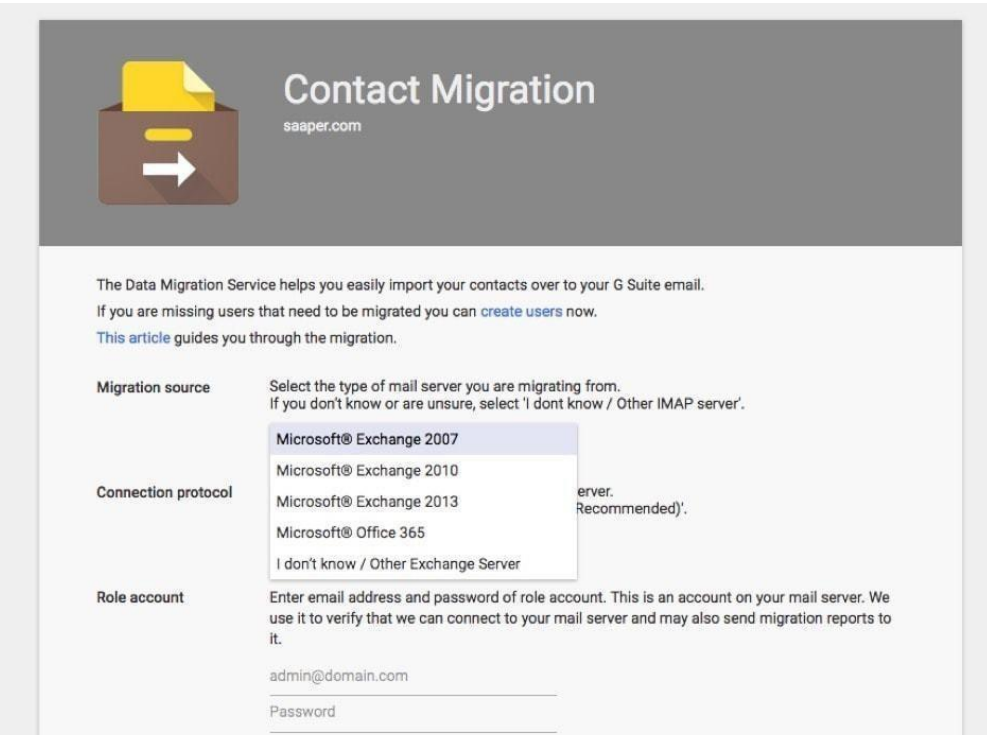

¿Quieres migrar los contactos y calendarios de tu equipo? Sólo tienes que volver a la página de migración de datos, seleccionar el elemento correcto y acceder a tu servidor de Exchange como antes. Sin embargo, sólo puedes importar los calendarios y los contactos de forma masiva desde Exchange; si tu equipo utilizaba antes Gmail u otro servicio, cada miembro del equipo tendrá que importar sus propios datos con los pasos que se indican a continuación. La buena noticia es que tampoco es difícil.

*¿Quieres trasladar \*todo* a Google Workspace automáticamente? [AppBridge,](https://www.appbridge.io/) un servicio que Google ha adquirido recientemente, puede migrar tus archivos y datos locales de otras cuentas de Google, así como de Office 365, Box y otros, a tu nueva cuenta de Google Workspace. Sin embargo, tendrás que ponerte en contacto con el equipo de AppBridge para realizar una consulta y planificar el inicio de la migración de datos.\*

Capítulo 3: Importar los datos de su equipo a G 34 Suite

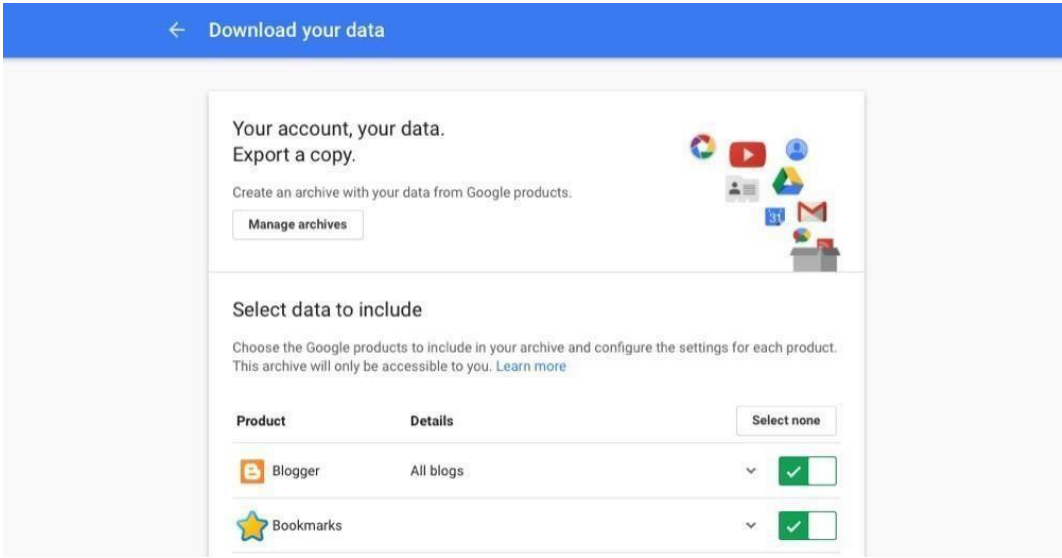

Estos pasos funcionan muy bien para los equipos que cambian de Microsoft Exchange a G Suite de una sola vez, pero ¿qué ocurre si estás trasladando tus cuentas personales de Gmail o quieres importar tus propios datos a la nueva cuenta de Google Workspace de tu

empresa? Google tiene la herramienta perfecta para ti: Google Takeout. Desde [google.com/settings/takeout,](https://google.com/settings/takeout) puedes descargar casi todo desde tu cuenta de Google.

Sólo tienes que abrir la página de Takeout y acceder con la cuenta de Google desde la que quieres exportar los datos. Si has iniciado sesión en varias cuentas de Google, haz clic en el icono de la esquina derecha y vuelve a comprobarlo. A continuación, verás 19 aplicaciones de Google de las que puedes exportar datos, desde Gmail y Contactos de Google hasta Blogger y Fit.

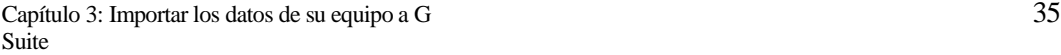

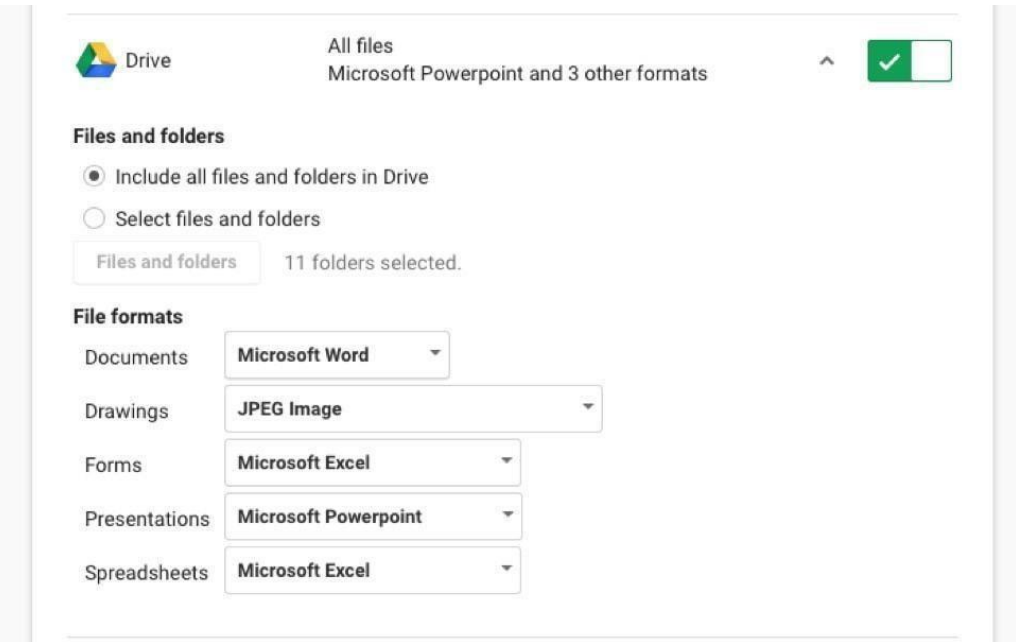

Es probable que no lo quieras todo, así que puedes tocar el botón *"No seleccionar ninguna"* y luego tocar cada cuenta que quieras para añadirla a tu exportación. A continuación, puedes elegir la configuración que desees. Para reimportar tus datos a una nueva cuenta de G Suite, esto es lo que debes elegir:

- **Gmail**: La opción predeterminada de *Todo el correo* es estupenda, a menos que sólo quieras mensajes específicos; en ese caso, elige las etiquetas con los mensajes que necesites.
- **Contactos de Google**: Selecciona el formato de *valores separados por comas (.csv)*, ya que es el que necesitarás para volver a importar los contactos a Google Contacts.
- **Google Calendar**: La opción predeterminada *Todos los calendarios* es probablemente lo que quieres; cada uno se guardará en su propio archivo .ical.
- **Google Drive**: Las opciones predeterminadas convertirán tus archivos de Google Docs, Sheets y Slides a sus formatos de Microsoft Office. Eso funcionará, aunque si solo quieres ver los archivos y quieres asegurarte de que tienen el mismo aspecto que antes, puede que quieras seleccionar el formato PDF en su lugar.

Capítulo 3: Importar los datos de su equipo a G 36 Suite

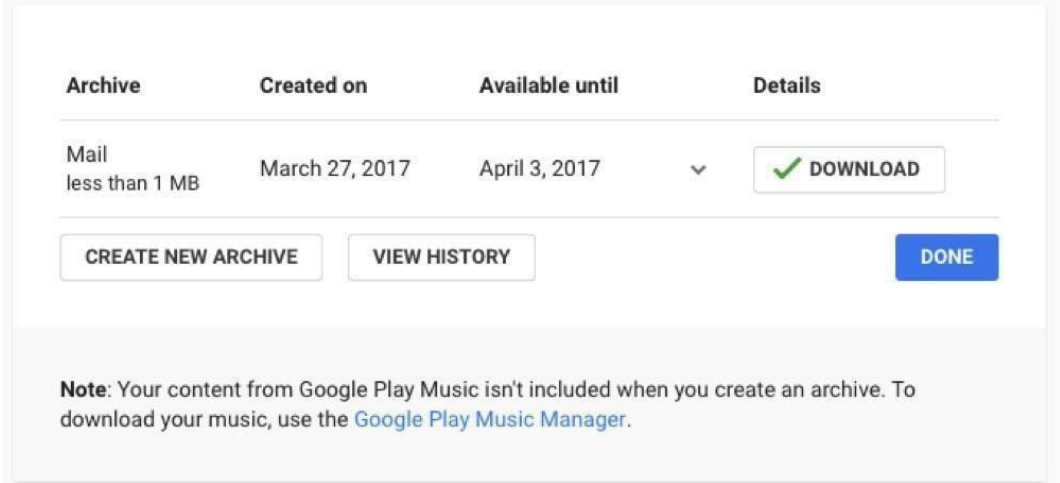

La exportación de todos tus datos puede llevar un tiempo, por lo que Google te enviará un correo electrónico cuando todo haya terminado. Haz clic en el enlace, accede de nuevo y podrás descargar un archivo zip con todos tus datos exportados. Ahora estás listo para importar todo a tu nueva cuenta de Google.

### **Exporta tus datos desde otras aplicaciones**

¿Tienes datos de otra cuenta de correo electrónico que quieres importar a Google? A menudo, la mejor manera de hacerlo es sincronizar tus correos electrónicos con una aplicación de correo electrónico de escritorio y *luego* exportarlos. Esta es la forma más sencilla de exportar los mensajes de iCloud, Outlook.com, Yahoo! y otras cuentas de correo electrónico, contactos y calendarios estándar. A continuación te explicamos cómo hacerlo:

- **[Microsoft](https://support.office.com/en-us/article/Export-or-backup-email-contacts-and-calendar-to-an-Outlook-pst-file-14252b52-3075-4e9b-be4e-ff9ef1068f91?ui=en-US&rs=en-US&ad=US&fromAR=1) Outlook**: Si sincronizas tus correos electrónicos con Outlook, puedes exportar tu correo, contactos y calendario directamente desde la aplicación. En un Mac o PC, abre el menú *Archivo*, selecciona *Abrir y Exportar*, luego elige *Importar/Exportar* y selecciona las opciones correctas para tus archivos.
- **[Apple](https://support.apple.com/kb/PH19174?locale=en_US) Mail**: Lo mismo funciona para el correo electrónico con la aplicación Mail de tu Mac. Abre Mail, selecciona *Buzón*, luego selecciona *Exportar Buzón* y sigue las instrucciones. También encontrarás opciones similares en las aplicaciones Calendario y Contactos.

O bien, puede que no tengas que exportarlos. Solo tienes que *sincronizar* los correos electrónicos con tu aplicación de correo, y luego pasar al siguiente paso.

Capítulo 3: Importar los datos de su equipo a G 37 Suite

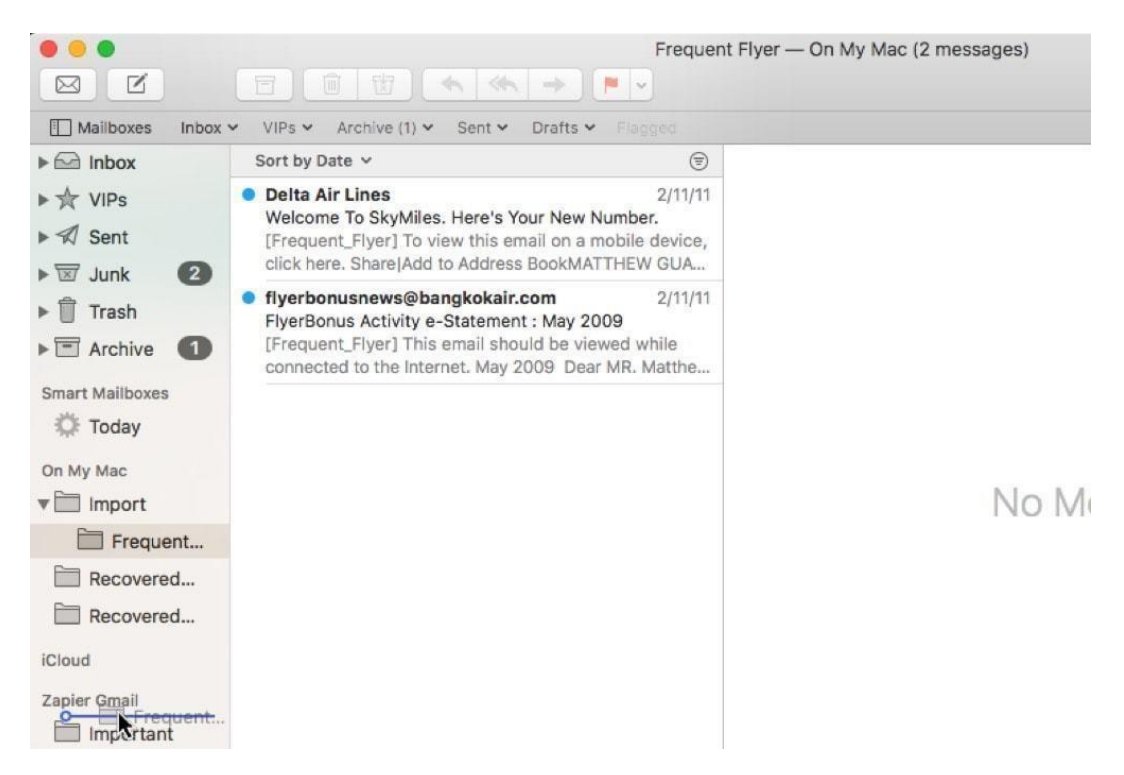

En realidad, no hay una forma integrada de importar correos electrónicos por tu cuenta a Gmail. Sin embargo, hay una solución, la misma solución para exportar tus correos electrónicos desde la mayoría de las cuentas de correo electrónico.

Sólo tienes que acceder a tu nueva cuenta de Google y a tu antigua cuenta de correo electrónico en una aplicación de correo electrónico de escritorio como Outlook en un PC o Mail en un Mac. Una vez que tus correos electrónicos se hayan sincronizado, selecciona las carpetas de correos electrónicos que quieras mover de tu antigua cuenta y arrástralas a tu nueva cuenta de Google Workspace o Gmail. Deja la aplicación por un tiempo y deja que se sincronice; puede tomar un tiempo copiar todo si tu cuenta de correo electrónico tiene años de mensajes.

Una vez que haya terminado la sincronización, abre tu nueva cuenta de Gmail y verás todos tus antiguos correos electrónicos organizados con etiquetas en lugar de tus antiguas carpetas. Además, podrás buscar entre todos tus mensajes antiguos o responder para reiniciar una antigua conversación, tal y como podías hacer en tu antigua cuenta.

*Saca más partido a tu cuenta de Gmail con nuestra guía de los 30 [mejores](https://zapier.com/blog/organize-search-automate-gmail-inbox/) trucos y [consejos de](https://zapier.com/blog/organize-search-automate-gmail-inbox/) Gmail.*

Capítulo 3: Importar los datos de su equipo a G 38 Suite

# **Importar tus contactos de Google**

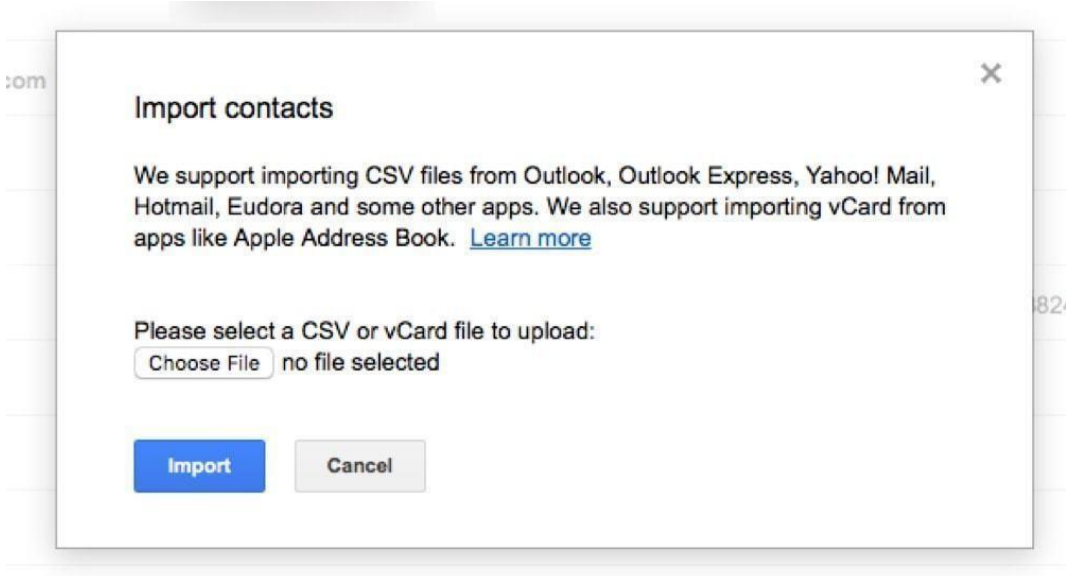

Google Contacts facilita un poco la importación, al menos desde su versión antigua. Sólo tienes que abrir Google Contacts en [contacts.google.com,](https://contacts.google.com/) y tocar el botón *Ir a la versión antigua* en la parte inferior izquierda (o hacer clic **[aquí](https://www.google.com/contacts/u/0/?cplus=0&contacts)** para abrir directamente la versión antigua.

En el menú, haga clic en *Más* y luego seleccione *Importar*. Puedes importar un archivo .csv de tus contactos, el formato que la mayoría de las aplicaciones de correo electrónico y contactos utilizan para almacenar tu archivo de contactos. Si has guardado tus contactos en una hoja de cálculo, puedes importarla con la misma facilidad. También puedes importar archivos individuales de contactos vCard, pero la importación de una hoja de cálculo será la más rápida.

Capítulo 3: Importar los datos de su equipo a G 39 Suite

# **Importar tus calendarios de Google**

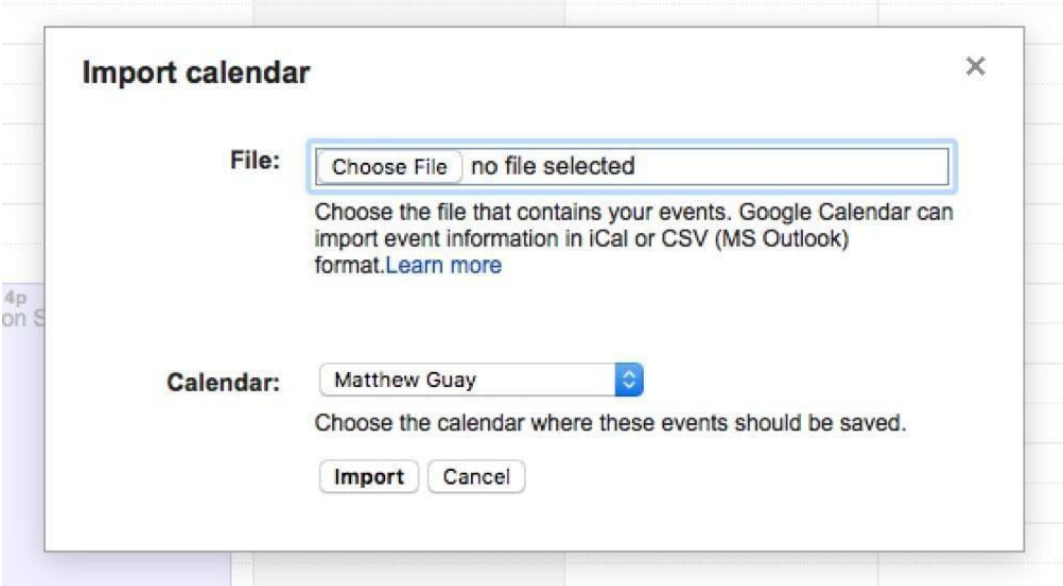

La importación de calendarios de Google funciona de forma muy similar. Solo tienes que abrir [calendar.google.c](https://calendar.google.com/)om, tocar la flecha hacia abajo junto a la lista *Otros calendarios* en la barra lateral y seleccionar *Importar calendario*.

A continuación, puedes seleccionar el archivo de exportación de tu calendario y elegir a cuál de tus calendarios quieres añadir los eventos importados. Si los quieres en su propio calendario, vuelve atrás y crea un nuevo calendario desde el menú que hay junto a la lista de *Mis Calendarios,* y luego importa el antiguo calendario a ese calendario que acabas de crear.

*Google Calendar está repleto de prácticasfunciones ocultas; a continuación, te [explicamos](https://zapier.com/blog/google-calendar-tips/) cómo utilizarlas.*

Capítulo 3: Importar los datos de su equipo a G 40 Suite

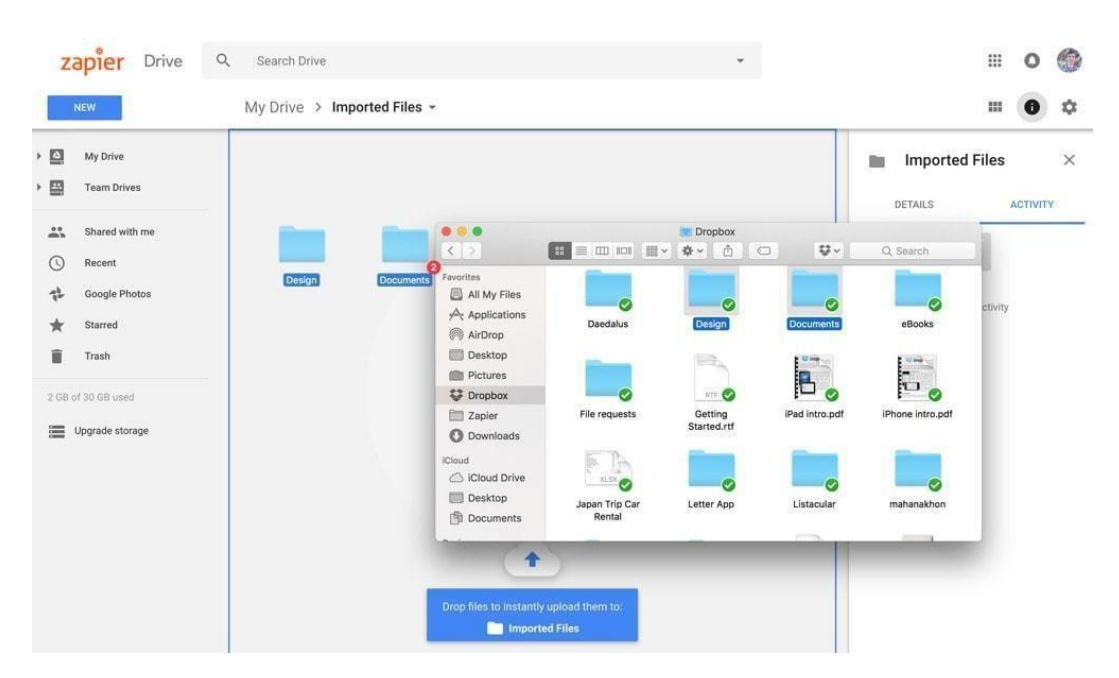

# **Importar tus archivos de Google Drive**

Migrar los archivos de Google Drive es un poco como trasladar tus correos electrónicos de Gmail. La mejor opción es simplemente arrastrar los archivos desde tu antigua aplicación de almacenamiento de archivos y soltarlos en Google Drive. Si tienes una cuenta antigua de Google Drive, Dropbox, Box o OneDrive, primero tendrás que sincronizarlos con tu ordenador o descargar un archivo completo de tus archivos. A continuación, [instala](https://www.google.com/drive/download/) la [aplicación](https://www.google.com/drive/download/) de Google Drive y arrastra y suelta los archivos allí, o simplemente arrástralos a Google Drive en tu navegador.

La sincronización de los archivos tardará un poco, probablemente más que la sincronización de tus correos electrónicos con Gmail, pero tendrás todo en el lugar que quieres.

Capítulo 3: Importar los datos de su equipo a G  $41$ Suite

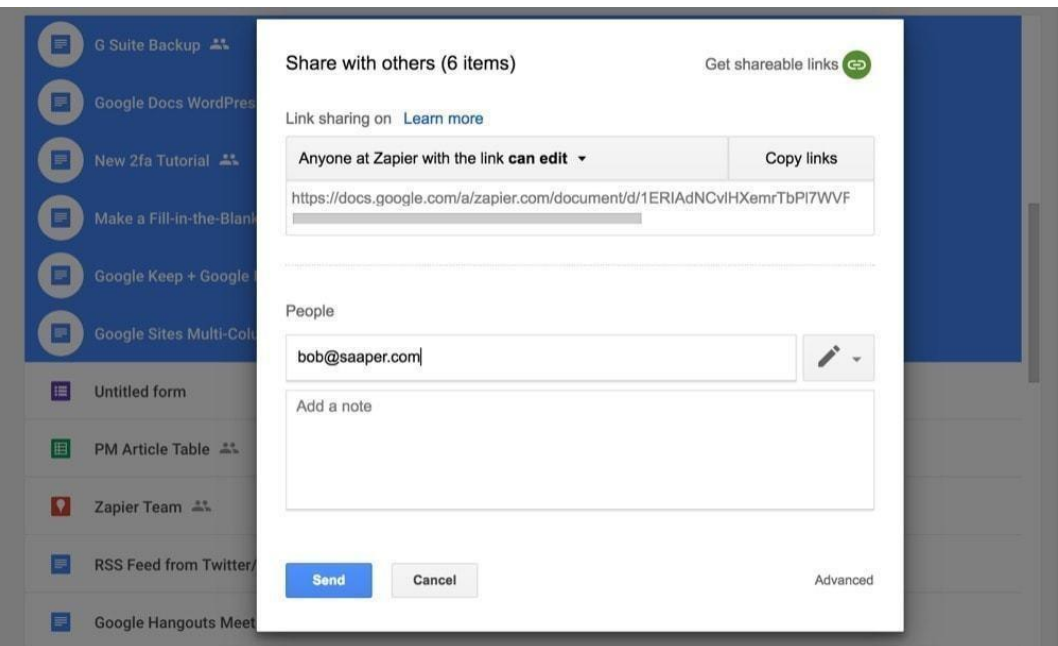

Si tienes archivos de Google Docs, hojas de cálculo y presentaciones de una cuenta anterior, la mejor opción podría ser simplemente compartirlos con tu nueva cuenta. Abre tu antigua cuenta de Google Drive, selecciona los archivos que quieras compartir y, a continuación, compártelos con tu nueva dirección de correo electrónico de Google Workspace. Ahora puedes abrir esos archivos desde cualquiera de las dos cuentas, y podrás editarlos en las aplicaciones de Google Docs sin que se produzcan los cambios de importación/exportación que podrían producirse de otro modo.

Capítulo 3: Importar los datos de su equipo a G  $42$ Suite

# **Haz una copia de seguridad automática de tus datos de Google**

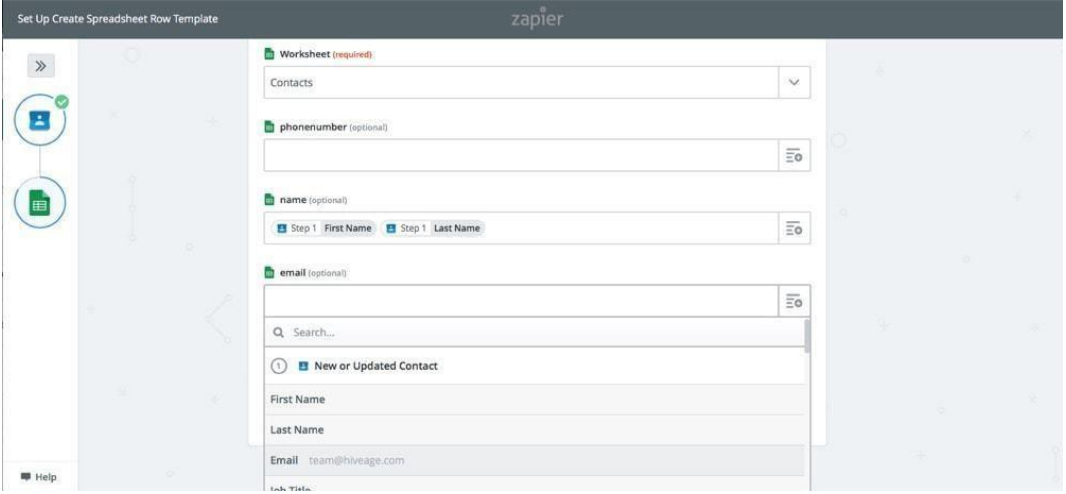

Ahora que tus datos están donde quieres, es el momento de pensar en el futuro. Haces copias de seguridad de tu ordenador con regularidad (o al menos deberías hacerlo). Sin embargo, con la mayoría de nuestros datos importantes en las aplicaciones hoy en día, es igualmente importante hacer una copia de seguridad de tus aplicaciones.

Podrías exportar tus datos con Google Takeout todos los meses, y tal vez establecer un recordatorio en el calendario para asegurarte de que no se te olvida. O bien, podrías automatizarlo para asegurarte de que siempre tienes una segunda copia de tus datos más importantes. La forma más sencilla de hacerlo es con los flujos de trabajo automatizados de Google de Zapier, que pueden copiar los nuevos datos a otra aplicación en cuanto se añaden a tu cuenta de Google.

Digamos que quieres guardar una copia de los correos electrónicos personales que recibes en tu cuenta de trabajo. Solo tienes que añadirles una etiqueta y hacer que Zapier observe esa etiqueta y reenvíe los correos electrónicos a tu cuenta personal de Gmail automáticamente. O bien, Zapier podría guardar esos correos electrónicos en una libreta, o registrarlos en una hoja de cálculo para tener una copia de seguridad del correo electrónico más accesible.

*Zaps:*

- Enviar correos [electrónicos](https://zapier.com/zapbook/zaps/2622/send-emails-based-on-gmail-contents/) basados en el contenido de Gmail
- Guardar los correos [electrónicos](https://zapier.com/zapbook/zaps/60/save-your-gmail-emails-to-evernote/) de Gmail en Evernote
- Añadir nuevas filas a las hojas de cálculo de Google para los nuevos correos [electrónicos](https://zapier.com/zapbook/zaps/9995/add-new-rows-to-google-sheets-for-new-emails-on-gmail/) de **[Gmail](https://zapier.com/zapbook/zaps/9995/add-new-rows-to-google-sheets-for-new-emails-on-gmail/)**

Capítulo 3: Importar los datos de su equipo a G 43 Suite

Los contactos de Google son aún más fáciles. Su formato de exportación por defecto es una hoja de cálculo .csv, así que basta con que Zapier guarde cada nuevo contacto en una hoja de cálculo, quizás al final del archivo de Contactos

Capítulo 3: Importar los datos de su equipo a G 44 Suite

que acabas de exportar, y siempre tendrás una lista de contactos completa para importar en cualquier lugar. O bien, puedes hacer que Zapier copie los nuevos contactos de tu cuenta de trabajo a tu cuenta personal para que puedas enviar correos electrónicos a los clientes potenciales desde cualquier lugar.

### *Zaps:*

- Añadir [contactos](https://zapier.com/zapbook/zaps/2640/add-google-contacts-to-your-google-sheets/) de Google a las hojas de cálculo de Google
- Copiar nuevos [contactos](https://zapier.com/zapbook/zaps/2718/copy-new-google-contacts-to-another-google-contacts-account/) de Google a otra cuenta de contactos de Google

Para los eventos de Google Calendar, la mejor copia de seguridad podría ser simplemente mantener dos cuentas y hacer que Zapier copie los nuevos eventos en cada una de ellas.

### *Zaps:*

- Copiar nuevos eventos de Google [Calendar](https://zapier.com/zapbook/zaps/1497/copies-new-google-calendar-event-to-different-google-calendar/) a otro Google Calendar
- Añadir notas de OneNote para los [próximos](https://zapier.com/zapbook/zaps/3790/add-notes-on-onenote-for-upcoming-google-calendar-events/) eventos de Google Calendar
- Añadir eventos de Office 365 desde nuevos eventos de Google [Calendar](https://zapier.com/zapbook/zaps/4212/add-office-365-events-from-new-google-calendar-events/)

Y en el caso de Google Drive, Zapier puede copiar los archivos nuevos en su otro servicio de almacenamiento en la nube para obtener una copia adicional. Incluso puedes [añadir](https://zapier.com/learn/how-to-use-zapier/custom-filters/) un [filtro](https://zapier.com/learn/how-to-use-zapier/custom-filters/) a tu Zap para buscar archivos de Google Docs y Google Sheets, y guardarlos en sus formatos de Office para que puedas abrirlos en cualquier lugar.

### *Zaps:*

- Copiar nuevos archivos de Google Drive a [Dropbox](https://zapier.com/zapbook/zaps/167/copy-new-google-drive-files-to-dropbox/)
- Copiar nuevos archivos de Google Drive a [OneDrive](https://zapier.com/zapbook/zaps/1759/copy-new-google-drive-files-to-onedrive/)
- Copiar nuevos [archivos](https://zapier.com/zapbook/zaps/5702/copy-new-google-drive-files-in-a-folder-to-box/) de Google Drive a una carpeta de Box
- Copiar nuevos archivos de [Google Drive a](https://zapier.com/zapbook/zaps/10224/copy-new-google-drive-files/) otra carpeta de Google Drive

Capítulo 3: Importar los datos de su equipo a G 45 Suite

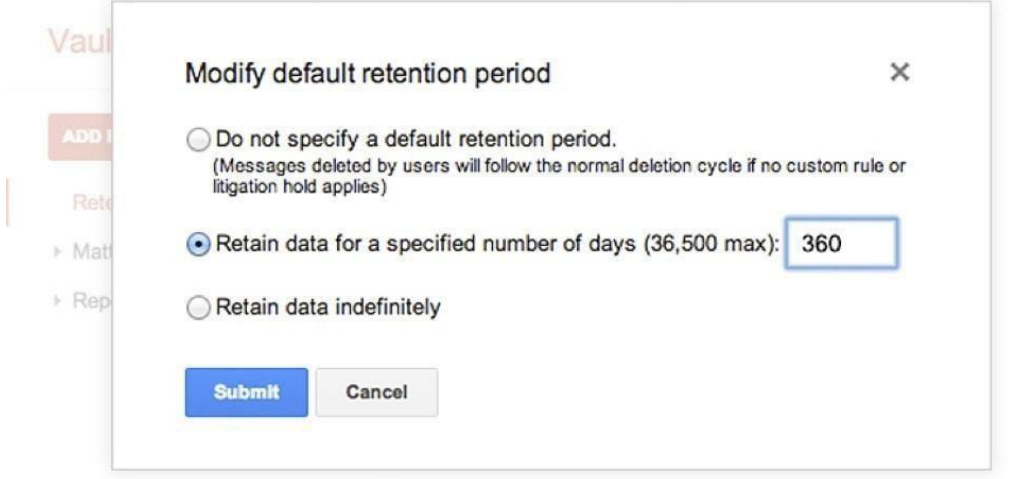

¿Necesitas mantener un archivo de los datos de todo tu equipo, quizás por motivos legales? [Google](https://gsuite.google.com/products/vault/) Vault es un nuevo servicio que, por un precio adicional de 5 dólares al mes por usuario, permite guardar un archivo detallado de todos los correos electrónicos y mensajes de chat enviados por tu equipo.

Vault puede registrar los mensajes de correo electrónico y los chats de su empresa de forma indefinida, o durante el intervalo de tiempo que necesite. A continuación, puede utilizar la búsqueda para examinar todos los mensajes de la empresa en busca de términos o plazos específicos, con pistas de auditoría para ver lo que se ha buscado y a lo que se ha accedido. Es una forma avanzada de gestionar los datos de tu equipo, perfecta para la rendición de cuentas y las auditorías legales.

La cuenta de Google Workspace de tu equipo está configurada, con los datos de todos importados y un sistema para hacer copias de seguridad en adelante. Ahora, es el momento de que todos trabajen juntos.

*Créditos de la imagen: Foto del disco duro por Azz [Bad](https://www.pexels.com/u/azz-bad-31319/) vía [Pexels.](https://www.pexels.com/photo/analogue-business-close-up-computer-117729/)*

# **Capítulo 4: Personalizar G Suite y compartir todo con su equipo**

*Añade a Google Workspace firmas de correo electrónico de la empresa, plantillas de documentos, calendarios de eventos y mucho más*

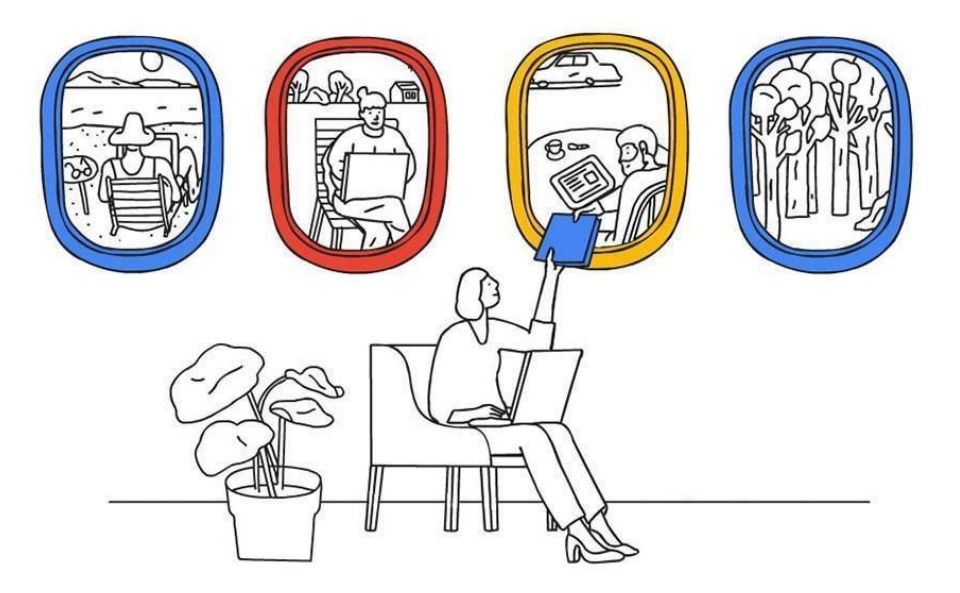

Lo mejor de utilizar Google Workspace con el .com de tu empresa es que tu equipo puede trabajar mejor de forma automática. Por defecto, las cuentas de Gmail de tu equipo tendrán las direcciones de correo electrónico de todos los miembros del equipo, y cualquiera puede compartir un archivo con todo el equipo en un par de clics.

Sin embargo, con un poco más de tiempo de configuración, puedes hacer que Google Workspace sea aún mejor para la colaboración. Puedes hacer que tu equipo comparta los mismos eventos del calendario, las firmas de correo electrónico y los archivos del equipo sin necesidad de volver a compartir cada elemento con cada nuevo miembro del equipo.

A continuación, te explicamos cómo configurar el Google Workspace de tu equipo para que funcione mejor.

*Nota: Para configurar la mayoría de estas funciones, necesitarás ser administrador de Google Workspace; hemos indicado qué opciones necesitan acceso de administrador al principio de las secciones. Además, ten en cuenta que algunas de estas funciones [no](https://support.google.com/a/answer/2855120) están disponibles en las antiguas [aplicaciones](https://support.google.com/a/answer/2855120) gratuitas de*

*[Google.](https://support.google.com/a/answer/2855120)*

Capítulo 4: Personalizar [Google Workspace](https://support.google.com/a/answer/2855120) y compartir todo [46](https://support.google.com/a/answer/2855120) con su equipo

*por lo que tendrás que actualizarte a una edición de pago de Google Workspace si quieres esas funciones.*

# **Añadir un pie de página personalizado para las cuentas de Gmail de tu equipo (administradores)**

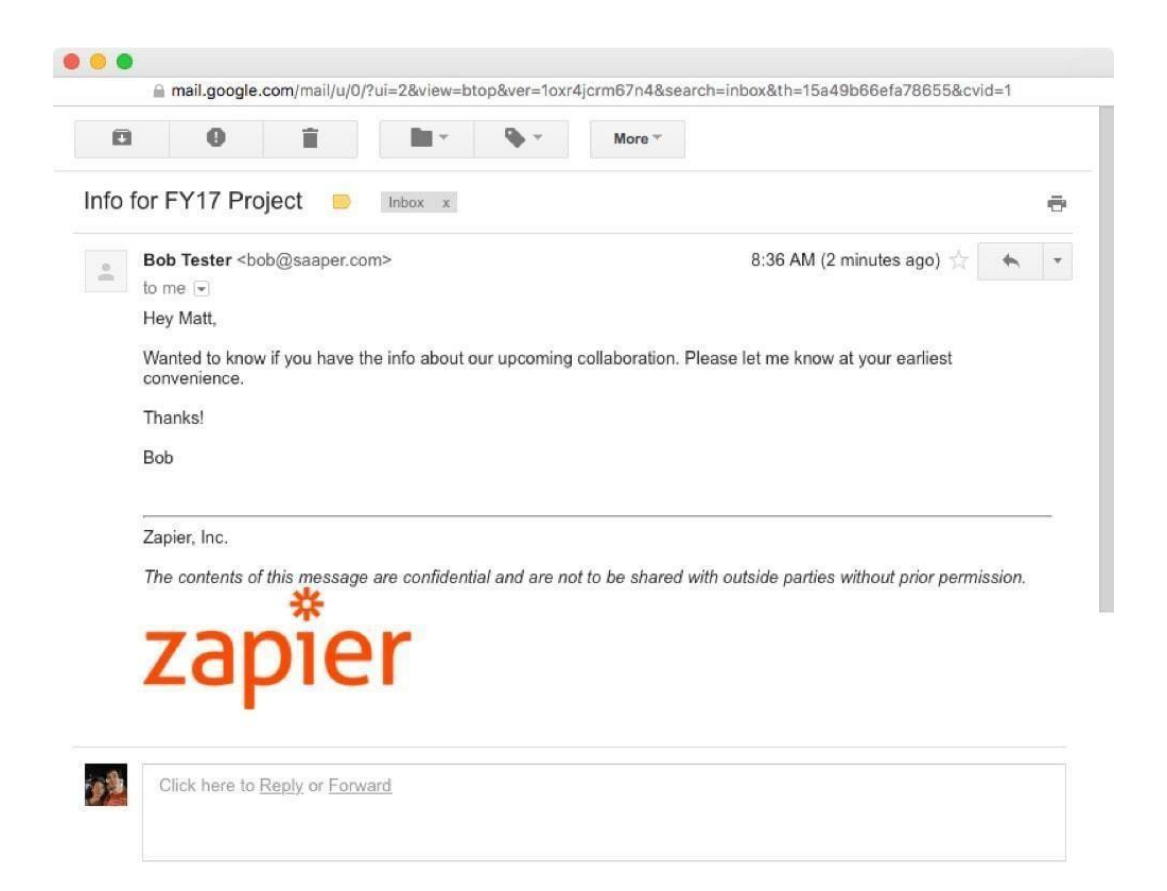

Es probable que Gmail sea la primera aplicación de Google Workspace que utilices cuando te registres en una nueva cuenta de Google Workspace de la empresa, y por una buena razón. El correo electrónico sigue siendo la forma más fácil de comunicarse con *cualquier persona* en línea, y es su pasaporte en línea de muchas maneras. La mayor parte del resto de las cuentas de la empresa, así como la mayor parte de las comunicaciones con personas ajenas a la empresa, pasarán por la cuenta de Gmail de la empresa.

Por ello, como administrador, querrá que los correos electrónicos de su equipo tengan un aspecto coherente y profesional.

Capítulo 4: Personalizar [Google Workspace](https://support.google.com/a/answer/2855120) y compartir todo [47](https://support.google.com/a/answer/2855120) con su equipo

Tal vez quiera añadir el logotipo de su empresa al final de cada correo electrónico, junto con su sitio web y su eslogan. Dependiendo de tu sector, puede que tengas que añadir también un aviso legal al final de todos los correos electrónicos de tu empresa.

No te preocupes. Todo lo que tienes que hacer es añadir un *pie de página personalizado* a las cuentas de Gmail de tu equipo. Los miembros del equipo pueden seguir añadiendo sus propias *firmas* a sus correos electrónicos, pero el pie de página de tu empresa aparecerá siempre debajo de su firma y se añadirá a todos los correos electrónicos que envíe tu equipo.

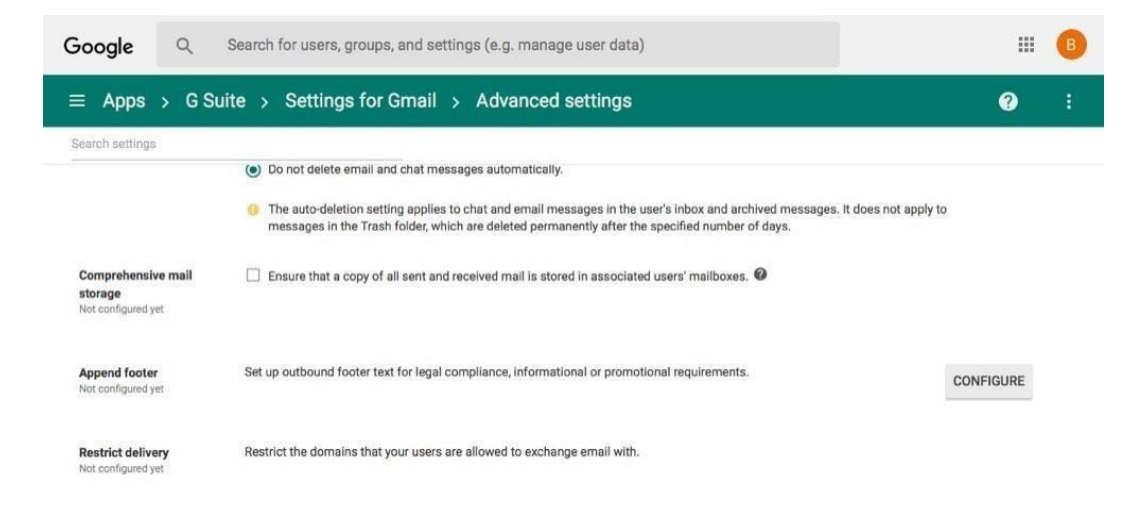

Añadir un pie de página personalizado a Google Workspace Gmail es fácil. Sólo tienes que abrir el administrador de Google Workspace de tu equipo en [admin.google.com/AdminHome,](https://admin.google.com/AdminHome) seleccionar *Apps*, elegir Gmail y abrir la configuración avanzada. Desplázate hacia abajo hasta la sección Cumplimiento y encontrarás la configuración de *Adjuntar pie de página*, o simplemente busca pie de página para acceder a esa sección. Pulsa *"Configurar"* y añade un nombre para el pie de página.

#### Capítulo 4: Personalizar [Google Workspace](https://support.google.com/a/answer/2855120) y compartir todo [48](https://support.google.com/a/answer/2855120) con su equipo

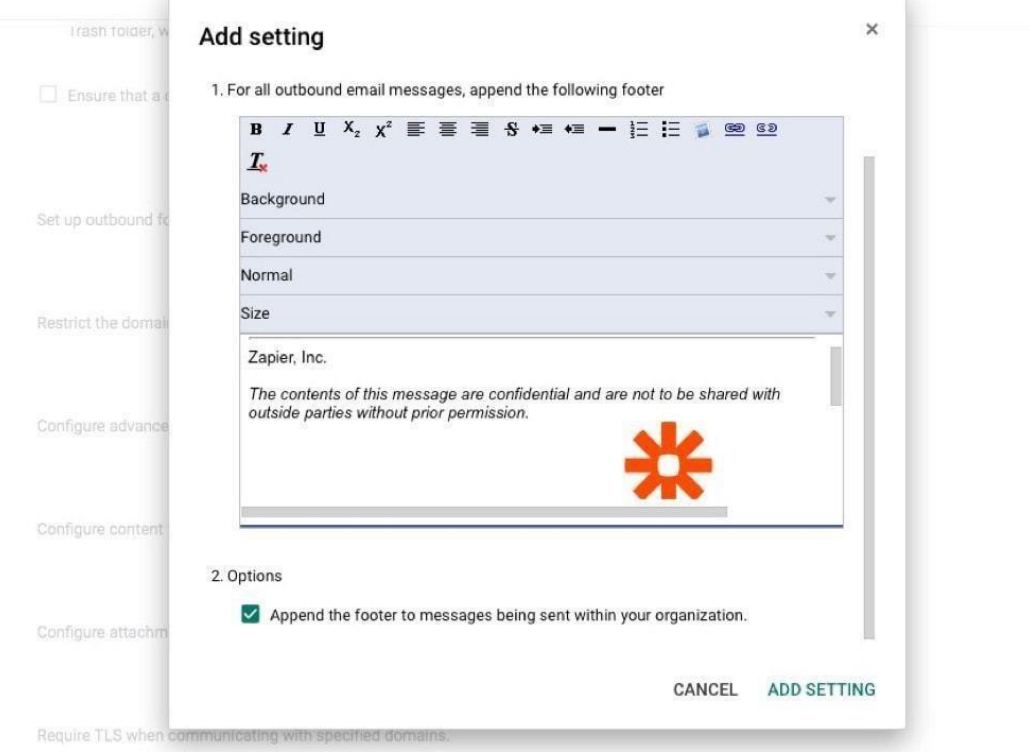

A continuación, puedes añadir lo que quieras al pie de página en un editor clásico al estilo de Gmail. Hay opciones para establecer el color de fondo y de primer plano, junto con las opciones estándar de formato de texto. Sin embargo, los atajos de teclado no son compatibles, así que tendrás que hacer clic en el icono **B** para añadir texto en negrita, por ejemplo.

¿Quieres incluir una imagen en las firmas de tu empresa? Sube primero la foto a tu propio servidor o a otro servicio de intercambio de imágenes y copia el enlace a la foto. A continuación, haz clic en el icono de la foto en el editor de firmas y pega el enlace de la imagen. Para añadir un enlace a la imagen, selecciona la imagen pulsando Shift y tu tecla de flecha mientras escribes en el editor, luego haz clic en el icono de la cadena y añade el sitio de tu empresa para que la gente pueda abrirlo haciendo clic en el logotipo en tus correos electrónicos.

Por último, marque el botón *Añadir el pie de página a los mensajes que se envíen dentro de su organización* si desea que este pie de página se añada a los correos electrónicos entre los miembros de su equipo, o déjelo sin marcar para que sólo se añada este pie de página cuando se envíen correos electrónicos a personas ajenas a su empresa.

Como de costumbre, guarde su configuración al final, y dentro de una hora el pie de página aparecerá para

Capítulo 4: Personalizar [Google Workspace](https://support.google.com/a/answer/2855120) y compartir todo [49](https://support.google.com/a/answer/2855120) con su equipo

todos los correos electrónicos de su equipo. Cada uno de ellos puede añadir su propia firma, pero el pie de página de tu empresa aparecerá *siempre* debajo de su propia firma. Es una forma sencilla de marcar los correos electrónicos de tu equipo y de asegurarte de que cumplen con los avisos legales que debes mostrar.

*¿Gestionas tu Google Workspace a través de las API de Google? Puedes [utilizar](https://developers.google.com/gmail/api/guides/alias_and_signature_settings) la API de Gmail para añadir una firma [predeterminada](https://developers.google.com/gmail/api/guides/alias_and_signature_settings) para cada usuario, aunque si utilizas este método, los miembros de tu equipo pueden editar o eliminar la firma de sus propias cuentas.*

# **Envía correos electrónicos a todos los miembros de tu equipo a la vez con Grupos de Google (administradores y usuarios)**

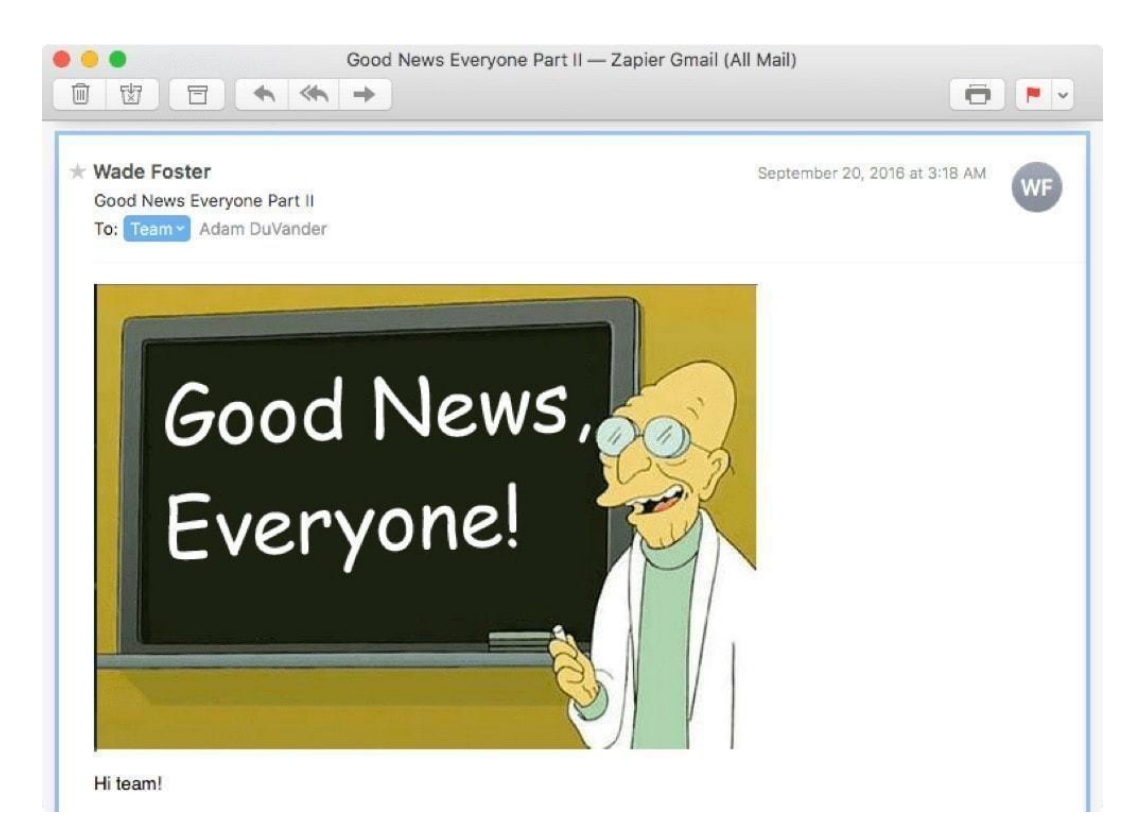

Grupos de Google es una de las aplicaciones más útiles de Google, aunque aparentemente olvidada, y es la mejor manera de enviar correos electrónicos a todos los miembros de tu equipo. Es, en muchos sentidos, una aplicación de foro tradicional. Cualquier persona en Capítulo 4: Personalizar Google Workspace y compartir todo 50 con su equipo

su empresa puede crear un nuevo grupo y compartirlo con su equipo, y luego puede seguir el grupo por correo electrónico o comprobando las respuestas en línea.

O, como administrador de Google Workspace, puedes crear un grupo para toda la empresa para compartir cosas con todo el equipo. Añadirás un nuevo grupo, le darás una dirección de correo electrónico como [company@yourteam.com](mailto:company@yourteam.com) y, a continuación, cada vez que necesites compartir algo con el equipo, podrás enviar un correo electrónico a esa dirección y Google compartirá el mensaje con todos los miembros de tu empresa.

*Consejo: aunque no quieras enviar correos electrónicos a todo tu equipo a la vez, crear un grupo sigue siendo útil porque puedes utilizar la dirección de correo electrónico del grupo para compartir eventos de Google Calendar, archivos y carpetas de Google Drive, etc.*

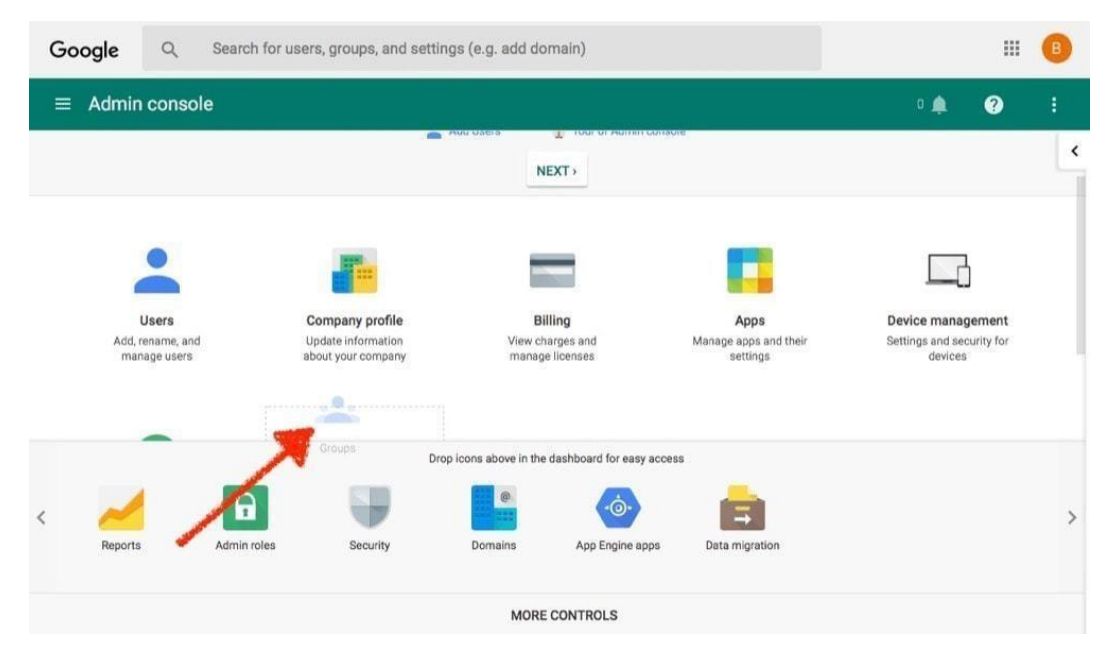

Sin embargo, primero tendrás que añadir la aplicación Grupos de Google a tu panel de administración de Google Workspace. Solo tienes que abrir el panel de [administración](https://admin.google.com/AdminHome) de Google Workspace, hacer clic en *Más controles* en la parte inferior y arrastrar el icono de *Grupos* a la configuración principal.

Capítulo 4: Personalizar Google Workspace y compartir todo 51 con su equipo

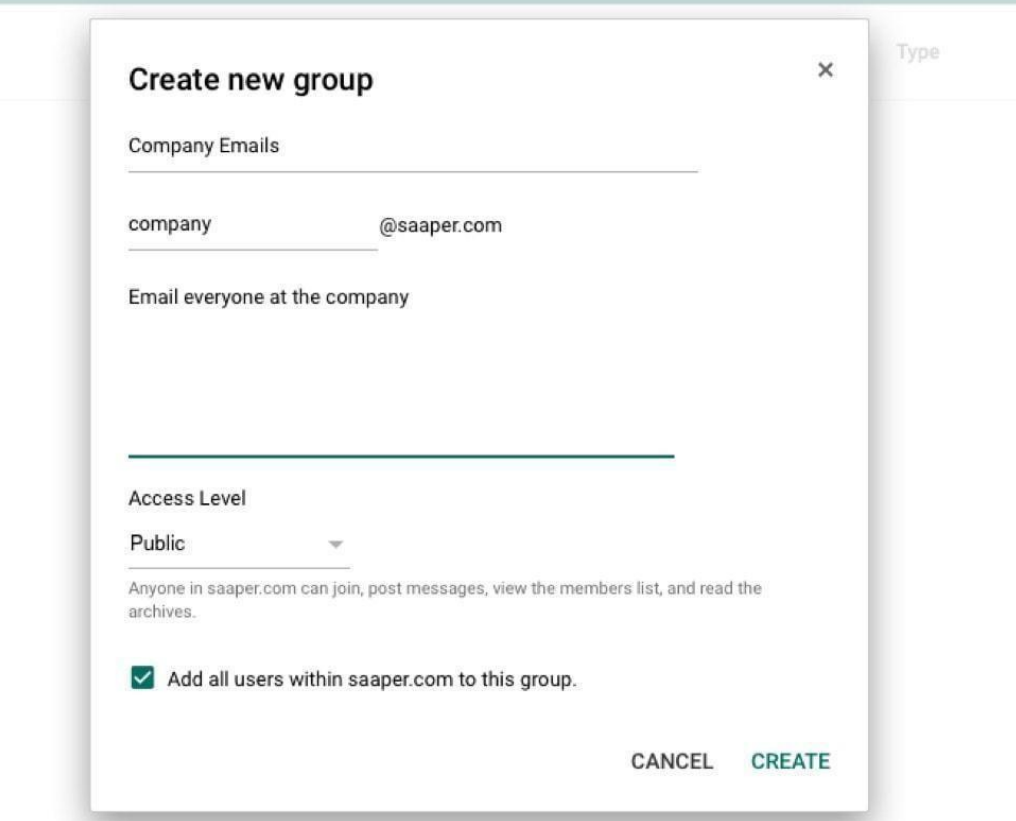

Ahora, haz clic en el icono de Grupos, y haz clic en el icono + de la parte inferior derecha para añadir un nuevo grupo. Dale un nombre al grupo, añade una dirección de correo electrónico y una descripción. En la parte inferior, marca *Añadir todos los usuarios* para asegurarte de que todas las personas de tu empresa se añaden a este grupo automáticamente.

*Sugerencia: Si marca \*Añadir todos los usuarios*, los nuevos usuarios que se añadan a su cuenta de Google Workspace en el futuro también se añadirán automáticamente a este grupo.\*

A continuación, puede elegir los ajustes de publicación para crear su grupo:

- **Público** para que cualquier persona de su empresa pueda unirse, leer y publicar mensajes: es la opción por defecto.
- **Equipo** para que sólo los administradores puedan invitar a personas, pero cualquier miembro puede publicar y leer mensajes. Esta opción le permite invitar a su grupo a personas *ajenas a* su equipo de Google Workspace, quizás como una forma de compartir

Capítulo 4: Personalizar Google Workspace y compartir todo con su 52 equipo

correos electrónicos con su equipo y sus socios.

Capítulo 4: Personalizar Google Workspace y compartir todo 53 con su equipo

- **Sólo para anuncios**, de modo que cualquier persona de su empresa puede unirse y leer los mensajes, pero sólo los administradores pueden publicar mensajes y ver la lista de miembros.
- **Restringido para** que sólo los administradores puedan invitar a la gente, pero cualquier miembro puede ver la lista de miembros, leer y publicar mensajes.

Un grupo restringido o de sólo anuncios probablemente tenga más sentido para los anuncios de la empresa; una lista pública podría tener sentido para compartir lanzamientos de productos o hacer listas menos exclusivas. Los grupos de equipo son ideales para que los equipos más pequeños de la empresa colaboren.

Una vez hecho esto, sólo tienes que abrir tu cuenta de Google Workspace Gmail y enviar un mensaje a tu nuevo correo electrónico de grupo. Segundos después, todos los miembros de la empresa recibirán ese mensaje en su bandeja de entrada y sus respuestas se compartirán con todos.

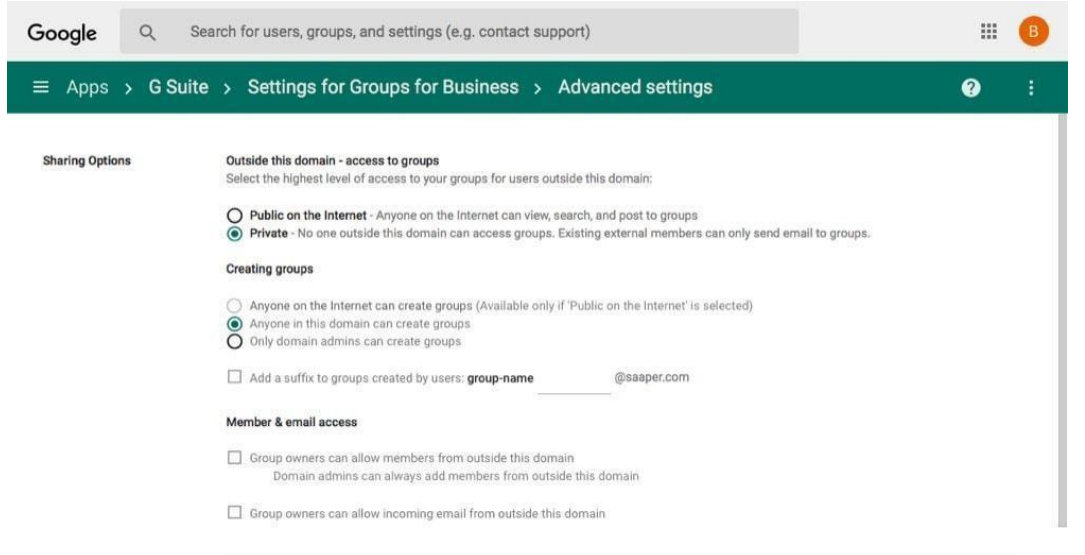

Para modificar la configuración de los grupos de Google de tu empresa, vuelve al panel de control de Google Workspace, selecciona *Aplicaciones*, luego *Google Workspace* y haz clic en la opción *Grupos para empresas*. Esto te permitirá configurar en toda la empresa el tipo de grupos que se pueden crear y habilitar los grupos *públicos* para compartir información en Internet. Pero ten cuidado: es probable que no quieras que los correos electrónicos de toda la empresa se publiquen en línea.

*Consejo: ¿Quieres leerlos mensajes de tu grupo en tu navegador? Sólo tienes que ir a groups.google.com/a/yourdoma sustituyendo tudominio.com por tu dominio de Google Workspace, y tugrupo por la dirección de correo electrónico de tu grupo con el @tudominio.com.*

Capítulo 4: Personalizar Google Workspace y compartir todo 54 con su equipo

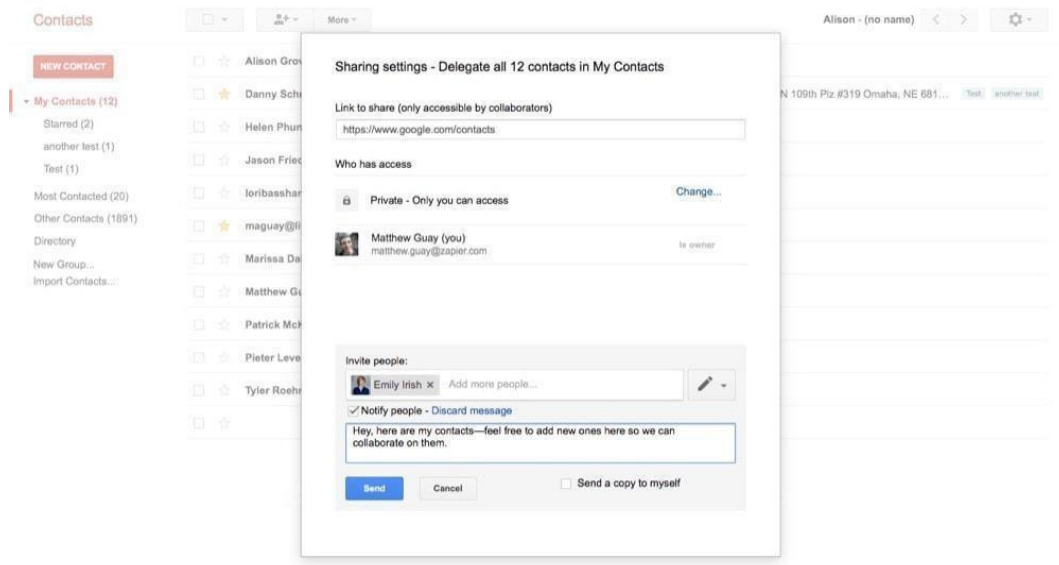

Querrás que todo tu equipo pueda estar en contacto con los demás fácilmente. Los Contactos de Google de Google Workspace te lo ponen fácil al compartir automáticamente toda la información de contacto de la empresa con todos los miembros del equipo. Sólo tienes que abrir Google Contacts y, por ahora, seleccionar la opción *Ir a la versión antigua* para obtener las funciones de uso compartido. Allí, selecciona el grupo *Directorio* en el menú de la izquierda y podrás ver los nombres de los miembros de la empresa, sus correos electrónicos y otros datos de contacto compartidos. ¿Quieres guardar un contacto en tus propias listas de contactos? Sólo tienes que seleccionarlos y añadirlos al grupo que quieras.

Capítulo 4: Personalizar Google Workspace y compartir todo 55 con su equipo

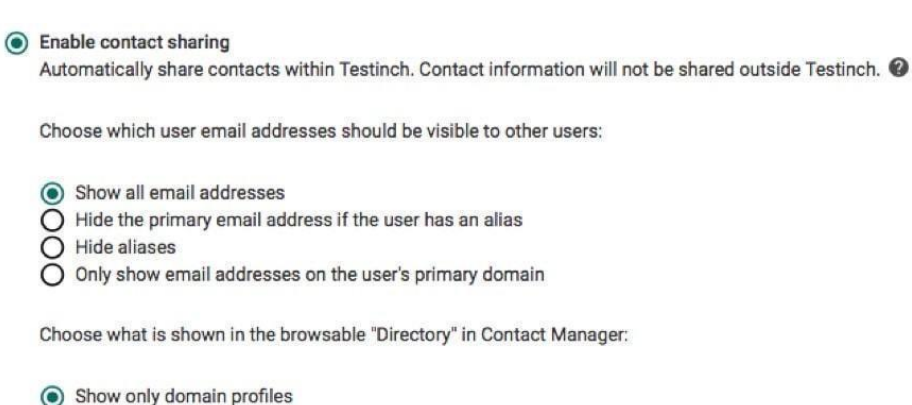

 $\overline{O}$  Show only domain shared contacts

 $\overline{O}$  Show both domain profiles and domain shared contacts

Por defecto, los Contactos de Google de Google Workspace añadirán a cada miembro del equipo al directorio, mostrando su dirección de correo electrónico y sus perfiles de dominio. En la configuración de los Contactos de Google de Google Workspace, puedes optar por ocultar la información de contacto si lo deseas. También puedes habilitar los *contactos compartidos de dominio, y* así podrás compartir otros contactos, como los de proveedores y vendedores, con toda la empresa. La única pega es que requiere un poco de trabajo.

### **Compartir contactos de Google a través de los contactos compartidos del dominio (administradores)**

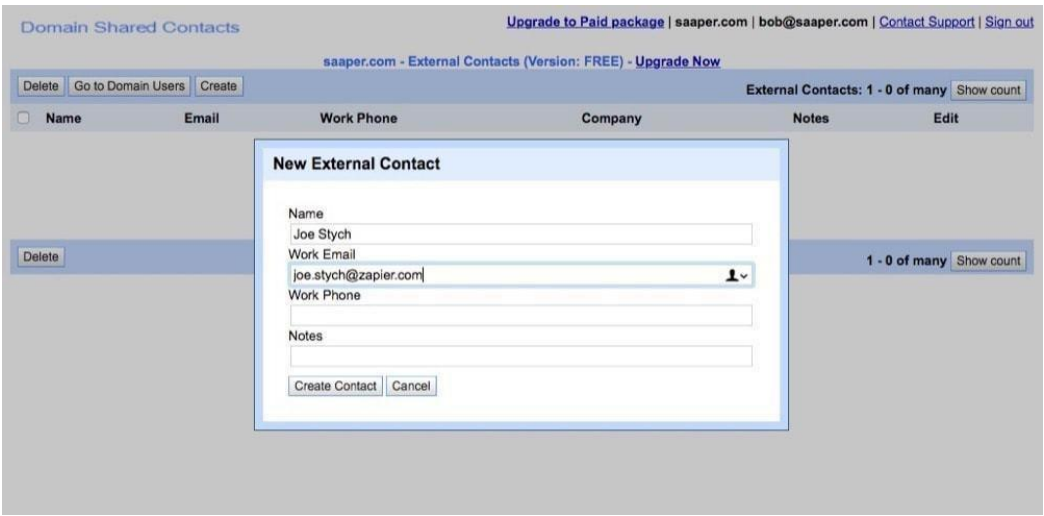

Capítulo 4: Personalizar Google Workspace y compartir todo 56 con su equipo

¿Quieres compartir un conjunto de contactos externos con todo tu equipo por defecto? Sólo hay una manera de hacerlo: Añadir *contactos compartidos de dominio* a tu cuenta de Google Workspace. Esto, por desgracia, es más complicado de lo que parece.

La única forma oficial es añadir contactos [compartidos](https://developers.google.com/admin-sdk/domain-shared-contacts/?csw=1) de dominio con el API de Google. Mediante una API de estilo ATOM (similar a un canal RSS), enviarás nuevos contactos a tu cuenta de Google Workspace, que aparecerán automáticamente en las cuentas de Google Contacts de toda la empresa si habilitas los contactos compartidos de dominio en el paso anterior. Puedes añadirlos con tu propia aplicación, o puedes añadir contactos de dominio compartidos desde el Terminal utilizando CURL con esta guía de [StackOverflow.](http://stackoverflow.com/a/14572160)

Otra opción es utilizar una aplicación de terceros de Google Workspace Marketplace para añadir y gestionar los contactos del dominio compartido. Las mejores opciones para esto hoy en día incluyen:

- **Servicio de contactos [compartidos](http://www.setupmadeeasy.com/shared-contacts.php)** (99 \$ de pago único) para una interfaz al estilo de Google Contacts para ver y editar el dominio y los contactos compartidos de tu equipo.
- **[CloudPages](https://www.cloudpagesforwork.com/features/shared-contacts/modify-add-contacts/)** (3,50€/año por usuario) para importar en bloque los contactos compartidos y permitir que cualquier usuario de tu equipo comparta sus contactos con la empresa o con otros miembros del equipo.

### **Compartir contactos de Google con miembros específicos del equipo (cualquiera)**

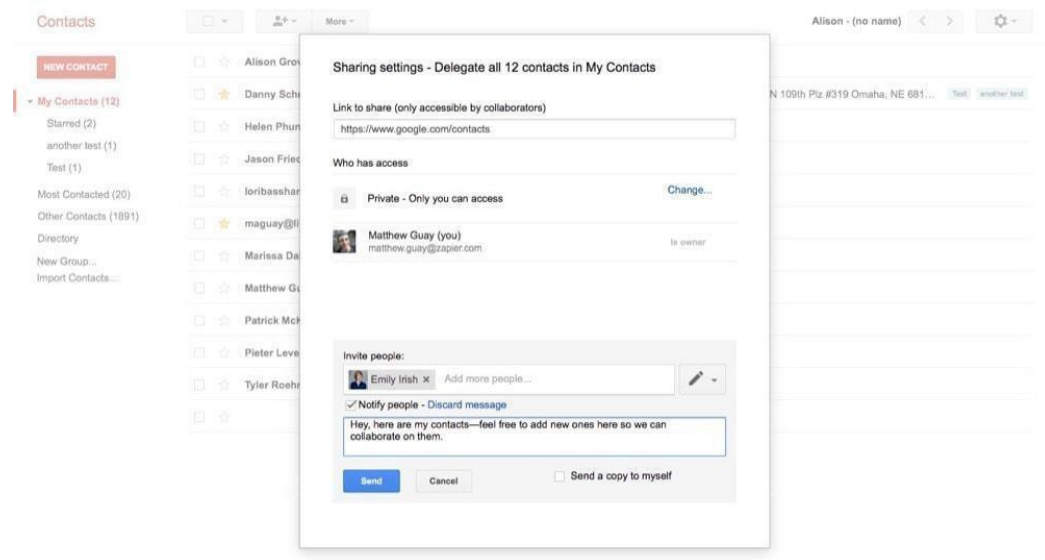

Capítulo 4: Personalizar Google Workspace y compartir todo 57 con su equipo

Otra opción un poco más sencilla es utilizar la propia opción de compartir de Google Contact. Escondida en el menú hay una opción para delegar contactos. Esto te permite compartir todos tus contactos con otra persona de tu empresa, tal vez para compartir todos tus contactos con otros miembros del equipo de marketing. Lo mejor de todo es que cualquier persona, incluso los que no son administradores de Google Workspace, pueden añadir esto a su cuenta.

Sólo tienes que abrir tu cuenta de contactos de Google Google Workspace y hacer clic en el menú desplegable *Más*. Selecciona *Gestionar la configuración de la delegación* para compartir tus contactos. Allí verás un panel de uso compartido estándar al estilo de Google Docs, donde puedes añadir la dirección de correo electrónico de Google Workspace de cualquier miembro del equipo junto con un mensaje opcional para compartir tus contactos.

Una vez que lo hayas hecho, los miembros del equipo con los que hayas compartido los contactos verán todos tus contactos de Google Workspace, junto con las actualizaciones que hagas o los nuevos contactos que añadas. Incluso pueden añadir contactos y actualizaciones por ti, para mantener todo al día.

Es más manual, ya que tendrás que añadir a cada nuevo miembro del equipo, y no hay forma de compartir sólo *una parte* de tus contactos, pero es una forma útil de colaborar.

### **Añadir flujos de trabajo de Google Contacts para compartir nuevos contactos (cualquiera)**

Otra opción medio automatizada y medio manual es compartir contactos con un flujo de trabajo de Zapier. Solo tienes que configurar el flujo de trabajo que aparece a continuación y, cada vez que añadas un nuevo contacto a tu cuenta de Google Contacts, Zapier podrá copiarlo a otra cuenta de Google Contacts, una forma perfecta de añadir nuevos contactos a las cuentas de los miembros de tu equipo si todos necesitáis compartirlos.

Puedes crear una nueva cuenta de Google Workspace para una cuenta de Google Contacts de grupo y utilizar una contraseña en ella que puedas compartir con todos los miembros de tu equipo. Siempre que quieras añadir un nuevo contacto que se comparta con todo el equipo, inicia sesión en esta cuenta de Google Workspace compartida y añade el contacto allí para que cualquier persona con sus datos de acceso pueda verlo. A continuación, cada miembro del equipo puede añadir sus propios flujos de trabajo de Zapier para copiar los contactos compartidos que necesiten a su cuenta personal de Google Contacts, o bien podrían "delegar" los contactos de la cuenta compartida a su cuenta personal para verlos juntos. La empresa tendría que pagar una cuenta adicional de Google Workspace al mes, pero sería una forma de crear una cuenta compartida que permitiera a todos colaborar en los contactos compartidos.

*Zap:*

• Copiar nuevos [contactos](https://zapier.com/zapbook/zaps/2718/copy-new-google-contacts-to-another-google-contacts-account/) de Google a otra cuenta de contactos de Google

Capítulo 4: Personalizar Google Workspace y compartir todo 58 con su equipo

*Consejo: ¿Necesita colaborar más con sus contactos? La mejor opción es actualizar tu equipo con una aplicación de CRM o gestor de relaciones con los clientes. Echa un vistazo a nuestro*

Capítulo 4: Personalizar Google Workspace y compartir todo 59 con su equipo

*Guía definitiva de [aplicaciones](https://zapier.com/learn/crm/) CRM para obtener más información y encontrar la mejor aplicación de contactos compartidos para su equipo.*

# **Compartir eventos de la empresa con Google Calendar (cualquiera)**

¿Quiere que sus empleados vean automáticamente todos los eventos de la oficina en su empresa, junto con los días festivos y otros eventos importantes?

Buenas noticias: Cualquiera puede compartir su calendario de Google Google Workspace con otros. La mala noticia: tus compañeros de equipo tendrán que añadir ese calendario manualmente.

Aquí hay dos maneras de hacerlo.

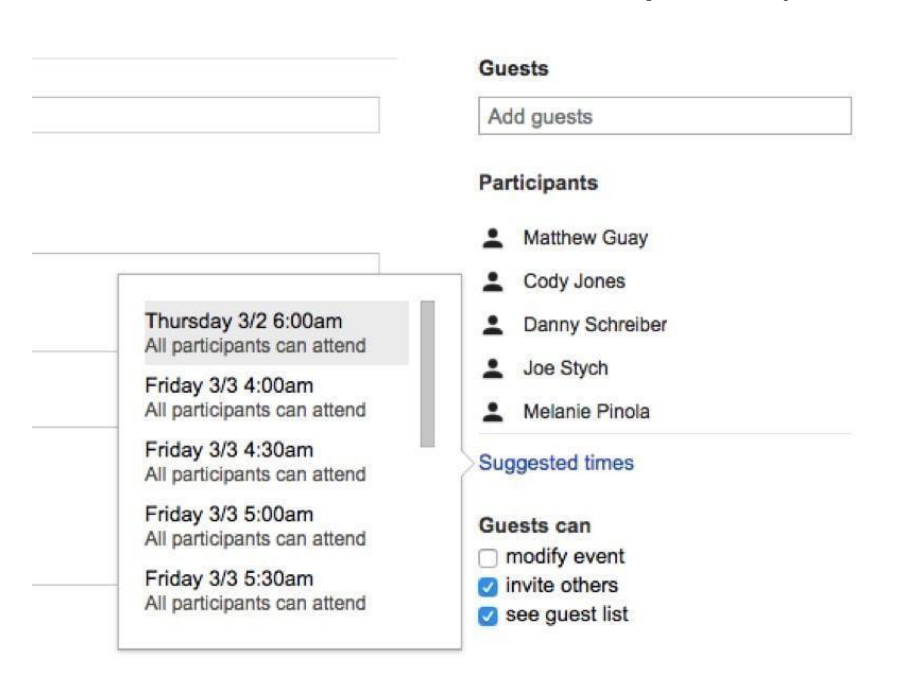

## **Añadir un calendario de recursos compartidos (administradores)**

Al programar una reunión en Google Calendar, puedes invitar a otras personas a tu evento, y si han hecho público su propio calendario, Google Calendar te dirá automáticamente si están libres durante ese tiempo o no.

Capítulo 4: Personalizar Google Workspace y compartir todo 510 con su equipo

En Google Workspace, también puedes añadir *recursos compartidos -tal vez* una sala de reuniones, un proyector o cualquier otro recurso que sólo un grupo pueda utilizar a la vez- a tu evento. Ese recurso tendrá su propio calendario, que cualquier persona del equipo puede seguir, para ver cuándo se utiliza el recurso y cuándo está libre.

Eso es algo que puedes hackear para hacer un calendario global del equipo al que cualquiera pueda añadirse. Digamos que quieres un calendario de eventos de la empresa. Podrías crear un nuevo "recurso" de ABC, Inc. y dejar que todo el mundo siga su calendario para ver los nuevos eventos de la empresa. Así es como se hace.

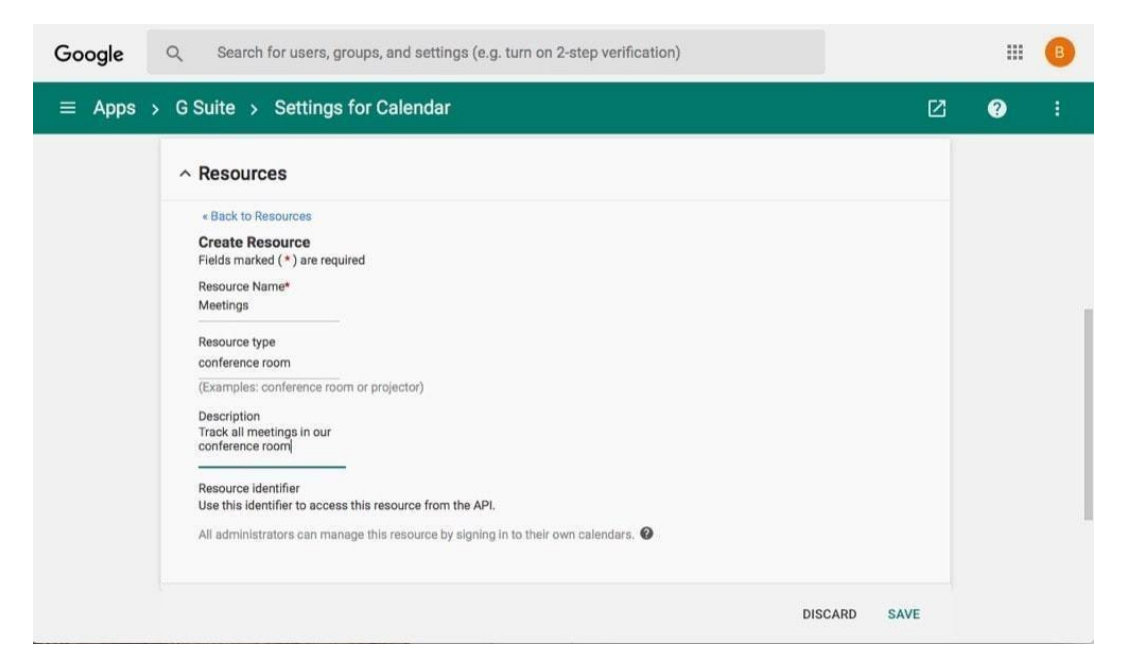

Como administrador de Google Workspace, sólo tienes que abrir la configuración de Google [Calendar](https://admin.google.com/AdminHome?fral=1&AppDetails%3Aservice=Calendar) en [Aplicaciones,](https://admin.google.com/AdminHome?fral=1&AppDetails%3Aservice=Calendar) seleccionar *Recursos* y hacer clic en el botón *Crear un nuevo recurso*. Añade un nombre, un tipo de recurso y una descripción, aunque sólo es necesario el nombre.

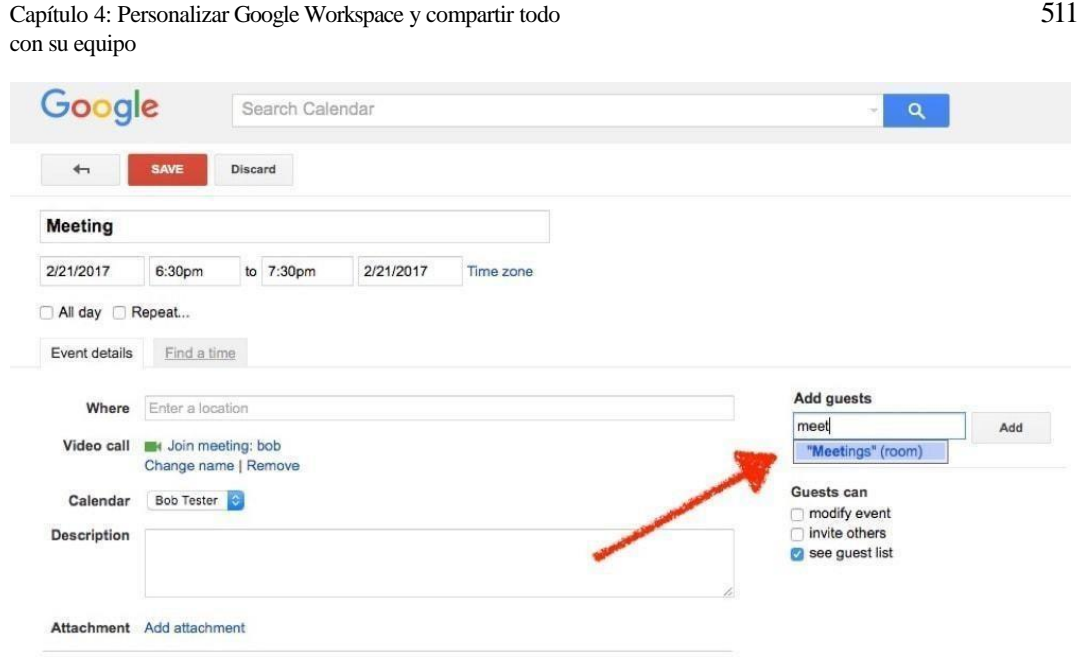

Ahora, cuando hagas un evento que quieras que todo el mundo vea, sólo tienes que "invitar" al recurso a tu evento. Ese evento aparecerá entonces en tu calendario personal *y en* el del recurso. Cualquier persona de tu equipo puede añadir un evento al calendario del recurso, así que asegúrate de no añadir demasiados eventos a los calendarios a los que quieres que se suscriba todo el mundo.

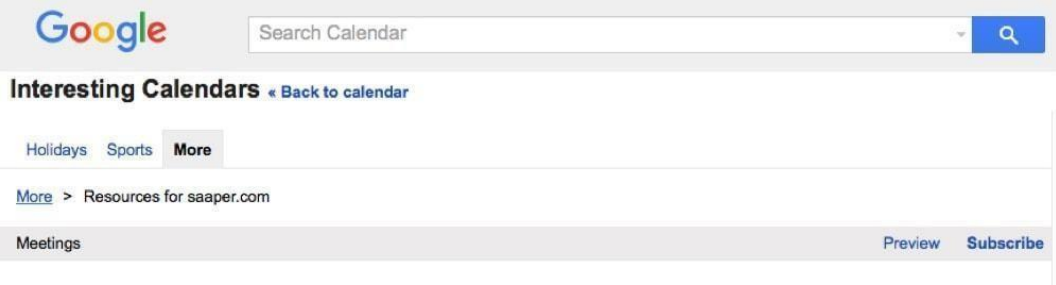

¿Quieres ver los eventos del recurso y hacer que los miembros de tu equipo sigan el calendario? Sólo tienes que abrir tu cuenta de Google Workspace Google Calendar, hacer clic en la flecha hacia abajo junto a *Otros calendarios* en la barra lateral izquierda y seleccionar *Examinar calendarios interesantes*. Verás los calendarios de vacaciones y de deportes más populares de Google. Haz clic en la pestaña *Más* y, a continuación, selecciona el enlace *Recursos para TuDominio.com que se* encuentra a mitad de camino. Ahora, selecciona el recurso y suscríbete a su calendario, y verás esos eventos en tu calendario junto a tus propios calendarios.

Capítulo 4: Personalizar Google Workspace y compartir todo 60 con su equipo

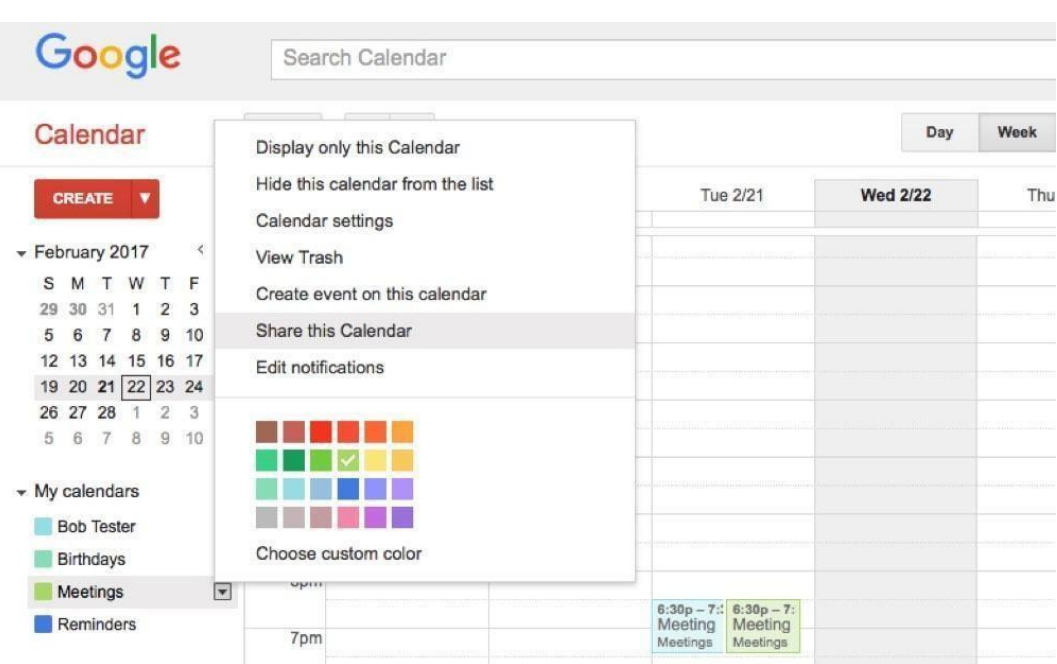

# **Comparte tu calendario personal (cualquiera)**

¿Quieres compartir tus propios eventos o simplemente crear un calendario al que todo el mundo pueda *suscribirse* pero no añadir eventos? Puedes hacerlo con cualquier cuenta de Google Calendar. Abre Google Calendar, haz clic en la flecha hacia abajo junto al calendario que quieres compartir y haz clic en *Compartir este calendario*.

Capítulo 4: Personalizar Google Workspace y compartir todo 61 con su equipo

Enter email address

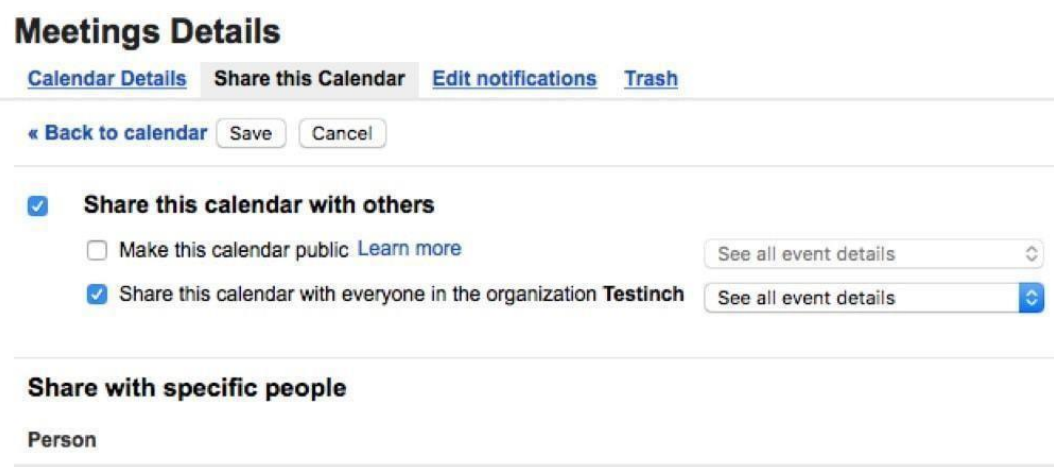

A continuación, puedes elegir entre mostrar todos los detalles de tus eventos o compartir sólo tus horas libres/ocupadas para que otros no te inviten a eventos que se solapen con otros ya existentes. Y puedes invitar a personas concretas para asegurarte de que ven tu calendario.

Los demás pueden descubrir tu calendario escribiendo tu nombre en el cuadro de búsqueda *Añadir el calendario de un compañero de trabajo* en la página principal de Google Calendar. Puedes añadir tantos calendarios de compañeros de trabajo como quieras y ver sus vacaciones y eventos, y puedes ocultarlos en cualquier momento si resulta demasiado.

• **Consejo:** Puedes compartir el calendario con la dirección de correo electrónico del grupo de tu equipo, aunque ten cuidado: Eso enviará un anuncio a todos los miembros de la empresa.\*

# **Compartir carpetas de Google Drive con toda la empresa (cualquiera)**

Google Drive (y sus aplicaciones complementarias Docs, Sheets, Slides y Forms) facilita el intercambio de archivos. Crea algo nuevo y, con un par de clics, podrás compartirlo con todos los miembros de tu empresa.

Esto hace que Google Drive sea el lugar perfecto para almacenar documentos, carpetas y archivos del equipo a los que todos necesitan acceder. Solo tienes que organizar tus archivos y carpetas, y compartirlos con las personas que los necesitan.
Capítulo 4: Personalizar Google Workspace y compartir todo 62 con su equipo

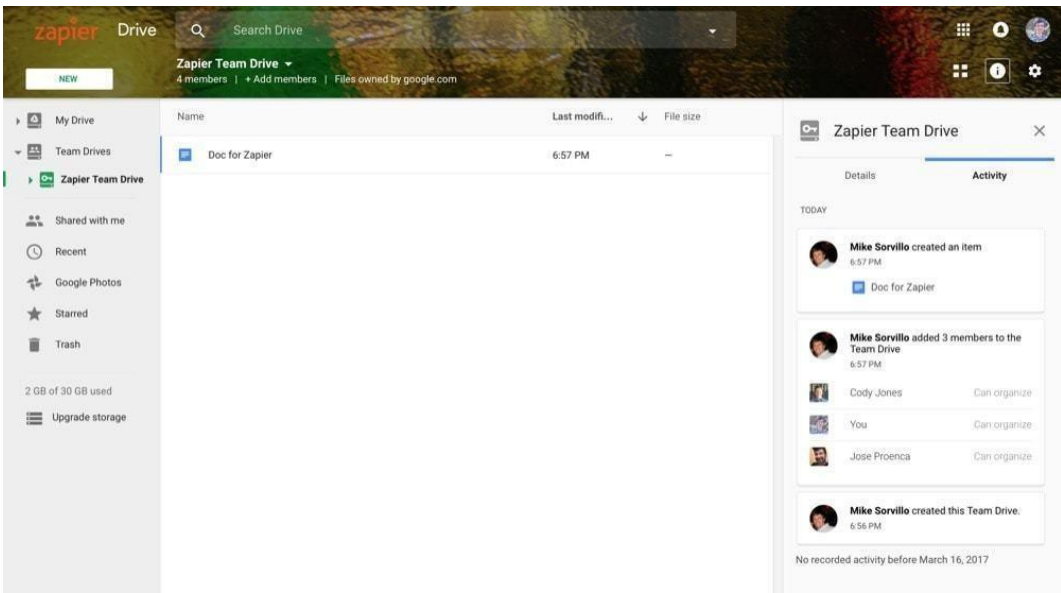

Si tu equipo cuenta con un plan de Google Workspace Business o Enterprise, Google está implementando una nueva opción de Team Drive que te permite crear carpetas que se comparten automáticamente con toda la empresa. El administrador de Google Workspace deberá [habilitar](https://support.google.com/a/answer/7337635?hl=en) Team Drive desde la [configuración](https://support.google.com/a/answer/7337635?hl=en) de Google Drive de Google Workspace; a continuación, cualquier persona con los permisos adecuados podrá añadir archivos y carpetas compartidos en toda la empresa.

Para los equipos con cuentas de Google Workspace Basic, o en equipos en los que no se ha habilitado Team Drive, hay otra forma sencilla de compartir archivos y carpetas con todos a la vez: Sólo tienes que compartir los archivos y/o carpetas con tu dirección de correo electrónico *del Grupo*, y se compartirán automáticamente con todos.

Capítulo 4: Personalizar Google Workspace y compartir todo 63 con su equipo

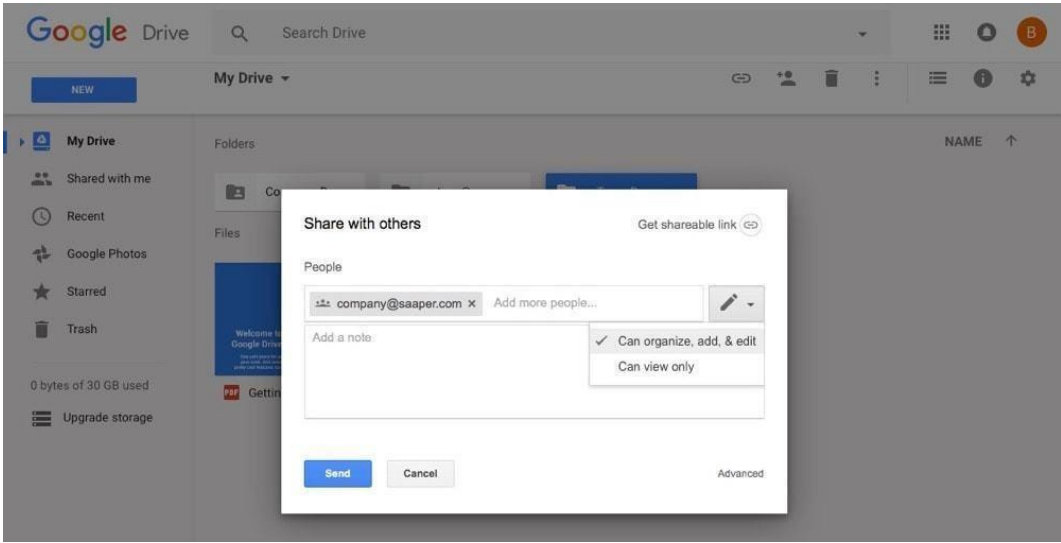

Es algo que cualquier persona de tu equipo puede hacer. Sólo tienes que abrir tu cuenta de Google Workspace Google Drive, crear las carpetas que quieras compartir y añadir los archivos que necesite todo tu equipo. A continuación, selecciona la carpeta de nivel superior en Drive y haz clic en el icono de compartir (una persona con un signo +) en la barra de herramientas. Introduce tu dirección de correo electrónico de grupo para compartir tu carpeta de Drive con todos los miembros de tu equipo, añadiendo opcionalmente un mensaje para enviárselo. ¿Quieres que los archivos sean sólo visibles? Haz clic en el icono del lápiz de la derecha y selecciona *Sólo se puede ver:* por defecto, tus carpetas y archivos compartidos podrán ser editados por cualquier persona con la que los hayas compartido.

Capítulo 4: Personalizar Google Workspace y compartir todo 64 con su equipo

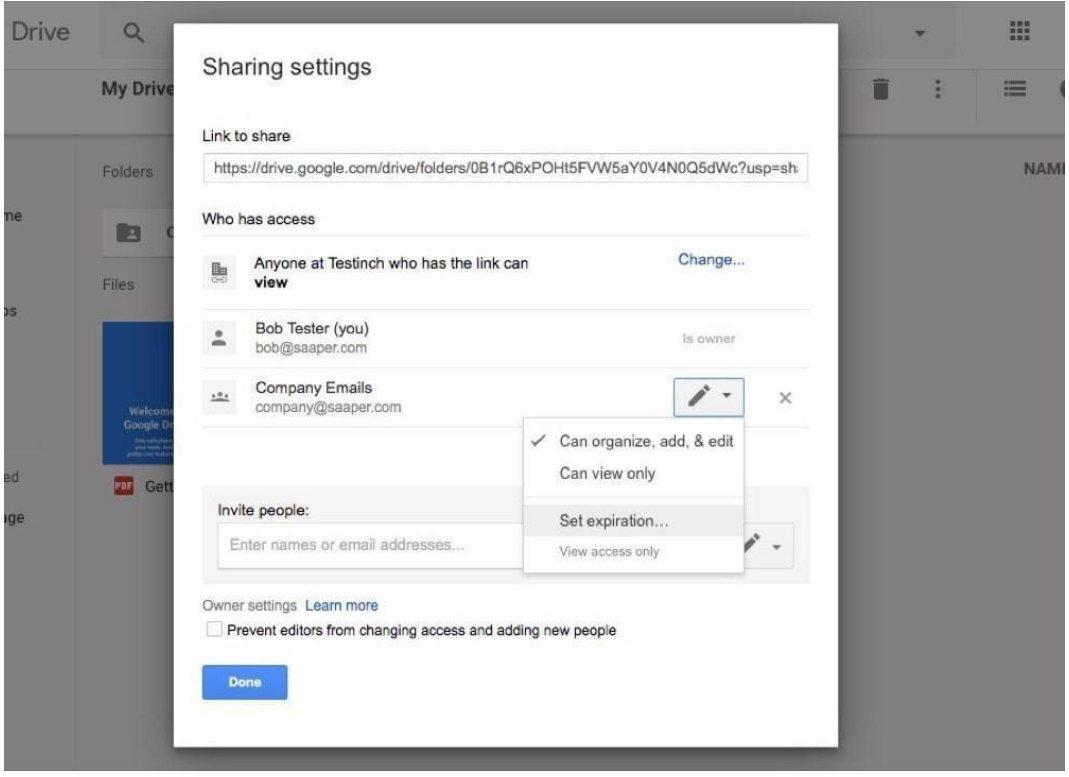

¿Necesitas compartir tu carpeta sólo por un corto periodo de tiempo? Haz clic en el enlace *Avanzado* de la parte inferior y podrás elegir compartir la carpeta con un grupo sólo hasta una fecha determinada. Esto hace que las carpetas y los archivos sean de sólo lectura, y te permite compartir fácilmente cosas que sólo se necesitan para un proyecto actual, por ejemplo.

En cualquier caso, una vez que hayas compartido una carpeta, todos los miembros de tu grupo recibirán un correo electrónico sobre los nuevos elementos compartidos y podrán ver las carpetas compartidas en su lista "*Compartido conmigo"* de Google Drive. Si has habilitado la edición, también podrán añadir nuevos archivos a tus carpetas.

#### **Añadir nuevos usuarios a las carpetas de Google Drive**

Sólo hay una pega. Si compartes un archivo o una carpeta en Google Drive con una dirección de correo electrónico de un grupo, todos los miembros de ese grupo recibirán esos elementos en su lista de "*Compartidos conmigo" de* Google Drive. Cuando nuevas personas se unan a Google Workspace de tu empresa*,* se añadirán automáticamente a ese Grupo, pero *no* verán tus carpetas y archivos compartidos en su lista de *Compartidos conmigo*.

Capítulo 4: Personalizar Google Workspace y compartir todo 65 con su equipo

Esos nuevos miembros del equipo podrían abrir tus archivos o carpetas si les envías un enlace a ellos o podrían encontrarlos en Google Drive a través de una búsqueda (incluso aunque no aparezcan en la lista de *Compartidos conmigo*).

Si has añadido carpetas de Google Drive que quieres que *todos los* miembros del equipo vean y accedan fácilmente, la mejor manera es añadir a cada nuevo miembro directamente a su carpeta. Vuelve a abrir la configuración de uso compartido de carpetas, introduce su correo electrónico y haz que Google Drive les envíe una invitación por correo electrónico. A continuación, verán tu carpeta compartida en su lista de *"Compartidos conmigo"* y podrán ver fácilmente los archivos de tu equipo.

Otro truco que puede funcionar: Utiliza un flujo de trabajo de Zapier para enviar a los nuevos miembros del equipo un enlace a tus carpetas compartidas. Si ya has compartido la carpeta con toda la empresa y tienes una lista en la que añades los nombres de los nuevos miembros del equipo (quizás una lista de Google Contacts o Google Sheets), podrías hacer que Zapier vigilara esa lista en busca de nuevos contactos y les enviara un correo electrónico cuando se unieran al equipo. A continuación, verán la carpeta en su lista de *recientes de Google Drive* y podrán arrastrar las carpetas a su propio Drive.

*Zap:*

• Saludar a los nuevos contactos de Google con un correo [electrónico](https://zapier.com/zapbook/zaps/10557/greet-new-google-contacts-with-an-email-from-gmail/) de Gmail

Capítulo 4: Personalizar Google Workspace y compartir todo 66 con su equipo

## **Cree documentos coherentes con las plantillas de Docs para toda la empresa (cualquiera)**

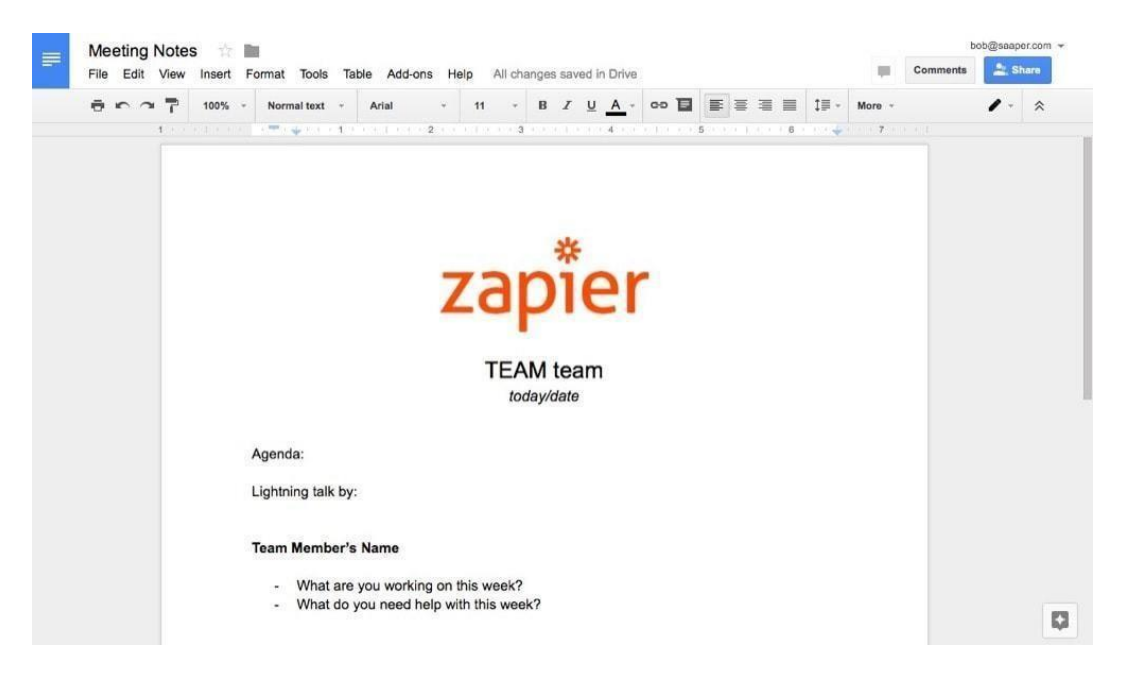

Una opción aún más sencilla es compartir *plantillas de* archivos con tu equipo, algo que cualquiera en un equipo de Google Workspace puede hacer por defecto. Puedes hacer cualquier documento, hoja de cálculo, presentación o formulario que quieras, incluyendo texto, formato, imágenes y cualquier otra cosa que necesite tu documento. A continuación, puedes compartir ese elemento como plantilla con tu equipo en unos pocos clics.

Capítulo 4: Personalizar Google Workspace y compartir todo 67 con su equipo

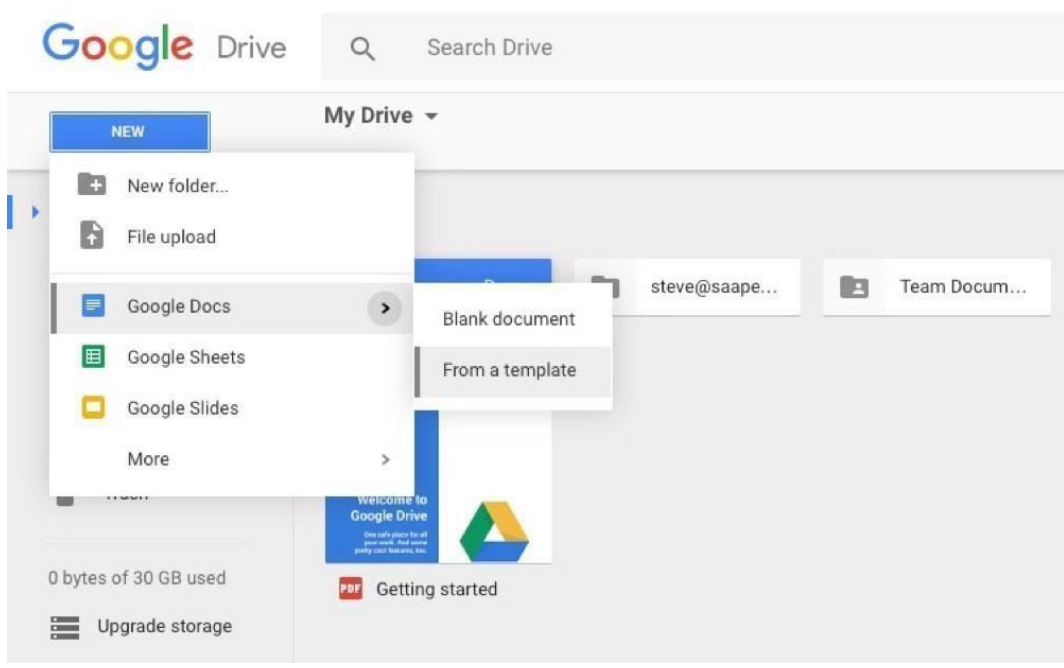

Para crear una nueva plantilla, primero haz el documento, la hoja de cálculo o la presentación que deseas convertir en una plantilla. A continuación, abre tu cuenta de Google Workspace Google Drive, haz clic en *Nuevo* y pasa el ratón por encima del icono de la aplicación del tipo de documento que quieres compartir. Haz clic en la flecha que aparece y selecciona *Desde una plantilla*.

Capítulo 4: Personalizar Google Workspace y compartir todo 68 con su equipo

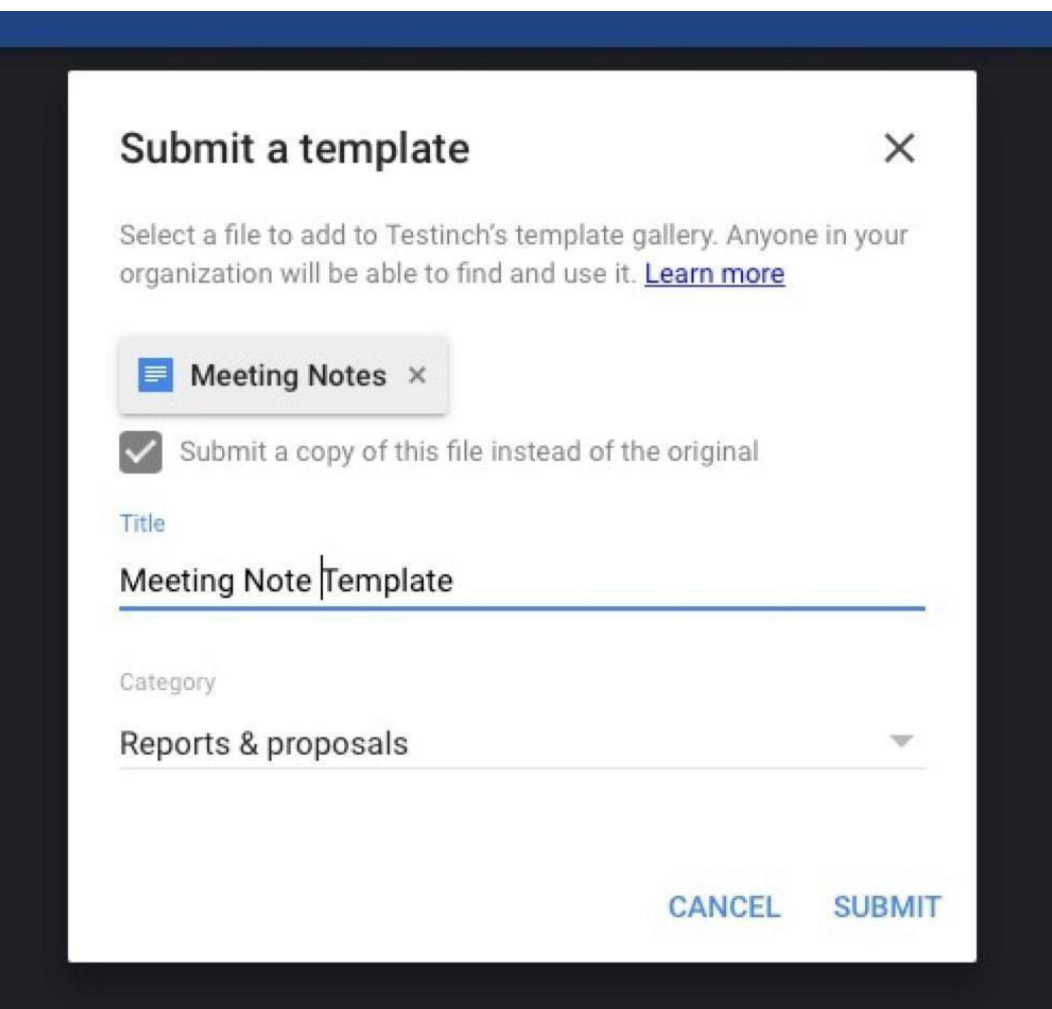

La primera vez que hagas clic en eso, si nadie más en tu equipo ha añadido una plantilla, verás una página en blanco diciendo que no hay plantillas disponibles. De lo contrario, es posible que veas algunas plantillas ya hechas por otros miembros de tu equipo o por Google. En cualquier caso, haz clic en el botón *Enviar plantilla* para empezar a convertir tu archivo en una plantilla.

Selecciona el archivo de Google Drive, luego marca la opción *Enviar una copia de este archivo* y añade el nombre que quieres usar para la plantilla. Añade una categoría para la plantilla y envíala.

Capítulo 4: Personalizar Google Workspace y compartir todo 69 con su equipo

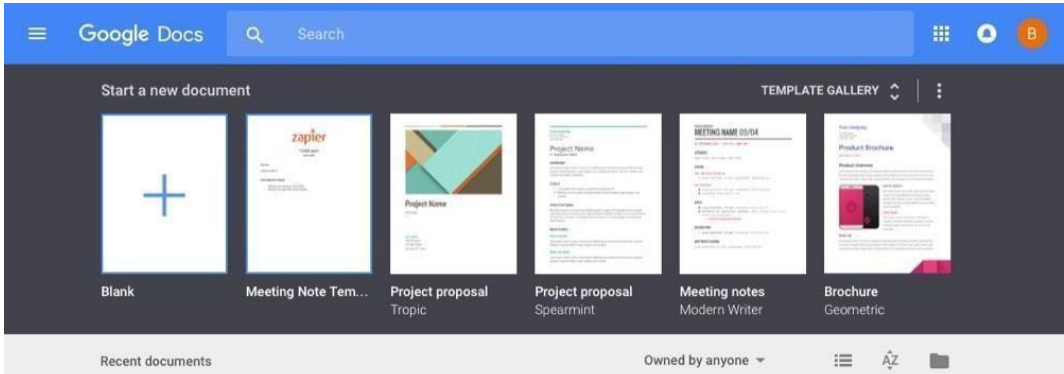

Después, la próxima vez que tú o cualquier otra persona de tu equipo cree un documento nuevo, verás esa plantilla junto con las demás plantillas que Google ha añadido a tu cuenta. Haz clic en la plantilla para hacer una nueva copia de ese documento, y no dudes en editar cualquier cosa: el documento original está a salvo en su carpeta original.

*Consejo: ¿No quieres que tu equipo comparta plantillas de documentos? Abre la [configuración](https://admin.google.com/AdminHome?fral=1%23AppDetails%3Aservice%3DDrive%2Band%2BDocs&flyout=templates) de [Google](https://admin.google.com/AdminHome?fral=1%23AppDetails%3Aservice%3DDrive%2Band%2BDocs&flyout=templates) Drive y Docs en Google [Workspace,](https://admin.google.com/AdminHome?fral=1%23AppDetails%3Aservice%3DDrive%2Band%2BDocs&flyout=templates) selecciona*

*\*Plantillas* y desmarca la opción *Habilitar plantillas personalizadas*. También puedes añadir nuevas categorías para ayudar a organizar las plantillas, si quieres mantenerlas habilitadas.

## **Ayude a su equipo a trabajar mejor en Google Workspace**

El trabajo en equipo no tiene por qué ser tan difícil. Las aplicaciones de Google están diseñadas para compartir, pero fuera de la caja no trabajan juntas tanto como se esperaría.

Lleva un poco de tiempo extra configurar todo para compartirlo, pero con el tiempo valdrá la pena al hacer de Google Workspace un lugar aún mejor para trabajar juntos.

Su equipo está a punto de sumergirse en sus nuevas cuentas, pero antes tendrá que enseñarles a utilizar Google Workspace. Tal vez tenga que enumerar las políticas y los procedimientos estándar de su empresa, o compartir recursos internos.

Google Sites es una de las mejores formas de hacerlo, como una simple intranet para tu empresa-así que en el siguiente capítulo, vamos a construir un sitio en Google Sites. Sólo te llevará 5 minutos más, de verdad.

Capítulo 4: Personalizar Google Workspace y compartir todo 70 con su equipo

*Créditos de las imágenes: Foto del encabezado a través del sitio de Google [Workspace.](https://gsuite.google.com/)*

# **Capítulo 5: Crear una intranet de equipo en Google Sites**

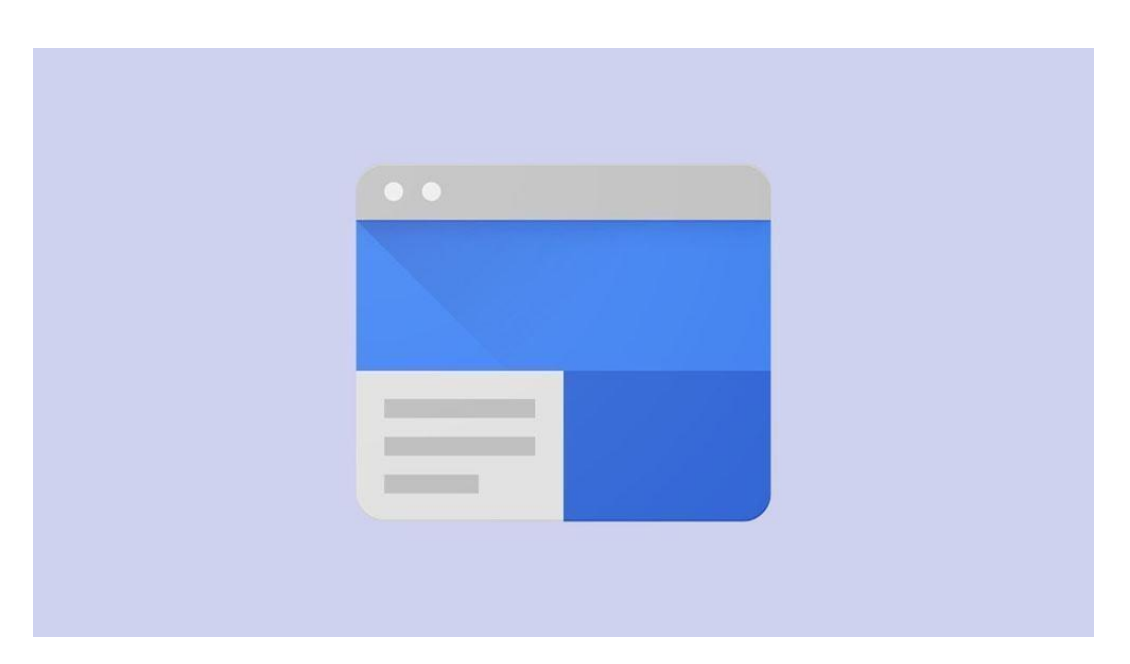

Crear un nuevo sitio web parece una tarea imposible, algo que llevaría unas horas en el mejor de los casos y unas semanas o meses en el peor. Nunca harías un nuevo sitio web sólo para compartir un par de informes o escribir sobre un proyecto en el que estás trabajando.

Sin embargo, puedes hacerlo. Con el nuevo diseño de Google Sites -una de las mejores y menos conocidas aplicaciones de Google- puedes crear un sitio web completo de forma gratuita en cuestión de minutos.

Es una de las mejores funciones ocultas de su nueva cuenta de Google Workspace y una forma sencilla de crear una intranet moderna para su empresa.

Capítulo 5: Crear una intranet de equipo en 72 Google Sites

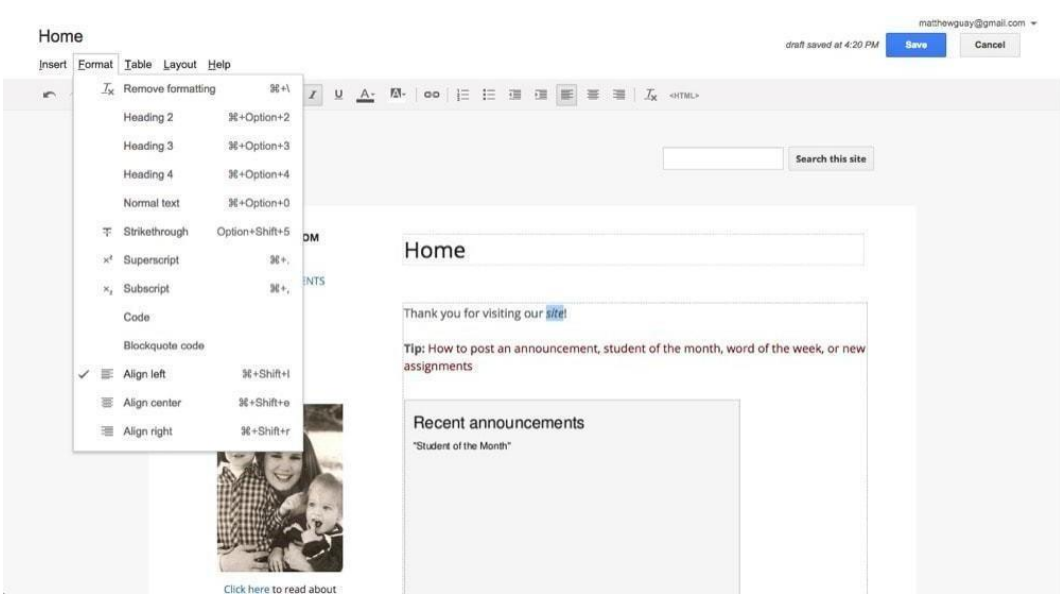

## **¿Qué es Google Sites?**

[Google](https://sites.google.com/) Sites ha formado parte del conjunto de aplicaciones de Google desde 2008, cuando se lanzó como un simple constructor de sitios web. La versión original era muy similar a Google Docs y los sitios web resultantes se parecían un poco a los documentos con una barra de búsqueda en la parte superior.

Podías formatear el texto, incrustar imágenes, documentos o vídeos, e incluso insertar tu propio código HTML si querías añadir más funciones. Todo estaba dispuesto en tablas, por lo que podías tener un diseño de una o varias columnas para tu contenido.

Capítulo 5: Crear una intranet de equipo en 73 Google Sites

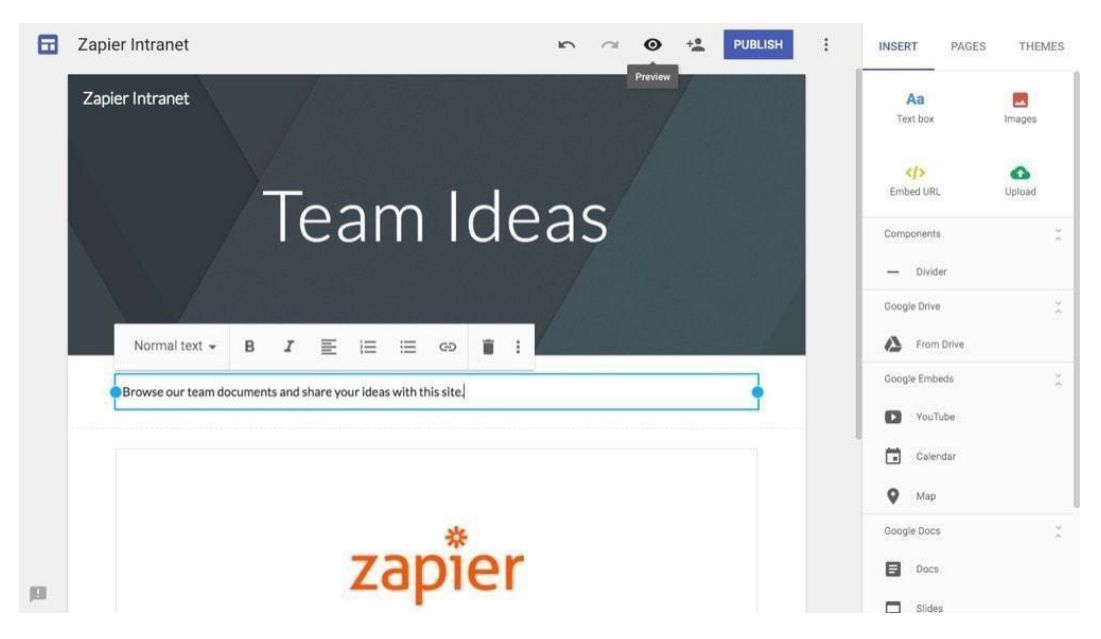

Luego, a finales de 2016, Google renovó Google Sites, dándole un diseño bastante similar al nuevo [Google](https://zapier.com/learn/google-sheets/how-to-use-google-forms/) Forms. Utiliza un diseño de una columna, como muchos sitios web modernos, y facilita más que nunca la disposición de tu sitio, con todas las herramientas organizadas en una barra lateral o en un menú emergente que aparece cuando seleccionas texto en tu sitio.

Ambas versiones de la aplicación siguen estando disponibles: puedes elegir qué editor quieres utilizar al crear un nuevo sitio. La más nueva incluye un diseño más limpio y es más fácil de usar, mientras que la versión más antigua te permite utilizar un dominio personalizado con una cuenta de Google Workspace y realiza un seguimiento de los cambios en la página para que puedas volver a una versión anterior. En cualquier caso, son una forma estupenda de crear rápidamente un sitio web o una intranet para tu equipo.

*Consejo: el nuevo Google Sites no incluye el control de versiones, por lo que no puedes deshacer los cambios que otros hayan realizado en tu sitio. Para ello y para otras funciones más parecidas a las de un wiki, es posible que quieras seguir utilizando el antiguo editor de Google Sites por ahora.*

Capítulo 5: Crear una intranet de equipo en 74 Google Sites

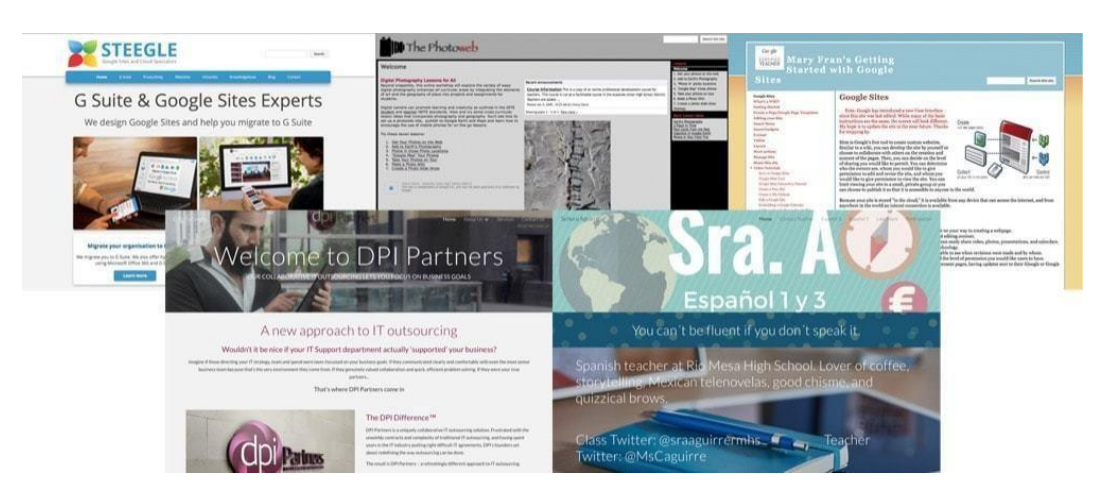

#### **¿Qué puedes hacer con Google Sites?**

Tal vez quieras hacer un sitio detallado con páginas y páginas de información, como hizo [Mary](https://sites.google.com/site/mflynchsites/) Fran con detalles sobre las aplicaciones de Google. Tal vez hayas creado un curso en línea y quieras compartirlo con el mundo, como hizo [Photoweb](https://sites.google.com/site/thephotoweb/) con los antiguos Google Sites. Puede que necesites un sitio para tu marca, como [Steegle](http://www.steegle.com/) y DPI [Partners](https://sites.google.com/drpete.co.uk/dpi-partners) construyeron con los antiguos y nuevos Google Sites, respectivamente. O podría querer una forma de compartir información de contacto y calendarios con su clase, como hizo [la](https://sites.google.com/view/sraa/home) Señora [Aguirre](https://sites.google.com/view/sraa/home) en los nuevos Google Sites.

Puedes construir todo eso y más en Google Sites.

Además, es gratis. Con sólo una cuenta estándar de Google, puedes crear todos los Google Sites que quieras de forma gratuita. El nuevo Google Sites utiliza tu cuenta de Google Drive para almacenar las imágenes y los archivos que compartes en tu sitio, por lo que puedes incluso almacenar hasta 15 GB de archivos para tus sitios de forma gratuita, compartidos con tus otras aplicaciones de Google.

La única pega es que tu sitio estará en el dominio de Google, con una dirección sites.google.com/view/y como

¿Quieres un sitio en tu propio dominio? Sólo tienes que crear una cuenta de Google Workspace para tu dominio por 5 dólares al mes por cada persona de tu equipo, y podrás vincular tu dominio a Google Sites desde tu [administrador](https://admin.google.com/AdminHome?fral=1%23AppDetails%3Aservice%3DSites&flyout=address) de Google Workspace Sites. Sólo hay una pega: El *nuevo* Google Sites aún no funciona con dominios personalizados, por lo que tendrás que utilizar el *antiguo* Google Sites para ello.

Capítulo 5: Crear una intranet de equipo en 75 Google Sites

## **Crear su primer sitio web de Google Sites**

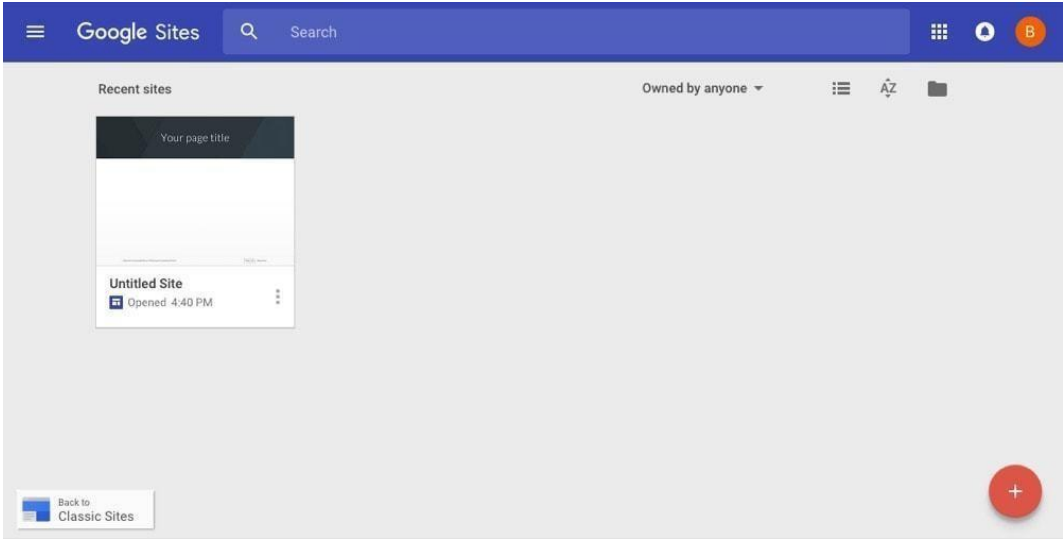

¿Estás listo para crear tu primer sitio? Sólo tienes que ir a [sites.google.com/new](https://sites.google.com/new) para empezar a crear un nuevo sitio web. Esto te llevará directamente al editor del sitio. O bien, si prefieres utilizar el antiguo Google Sites para un dominio personalizado, haz clic en el botón *Volver a los sitios clásicos* para cambiar a la versión anterior.

Ahora es el momento de construir tu sitio. Intentaremos recrear parte de la [página](https://zapier.com/about) *["About"](https://zapier.com/about)* de Zapier en Google Sites como ejemplo; puedes seguirlo o empezar a construir tu propio sitio.

*Sugerencia: el nuevo editor de Google Sitessólo funciona en Google Chrome y Firefox, por lo que ahora mismo no puedes editar un sitio en Safari o Microsoft Edge.*

Capítulo 5: Crear una intranet de equipo en 76 Google Sites

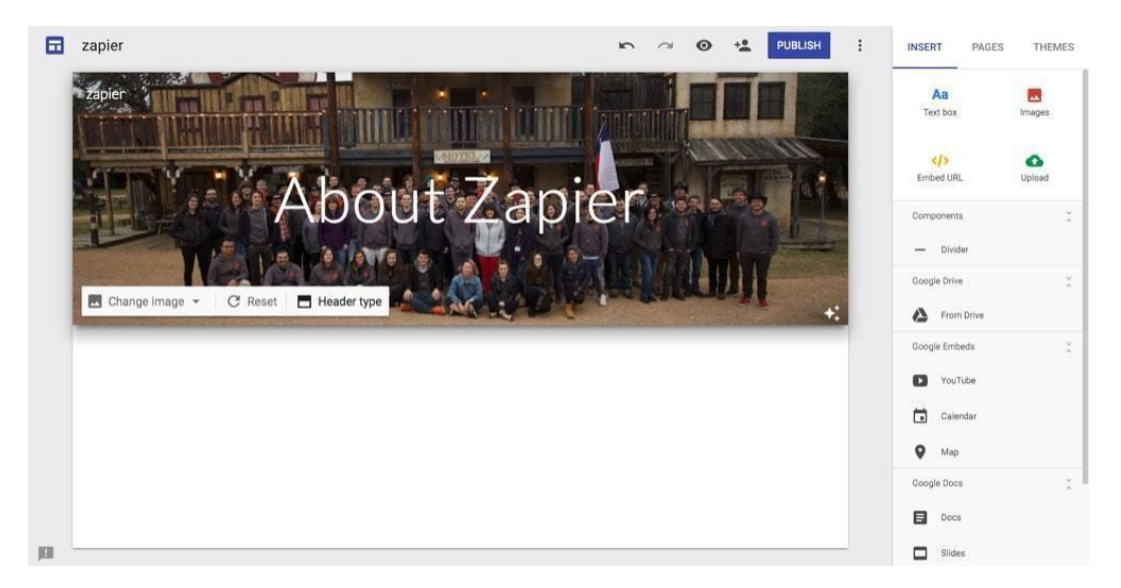

#### **Añadir un cartel de bienvenida**

En primer lugar, añade un título en la esquina superior izquierda del editor; ese es el nombre que verás dentro de la aplicación Google Sites cuando vayas a editar tu sitio. Google también lo copiará en la esquina superior de tu sitio web, pero puedes editarlo si quieres darle un nombre público y privado diferente.

A continuación, añada un mensaje de bienvenida al banner superior, o elimine el texto si no desea incluir ningún texto. Haz clic en el banner y podrás seleccionar una nueva imagen para el fondo o subir la tuya propia. También puedes elegir un banner más grande o sólo el título de la página.

Aquí he añadido la foto del equipo de Zapier como fondo de la cabecera, y he escrito *About Zapier* como nombre de la página.

Capítulo 5: Crear una intranet de equipo en  $77$ Google Sites

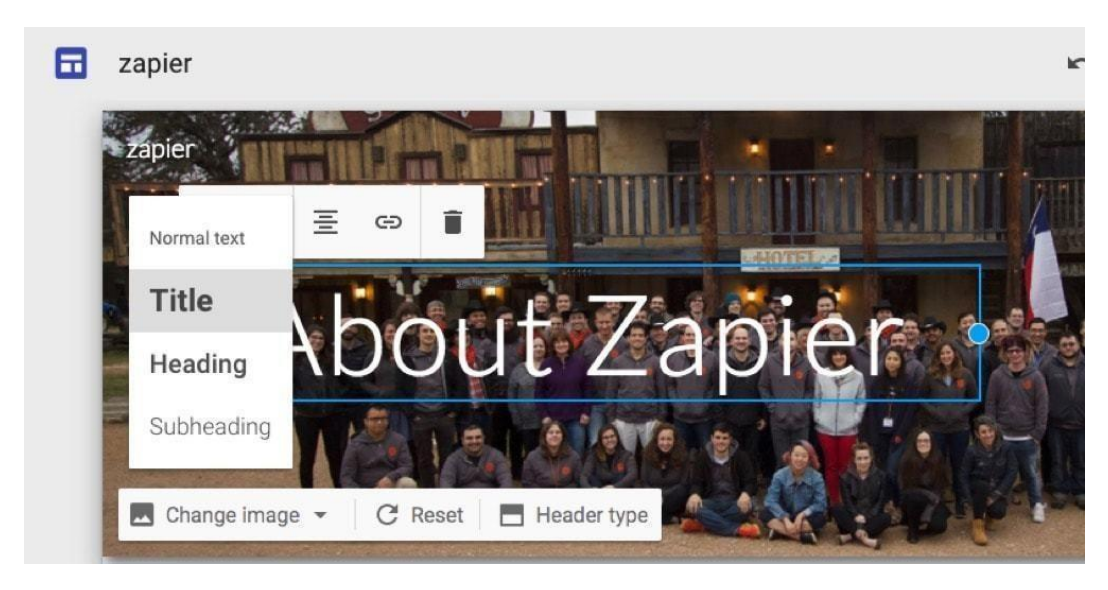

¿Quieres cambiar el aspecto del título? Sólo tienes que seleccionar el texto o hacer clic en el borde del cuadro de texto, y podrás cambiar el tipo de título o la alineación del texto, o añadir un enlace a otro sitio. Si pasas el ratón cerca de la parte superior del cuadro, podrás arrastrar el encabezado a la derecha o a la izquierda de tu banner, aunque el texto siempre permanecerá centrado entre la parte superior y la inferior de tu página.

Capítulo 5: Crear una intranet de equipo en 78 Google Sites

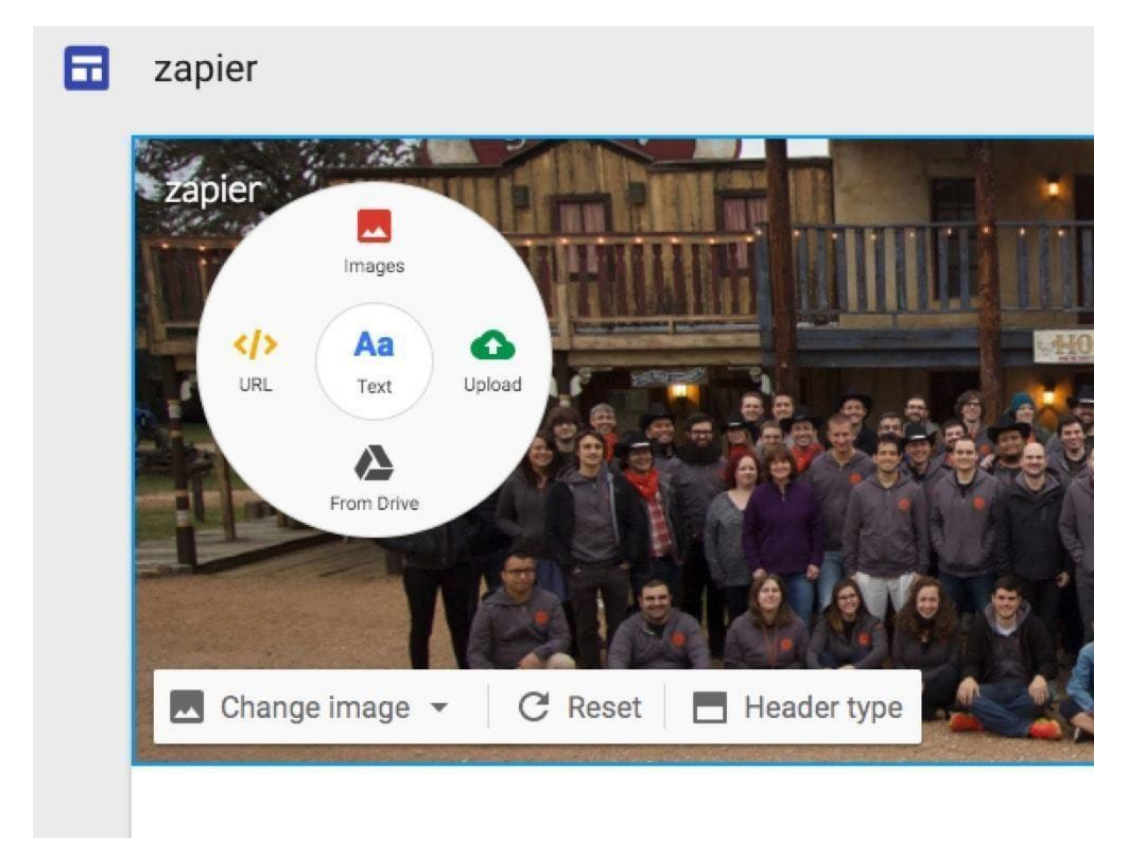

También puede añadir otra imagen al banner, como el logotipo de la empresa. Sólo tienes que hacer doble clic en cualquier parte del banner, y se abrirá un menú circular oculto. Seleccione lo que desea añadir: *Texto* te permite volver a añadir el texto al banner si lo has eliminado, *Imágenes* te permite añadir una foto de tu Google Drive, y *Subir* te permite subir una nueva foto.

Sólo hay una pega: Cada elemento de la cabecera sigue centrado, por lo que no puedes arrastrar el logotipo a la esquina superior izquierda ni añadir texto a la parte inferior del banner.

Capítulo 5: Crear una intranet de equipo en 79 Google Sites

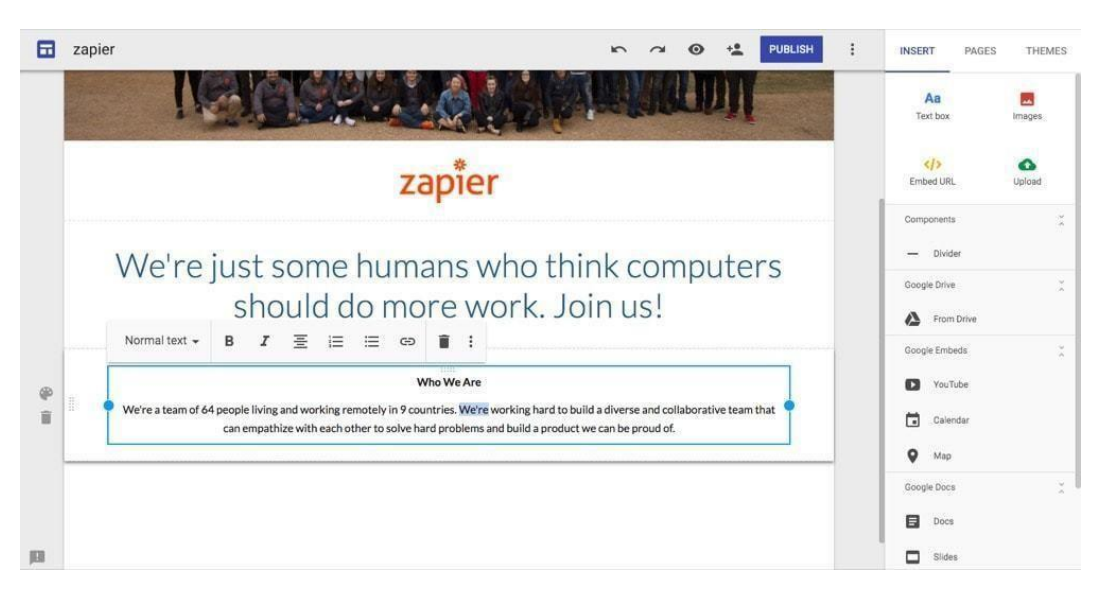

#### **Añadir texto y otros medios a su página**

Ahora puedes añadir el contenido que quieras a tu página. Desde el menú *"Insertar" de la derecha,* puedes añadir texto o imágenes, o incrustar un enlace de otro sitio. Google Sites te permite cambiar el tamaño y recortar las imágenes, y su editor de texto te permite formatear rápidamente el texto con los atajos de teclado estándar o con el menú que aparece cuando seleccionas el texto. Añade títulos y subtítulos desde el menú del editor, o si quieres compartir código (quizás en un tutorial sobre cómo escribir HTML), haz clic en el botón de 3 puntos de la derecha para añadir formato monoespaciado de estilo código.

Como no podemos añadir un logotipo en la esquina superior de nuestro sitio, he añadido el logotipo de Zapier como imagen y lo he redimensionado para que se vea bien en la página. A continuación, he añadido un cuadro de texto con el formato de subtítulos para un texto más grande, seguido de un segundo cuadro de texto con texto con formato normal.

#### Capítulo 5: Crear una intranet de equipo en 80 Google Sites

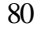

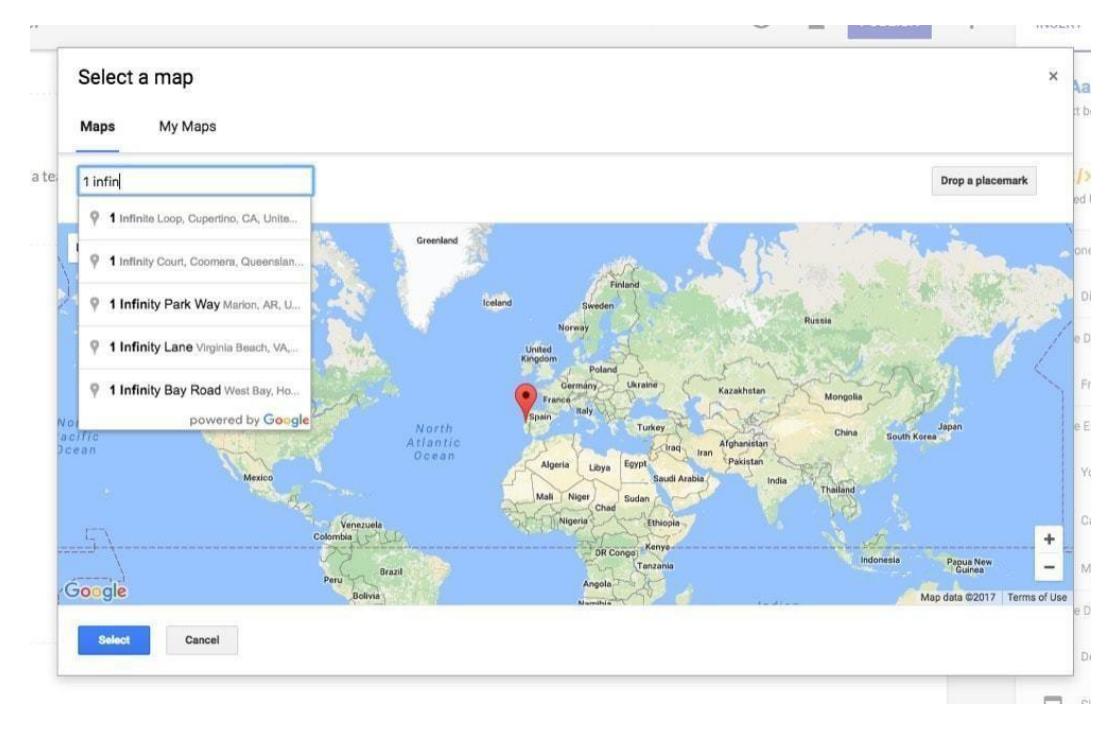

También puedes añadir elementos adicionales a tu página: Vídeos de YouTube, Google Maps, eventos de Google Calendar, formularios de Google Forms, gráficos de las hojas de cálculo de Sheets o archivos completos de Docs, Slides y Sheets. Selecciona el tipo de elemento que quieres insertar y verás una ventana emergente al estilo de Docs en la que puedes buscar el elemento que quieres y luego *seleccionarlo* para insertarlo en una nueva sección de tu página. Es una forma sencilla de construir una página de aterrizaje o hacer un informe en vivo con una presentación y una hoja de cálculo incrustadas. Puedes utilizarlo para crear una página web para un proyecto de equipo, por ejemplo, o para planificar reuniones y actividades en un lugar de fácil acceso.

Capítulo 5: Crear una intranet de equipo en 81 Google Sites

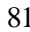

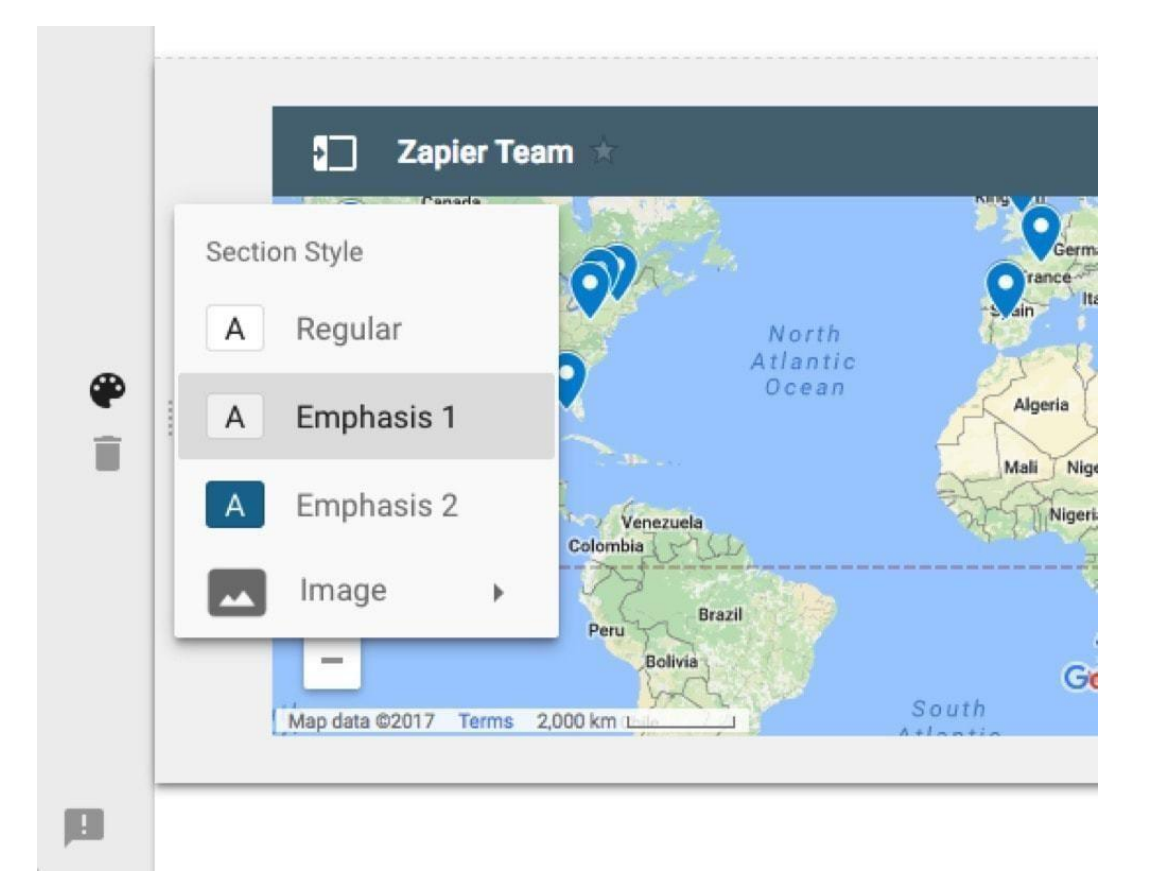

A la izquierda de cada sección de tu sitio, verás un botón de 3 puntos que puedes arrastrar para reorganizar la sección en tu página. Toca la paleta de colores para seleccionar un estilo de fondo diferente para esa sección, o haz clic en la papelera para eliminarla.

He añadido un color más oscuro para acentuar nuestro mapa, por ejemplo, una forma estupenda de separar visualmente las páginas más largas.

Capítulo 5: Crear una intranet de equipo en 82 Google Sites

#### **Hacer un diseño de varias columnas**

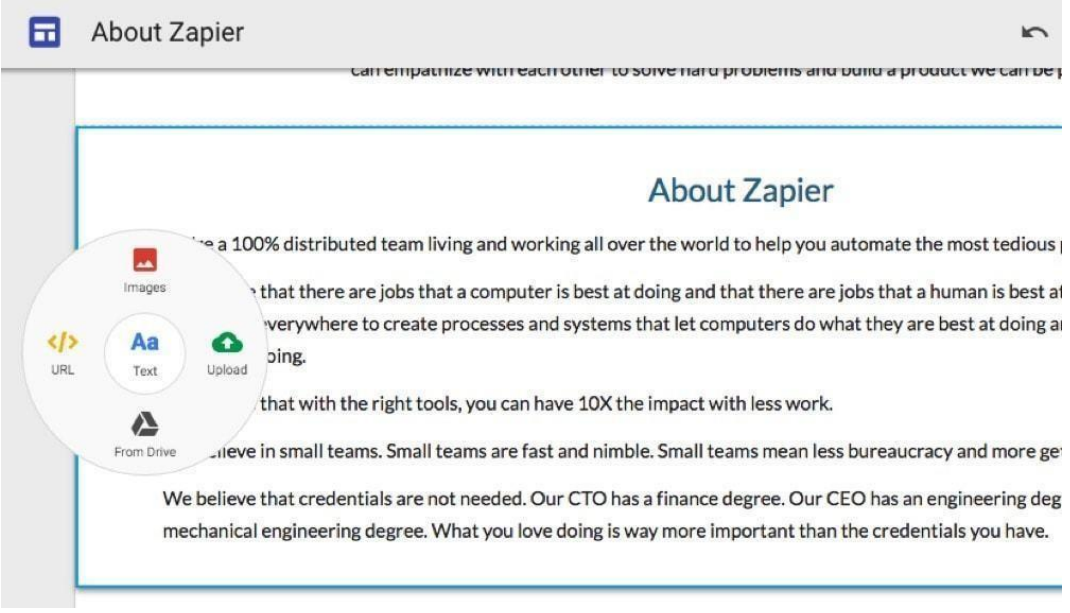

¿Quieres añadir varias columnas a tu diseño, quizás para tener un grupo de fotos juntas, o para añadir varias de las características principales de tu producto en un solo lugar?

Sólo tienes que hacer doble clic en cualquier espacio en blanco de tu página y el menú circular mágico de Google Sites se abrirá de nuevo. Selecciona lo que quieras añadir y aparecerá en una nueva columna justo debajo de donde hayas hecho clic. Sólo esa sección tendrá varias columnas, por lo que podrías tener, por ejemplo, una descripción del sitio de ancho completo, luego 3 columnas en la siguiente sección con detalles sobre tu sitio, seguido de una sección de vídeo de ancho completo.

**\*Consejo:** Si añades imágenes más pequeñas a tu página, se añadirán automáticamente juntas en una fila de varias columnas.

O bien, haz doble clic en el botón de 3 puntos para abrir un menú circular oculto, donde puedes volver a insertar texto, imágenes o archivos de Google Drive. Eso inserta el nuevo elemento *al lado de* su elemento existente, para una forma rápida de hacer esa sección de su sitio multi-columna.

#### Capítulo 5: Crear una intranet de equipo en 83 Google Sites

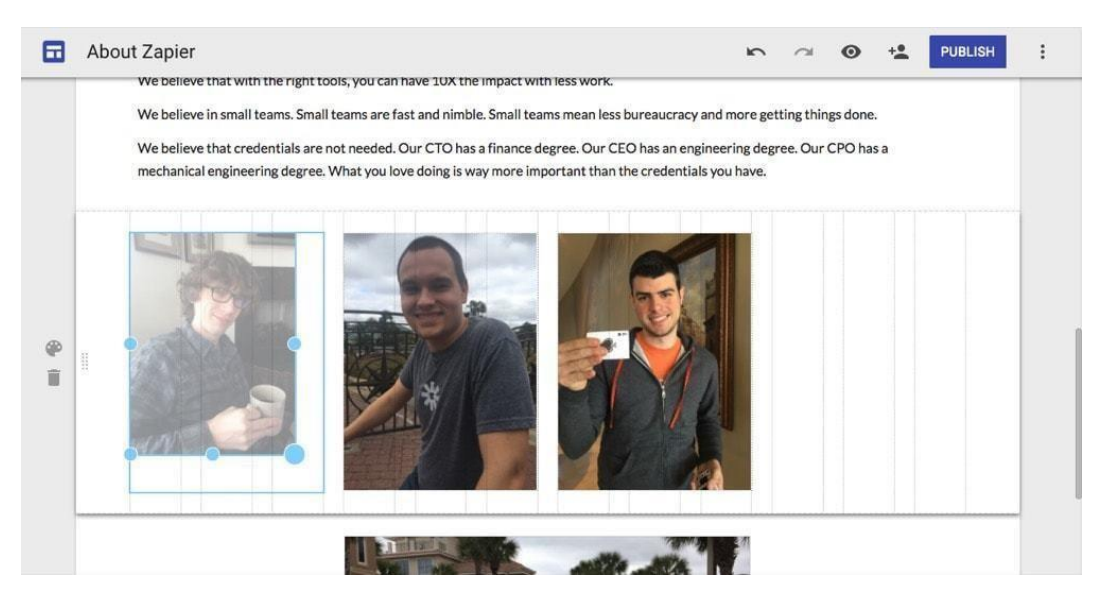

A continuación, puedes cambiar el tamaño de los elementos de cada sección, con líneas de cuadrícula para asegurarte de que todo está bien alineado. Es una de las formas más sencillas de crear un diseño de página de varias columnas y está casi oculto en Google Sites.

*Sugerencia: Para mantener sus imágenes en su relación de aspecto original, arrastre una esquina para comenzar a redimensionarlas y luego presione la tecla Shift para redimensionarlas en la relación de aspecto correcta.*

Capítulo 5: Crear una intranet de equipo en 84 Google Sites

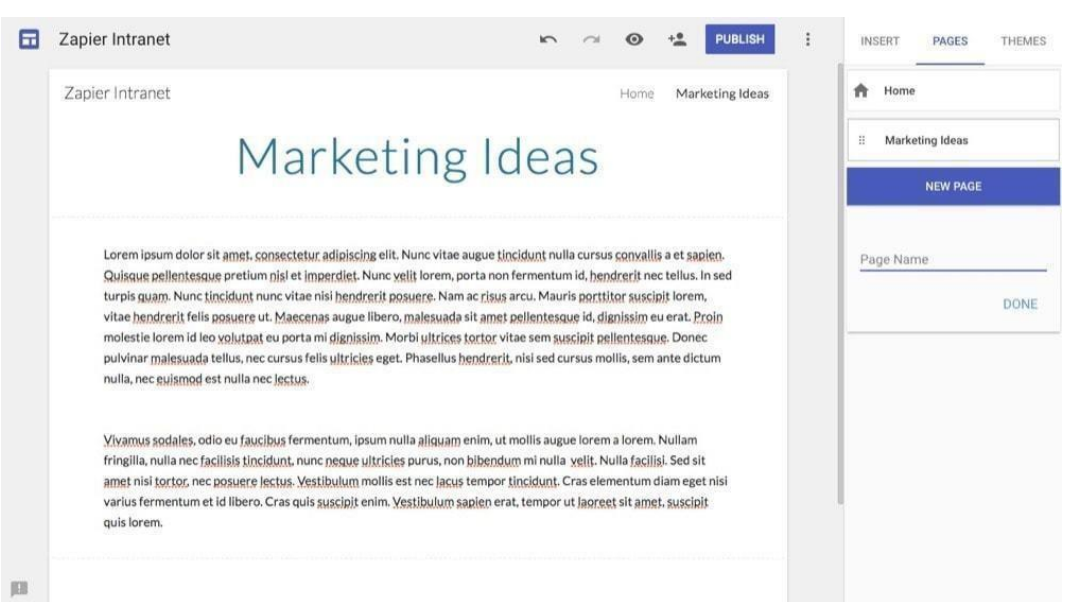

#### **Añadir páginas a su sitio web de Google**

Si sólo necesitas una página en tu sitio, ya está todo hecho, como es nuestro ejemplo de la página *About Zapier*. O bien, puedes seguir construyendo tu sitio con páginas adicionales.

Añade páginas adicionales desde la segunda pestaña de la barra de herramientas de la derecha. Sólo tienes que añadir un título para tu página, y se añadirá automáticamente al menú de la cabecera de tu sitio. Puedes añadir las mismas secciones a cualquier página, y si quieres copiar algo de una página a otra, sólo tienes que seleccionar esa sección de tu sitio, pulsar CMD + C o Ctrl + C, y luego pegarla en la nueva página.

Capítulo 5: Crear una intranet de equipo en 85 Google Sites

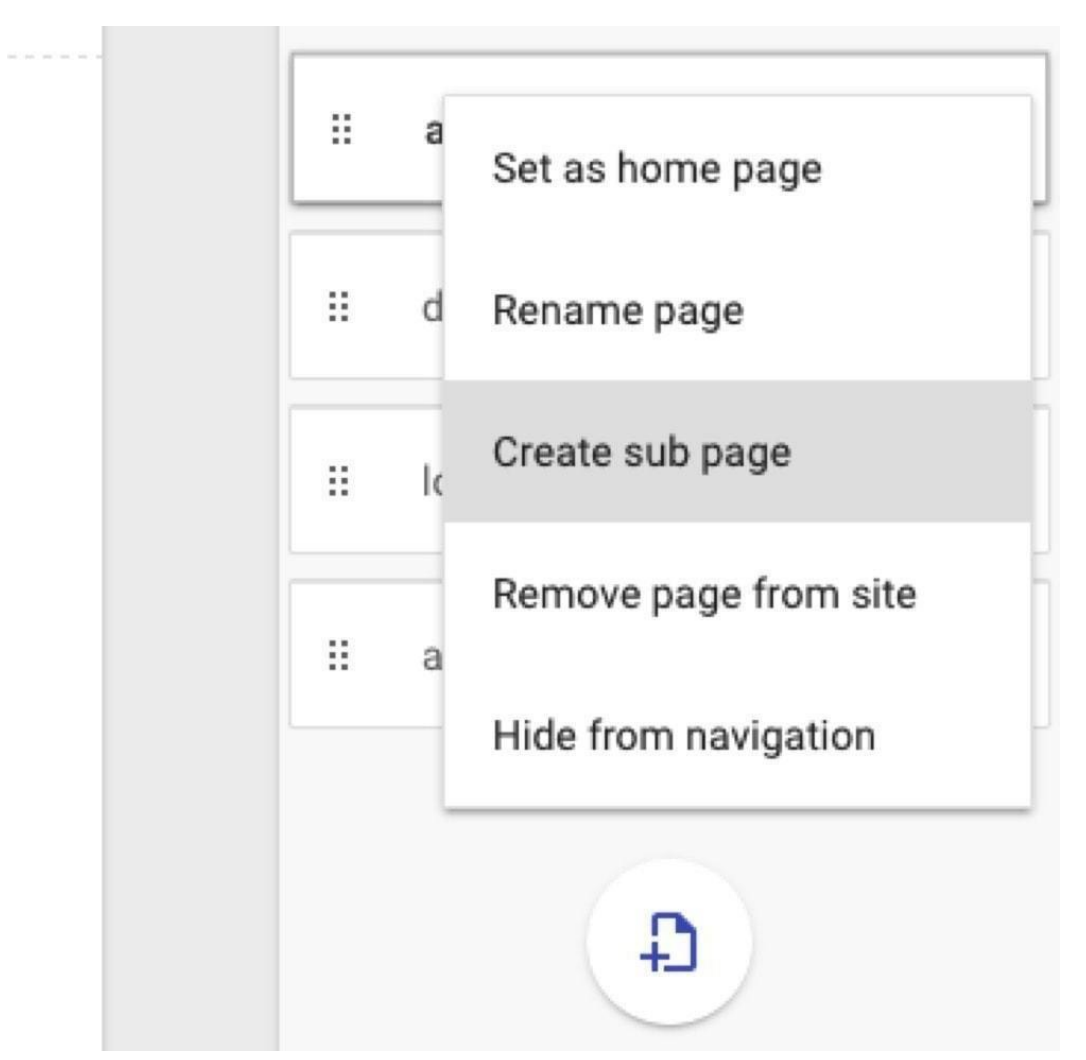

Puedes arrastrar y soltar las páginas en el orden que quieras con su botón de 3 puntos. O bien, arrastra una página *debajo de* otra para convertirla en una subpágina, algo que también puedes hacer desde el menú de la derecha de cada página.

Capítulo 5: Crear una intranet de equipo en 86 Google Sites

#### **Personaliza el diseño de tu sitio Google**

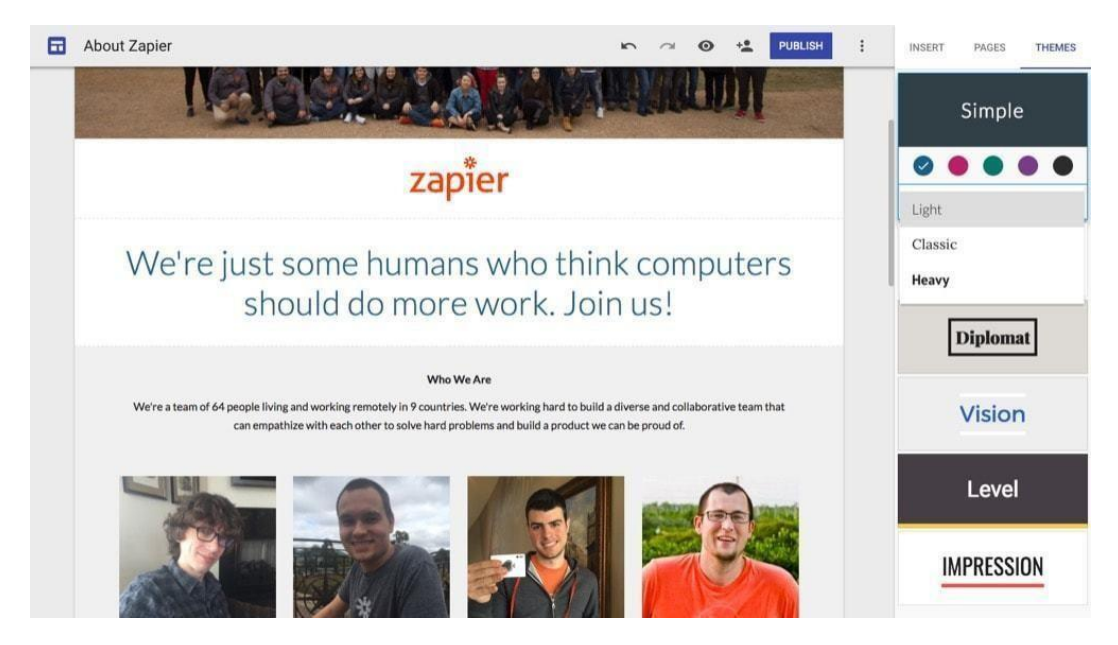

Hay otra cosa que puedes ajustar: el diseño de tu sitio. Los nuevos temas de Google Sites se basan en el contenido, con grandes cabeceras basadas en imágenes y bloques de texto de ancho completo. Sin embargo, todavía hay varias maneras de crear un aspecto único.

Sólo tienes que pulsar la pestaña *Temas* en la barra lateral derecha y seleccionar uno de los 6 temas disponibles. Cada uno de ellos incluye 3 estilos de letra diferentes, junto con 5 esquemas de color, para dar a su sitio un aspecto ligeramente diferente.

Si lo combinas con tus propios gráficos y con un diseño personalizado de varias columnas, podrás hacer que Google Sites se adapte a tu marca y que parezca un sitio único y personalizado. El estilo *Simple* por defecto se adapta bien a la marca de Zapier, aunque el color azul por defecto no encaja del todo, así que un rápido cambio a negro y nuestra página estará lista.

*Consejo: ¿Necesita ayuda para crear gráficos para su sitio? Echa un vistazo a nuestro curso intensivo [de diseño](https://zapier.com/blog/learn-design-elements-basics/) 101.*

Capítulo 5: Crear una intranet de equipo en 87 Google Sites

## **Publica y comparte tu sitio de Google**

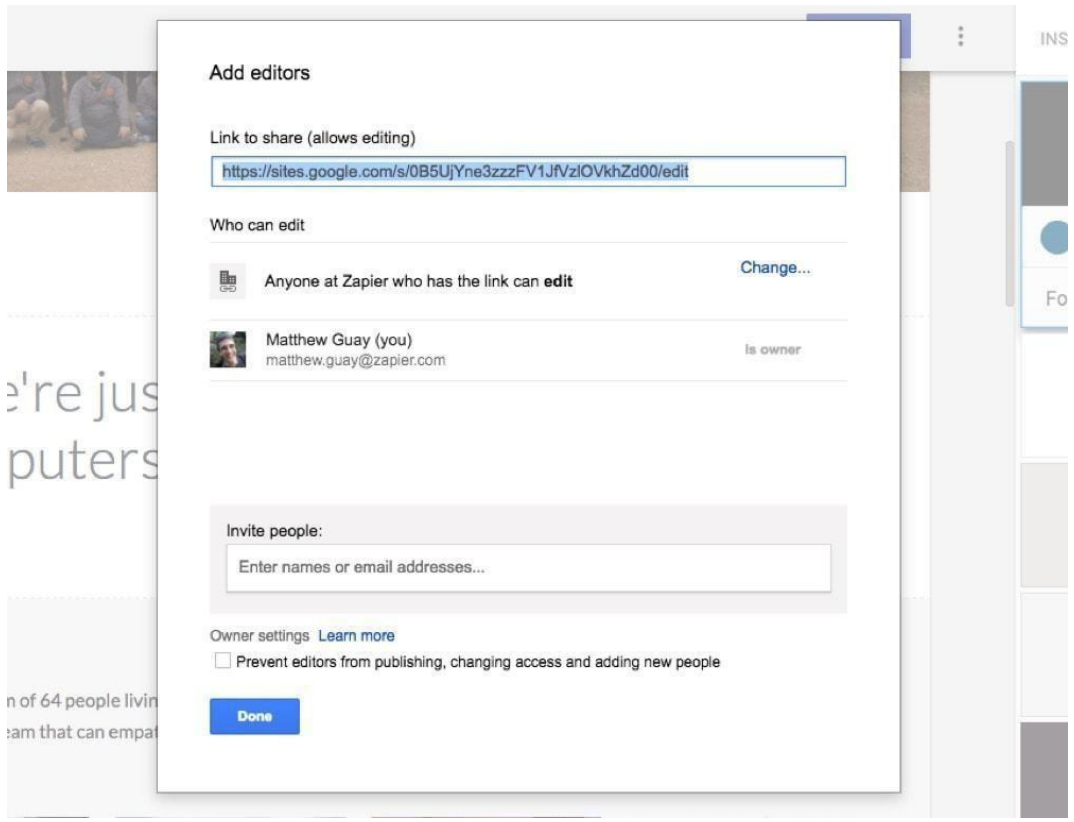

Una de las mejores características de Google Sites es su configuración para compartir, que funciona igual que Google Drive. Puedes compartir tu sitio con cualquier persona y dejar que te ayude a editarlo.

Sólo tienes que tocar el icono de la persona en el editor y podrás compartir el sitio en el que estás trabajando con todo tu equipo. Con las cuentas individuales, puedes añadir a personas concretas para que puedan editar el sitio; en una cuenta de Google Workspace de empresa, tu sitio web será *visible* para todos los miembros de tu compañía, pero no podrán editarlo. Si activas la edición, tu sitio se convertirá en una especie de wiki (aunque sin control de versiones ni historial de ediciones) en el que todo el mundo puede tocar el icono del lápiz en el sitio y editar cualquier cosa.

Capítulo 5: Crear una intranet de equipo en 88 Google Sites

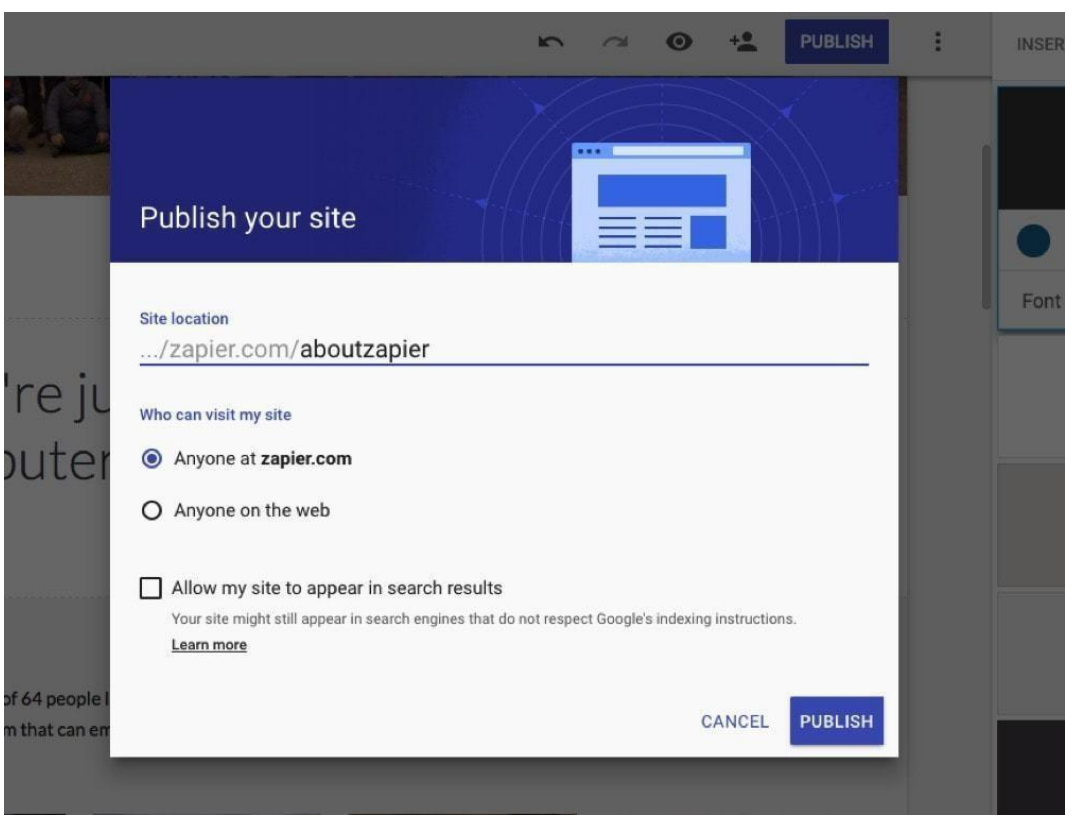

A continuación, es el momento de publicar tu sitio. Dale una URL única, para que puedas abrir tu sitio en sites.google.com/view/YourSiteName, o en

sites.google.com/YourDomain.com/YourSiteName si tienes una cuenta de Google Workspace. Y elige si quieres que este sitio se comparta sólo con

su equipo -la opción por defecto, mejor para la mayoría de los sitios internos de la empresa- o con la web para hacer un sitio rápido para un nuevo proyecto de cara al público. A continuación, puedes seleccionar que tu sitio aparezca en los resultados de búsqueda de Google si lo has hecho público.

Capítulo 5: Crear una intranet de equipo en 89 Google Sites

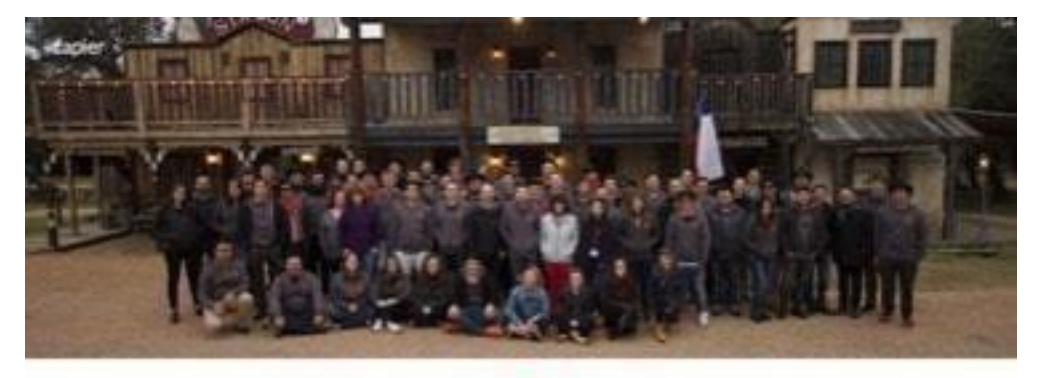

# zapier

# We're just some humans who think computers should do more work. Join us!

#### WhatWe Are

Write a team of 64 people living and working remotely in 9 countries. Write working hard to build a diverse and collaborative blam that can empathlize with each other to solve hard problems and build a product we can be proud of.

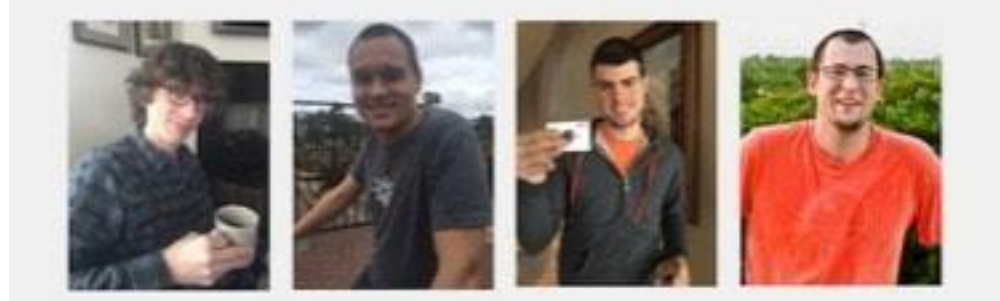

#### About Zapier

We're a 100% distributed to any living and working all over the world to help you automate the most fedlous parts of your day to day jab.

We believe that there are jobs that a computer is best at doing and that there are jobs that a human is best at doing. We want to impower businesses everywhere to create processes and systems that let computers do what they are best at doing and let humans do what they are bost at doing

We believe that with the right tools, you can have 1000he lingued with limit work.

We believe in small teams, Small teams and fast and nindeis. Small teams mean less bureaucracy and more getting things done.

We believe that credentials are not resolved. Our C7D has a finance degree. Our CEO has an engineering degree. Our CPO has a mechanical engineering degree. What you love doing is way more important than the credentials you have.

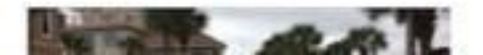

Capítulo 5: Crear una intranet de equipo en 90 Google Sites

Nuestro sitio de prueba resultó bastante similar a nuestra página real de "Acerca de", con imágenes, texto e incluso vídeos y mapas incrustados. Puedes ver [nuestro](https://sites.google.com/zapier.com/aboutzapier/home) sitio de prueba de [Google](https://sites.google.com/zapier.com/aboutzapier/home) y nos encantaría ver lo que haces en los comentarios a continuación.

Y eso es todo. Cada vez que necesites compartir algo nuevo con tu equipo, puedes crear un nuevo sitio en cuestión de minutos. Incluso puede ser la mejor manera de compartir documentos y presentaciones, ya que puedes añadir algo de contexto adicional con la descripción y el contenido del sitio.

Con tu equipo creando y compartiendo tanta información en Google Workspace, lo más probable es que al final tengas problemas para encontrar algo. Pero no te preocupes: el motor de búsqueda homónimo de Google está integrado en Google Workspace, para ayudarte a encontrar correos electrónicos, documentos, información de contacto y cualquier otra cosa que necesites. Así que antes de que tu equipo se vuelva loco en su nueva cuenta de Google Workspace, vamos a dedicar unos minutos a aprender a encontrar cualquier cosa en Google Workspace.

# **Capítulo 6: Buscar archivos, correos electrónicos, información de contacto y más en Google Workspace**

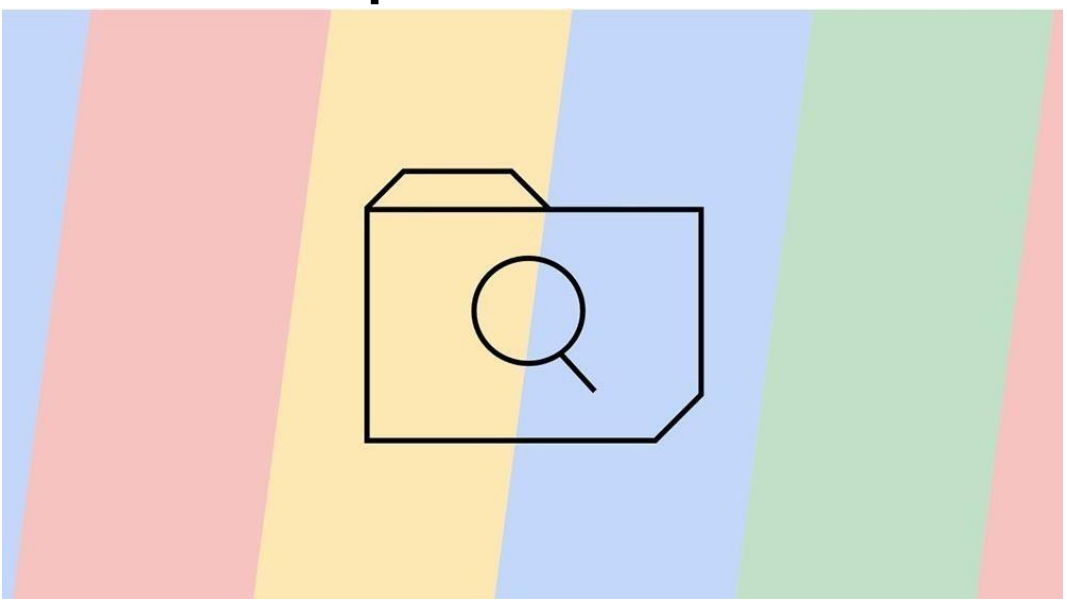

Google es sinónimo de búsqueda, y por una buena razón: es *bueno*. Tan bueno, que muchos de nosotros ya no nos molestamos en marcar sitios. *Seguro que* Google puede volver a encontrarlo cuando lo necesitemos.

Sin embargo, los archivos, los contactos y esa cita al azar que intentas recordar de la sesión de planificación del segundo trimestre del año pasado son un poco más difíciles de desenterrar, pero no debería ser tan difícil en Google Workspace. Cada uno de ellos cuenta con las herramientas de búsqueda de Google, con opciones avanzadas para ayudarte a encontrar la presentación exacta que estás buscando. Y en los planes Business o superiores, la nueva Búsqueda en la nube de Google puede incluso encontrar cosas de forma proactiva cuando su IA cree que las necesitarás.

A continuación, te explicamos cómo encontrarlas y más en cualquier cuenta de Google Workspace, con la Búsqueda en la nube o las herramientas de búsqueda avanzada integradas en Google Drive.

Capítulo 6: Buscar archivos, correos electrónicos, información de 92 contacto y más en Google Workspace

#### **Encontrar información automáticamente con Google Cloud Search**

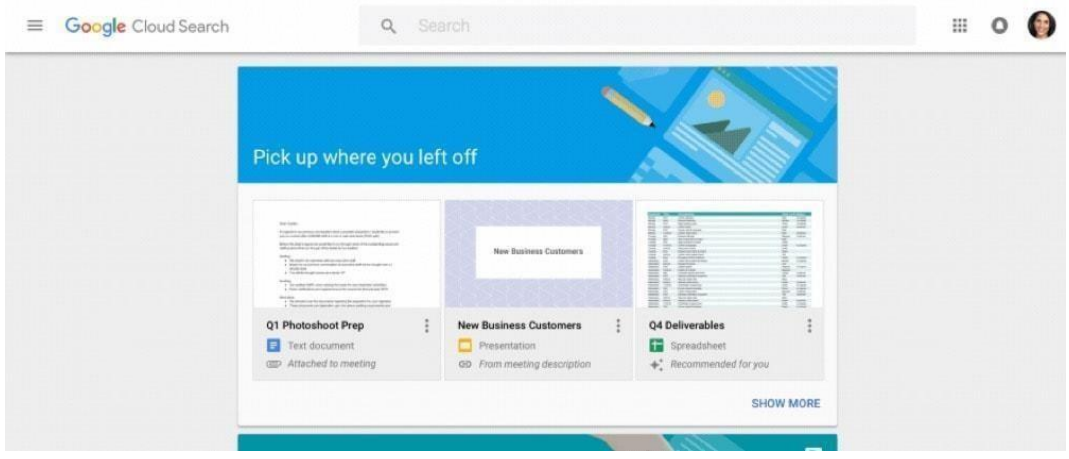

Durante mucho tiempo, si querías compartir documentos con tu equipo, tenías que gestionar tu propio servidor interno, quizá con Sharepoint, y almacenar los documentos allí. Google podía incluso ayudarte a buscar el archivo adecuado, utilizando su [Google](https://enterprise.google.com/search/products/gsa.html) Search [Appliance,](https://enterprise.google.com/search/products/gsa.html) un servidor que vendía desde hace 15 años y que podías montar junto con los demás servidores de tu empresa. Este servidor indexaría tus archivos y ayudaría a tu equipo a encontrar exactamente lo que estás buscando.

Hoy en día, lo más probable es que no guardes muchos archivos -si es que hay alguno- en un servidor privado. Es mucho más probable que almacene los archivos de su equipo en Google Drive, su correo electrónico en Gmail y confíe en que Google lo mantenga todo sincronizado. Y ahora, con el lanzamiento de [Google](https://gsuite.google.com/products/cloud-search/) Cloud Search, puedes encontrar esos archivos más fácilmente que nunca.

Cloud Search es similar al antiguo Search Appliance, rediseñado para tus archivos online. Siempre que tu equipo tenga un plan de Google [Workspace](https://gsuite.google.com/pricing.html) Business de 10 dólares al mes por usuario, podrás encontrar contactos, correos electrónicos y archivos desde un solo lugar en [cloudsearch.google.com.](https://cloudsearch.google.com/) Sólo tienes que escribir lo que buscas y Google te sugerirá automáticamente los documentos que has compartido y las personas de tu equipo. Puedes utilizar filtros al estilo de Google para ver, por ejemplo, sólo los archivos de Google Docs compartidos esta semana, o puedes utilizar [operadores](https://gsuite.google.com/learning-center/products/cloudsearch/get-started/#section-3-2) de búsqueda estándar como Y para encontrar elementos que contengan dos frases o de para encontrar elementos compartidos por una persona específica.

Puede que ni siquiera necesites buscar archivos. Google Cloud Search incluye un poco de IA tipo Google Now. Observará en Google Calendar tus próximas reuniones y te sugerirá archivos que considere relacionados para que puedas consultar rápidamente las notas de la

Capítulo 6: Buscar archivos, correos electrónicos, información de 93

contacto y más en Google<br><del>re</del>unión y la presentación. Y, en la parte superior de la página de búsqueda, mostrará un panel de *"Recogida" donde lo dejaste*, con los archivos en los que tú y tu equipo habéis trabajado más recientemente, para que puedas volver a trabajar sin necesidad de

Capítulo 6: Buscar archivos, correos electrónicos, información de 94 contacto y más en Google Workspace

buscar.

La búsqueda en la nube de Google podría convertirse en la primera página que abres al empezar a trabajar.

*Consejo: Obtenga más información sobre Google Cloud Search con la [Guía](https://gsuite.google.com/learning-center/products/cloudsearch/get-started/) de inicio de [Cloud Search.](https://gsuite.google.com/learning-center/products/cloudsearch/get-started/)*

## **Encontrar cualquier archivo con la búsqueda avanzada de Google Drive**

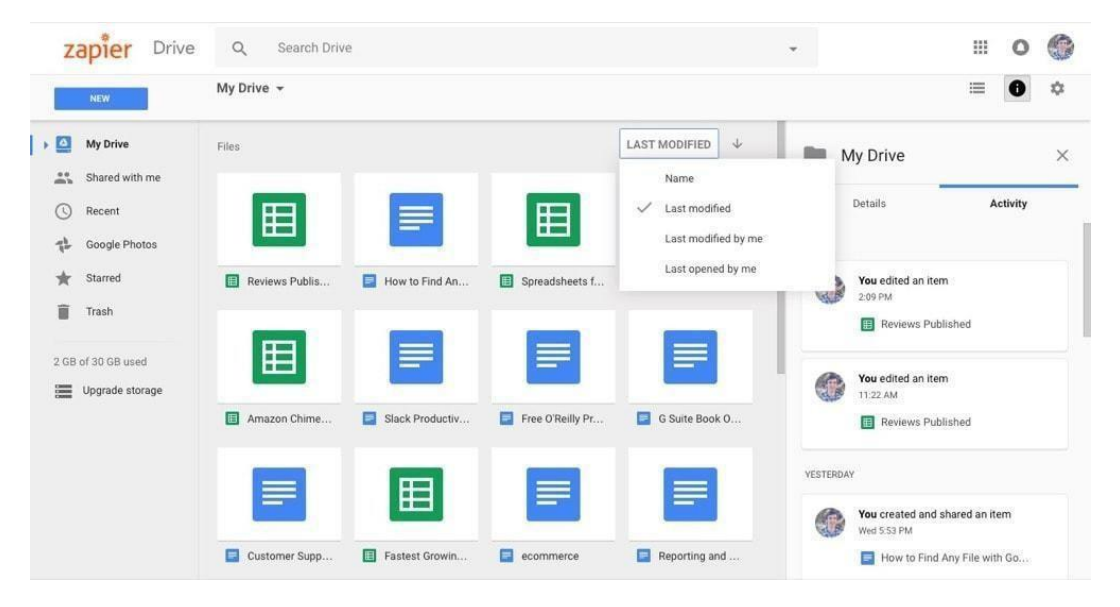

¿No tienes un plan Google Workspace de nivel empresarial? No te preocupes. Google ha incorporado la mayoría de las mismas herramientas de búsqueda a Google Drive y a las demás herramientas de Google Workspace que utilizas para trabajar. Puedes utilizarlas desde cualquier cuenta de Google, incluidas las cuentas personales gratuitas de Gmail y las cuentas básicas de equipo de Google Workspace.

#### **Empieza el día con los archivos adecuados**

Abre [drive.google.](https://drive.google.com/)com, por ejemplo, y podrás ordenar tus archivos por *Última modificación*. Esto mostrará los archivos junto con los documentos de Docs, las hojas de cálculo y las presentaciones, y los ordenará según la fecha de actualización por parte de cualquier persona con la que los hayas compartido, como en la captura de pantalla anterior. Se trata de una versión sencilla de la Búsqueda en la nube de *Dónde lo dejaste*, y una forma fácil de saber por

Capítulo 6: Buscar archivos, correos electrónicos, información de 95 contacto y más en Google<br>**Gónde** empezar a trabajar hoy.

Capítulo 6: Buscar archivos, correos electrónicos, información de 96 contacto y más en Google Workspace

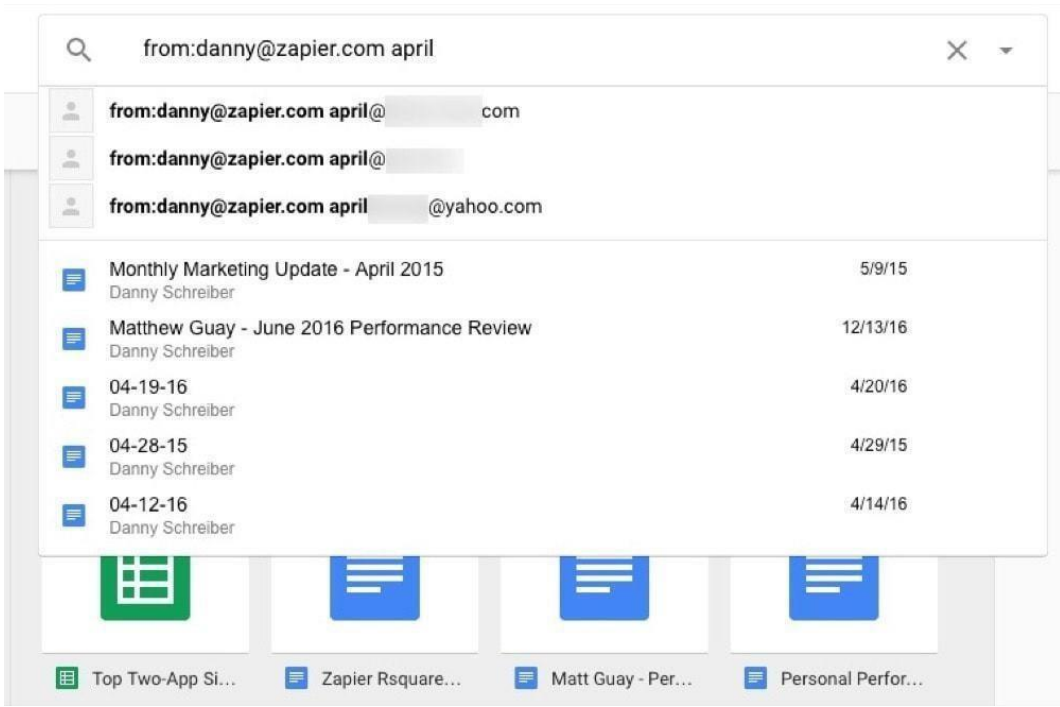

#### **Busque cualquier archivo que necesite**

Además, la siempre presente barra de búsqueda en la parte superior de las páginas de Drive, Docs, Sheets y Slides te permite buscar en todos tus archivos. Escribe una frase que estés buscando y Google mirará el título *y el* contenido del archivo y mostrará todo lo que sea relevante. Intentará autocompletar los nombres de los contactos para encontrar los archivos que han compartido contigo, e incluso comprobará la palabra que buscas en su dirección de correo electrónico.

¿Buscas un archivo con una fecha específica en el nombre, o editado en un periodo de tiempo concreto? Escríbelo como quieras; Google Drive sabe que el 15 de abril y el 15/4/16 y el 15/ABR/16 son todos iguales.

Lo único que no puede buscar, por ahora, son los comentarios. Sin embargo, si el texto que buscas está en el nombre del archivo o en su contenido, Google debería poder encontrarlo.

Capítulo 6: Buscar archivos, correos electrónicos, información de 97 contacto y más en Google Workspace

 $\alpha$ title:retreat to:danny type:pdf whistler  $\times$  $\times$ PDFs Type Owner Anvone Location Anywhere Starred In trash Date modified Any time Item name retreat Has the words whistler Shared with dan  $\mathbf{L}$ Danny Schreiber danny@zapier.com Follow up **Search** Res Learn more

#### **Profundiza en la búsqueda avanzada de Google Drive**

¿Esa primera búsqueda arrojó demasiados resultados? Al igual que en la Búsqueda de Google, puedes utilizar la [búsqueda](https://zapier.com/blog/advanced-google-search-tricks/) avanzada para reducir los resultados y encontrar exactamente lo que quieres.

Hay dos maneras: Los operadores de búsqueda, o el menú de búsqueda avanzada. En este último caso, haga clic en la flecha hacia abajo y rellene el formulario del archivo que desea encontrar. Puedes buscar archivos por tipo, propietario y fecha, y puedes buscarlos por su nombre o por frases específicas del documento. Una vez que hayas rellenado eso, Google convertirá esas opciones en operadores de texto en el campo de búsqueda, de modo que puedas copiar esa búsqueda y utilizarla de nuevo la próxima vez.

También puedes utilizar los trucos de búsqueda avanzada estándar para encontrar archivos por tu cuenta. Pon la frase que buscas entre comillas para encontrar *exactamente* esa frase, o añade un - antes de una palabra para encontrar archivos que *no* contengan esa palabra. Y encontrará elementos con ambas palabras; O encontrará archivos con cualquiera de las dos palabras. También hay algunos operadores específicos de Google Drive que resultan útiles; consulta la [documentación](https://support.google.com/drive/answer/2375114) de Google Drive para obtener más información:
Capítulo 6: Buscar archivos, correos electrónicos, información de 98 contacto y más en Google Workspace

- propietario: o de: encontrar archivos hechos por una persona específica, con su nombre o dirección de correo electrónico
- para: encontrar archivos que has compartido con una persona específica
- antes: o después: encontrar archivos editados antes o después de una fecha determinada
- tipo: o app: encontrar tipos específicos de archivos, también conocidos como documentos, o archivos que se pueden abrir en una aplicación específica como "Google Docs"
- título: buscar sólo por los títulos de los archivos

*Consejo: Aprende a encontrar lo que quieras en tus otros archivos favoritos con nuestra guía de 25+ funciones de [búsqueda](https://zapier.com/blog/hidden-search-features/) ocultas en Trello, Slack, [Evernote](https://zapier.com/blog/hidden-search-features/) y más.*

#### **Utiliza Zapier para encontrar archivos de Google Drive desde cualquier lugar**

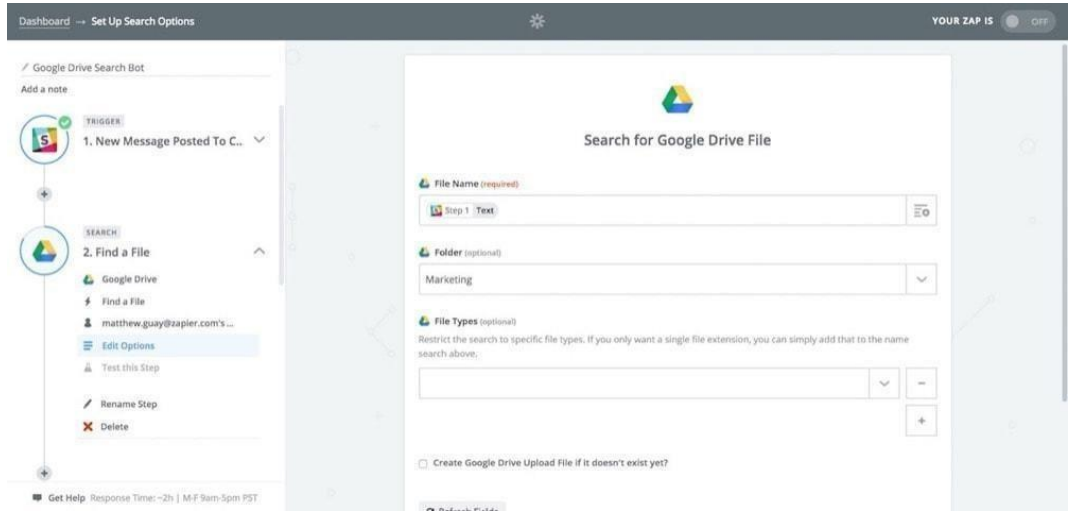

¿Quieres encontrar archivos sin abrir Google Drive? También puedes hacerlo gracias a los flujos de trabajo de búsqueda de [Zapier.](https://zapier.com/)

Los flujos de trabajo en varios pasos de Zapier te permiten buscar texto desde cualquier aplicación, luego buscarlo en Google Drive y compartir el archivo que encuentra con cualquier aplicación que desees. Digamos que quieres una forma fácil de encontrar archivos directamente desde Slack. Simplemente crea un nuevo flujo de trabajo de Zapier y haz que busque en Slack un nuevo mensaje en un canal. Añade el siguiente paso, seleccionando la acción *Buscar un archivo de* Google Drive, y haz que Zapier busque el

contacto y más en Google texto que has introducido en Slack, como en la captura de pantalla anterior. Capítulo 6: Buscar archivos, correos electrónicos, información de

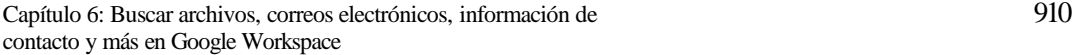

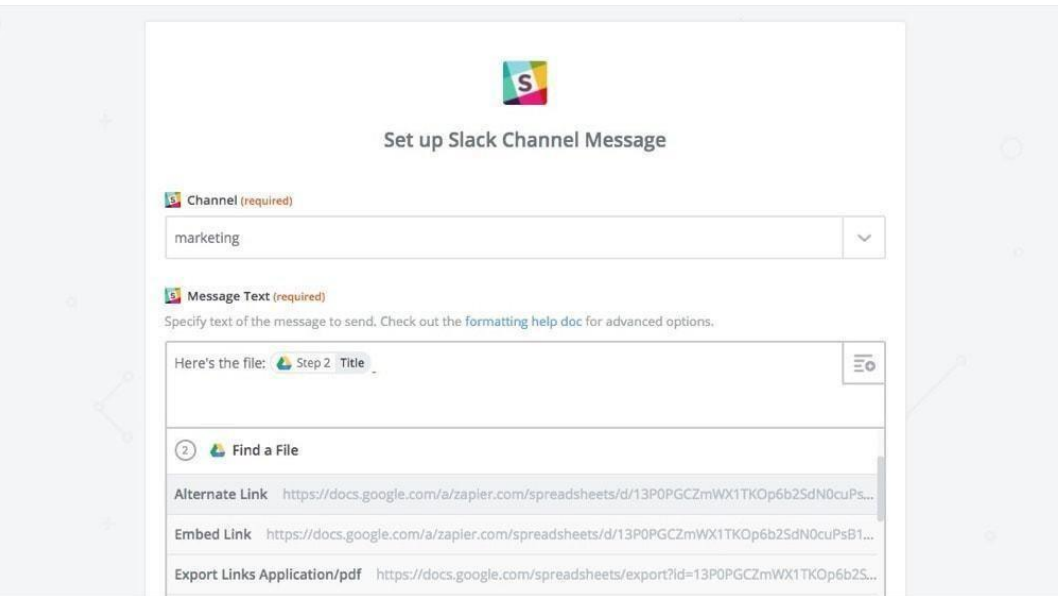

A continuación, añade un paso más, esta vez seleccionando la acción *Enviar un mensaje de canal de Slack*. Haz que Zapier envíe a Slack el nombre del archivo y el enlace para abrirlo en Google Drive. Ahora, cada vez que publiques un mensaje en ese canal, Zapier encontrará el archivo que buscas y lo enviará de vuelta a Slack en segundos.

*Zap:*

• Buscar [archivos](https://zapier.com/zapbook/zaps/15299/search-for-google-drive-files-from-slack/) de Google Drive desde Slack

¿Quieres tu archivo en otro lugar? Puedes crear tu propio flujo de trabajo para, por ejemplo, buscar archivos desde la [extensión](https://zapier.com/blog/push-by-zapier-google-chrome-extension/) de Chrome de Zapier y enviártelos en una notificación push de Pushbullet, o para que un miembro del equipo rellene un formulario y se le envíe el archivo en un correo electrónico. Es una forma poderosa de buscar en Google Drive desde cualquier lugar.

*Consejo: Aquí tienes más consejos sobre cómo crear bots de Slack con [Zapier.](https://zapier.com/blog/how-to-build-chat-bot/)*

Incluso puedes utilizar los flujos de trabajo de Zapier para asegurarte de que todos tus archivos importantes se almacenan en Google Drive. Zapier puede buscar en Gmail correos electrónicos con archivos adjuntos o palabras clave específicas, y guardar esos archivos en Google Drive por ti. O bien, puede copiar archivos de tus otras aplicaciones favoritas a Google Drive para asegurarse de que estarán listos la próxima vez que busques un archivo.

*Zaps:*

Capítulo 6: Buscar archivos, correos electrónicos, información de 911 contacto y más en Google Workspace

- Guardar en Google Drive los correos [electrónicos](https://zapier.com/zapbook/zaps/2643/save-gmail-emails-matching-search-query-to-google-drive-such-as-from-bossworkcom/) de Gmail que coincidan con la consulta de [búsqueda](https://zapier.com/zapbook/zaps/2643/save-gmail-emails-matching-search-query-to-google-drive-such-as-from-bossworkcom/)
- Copiar nuevos archivos de [Dropbox](https://zapier.com/zapbook/zaps/168/copy-new-dropbox-files-to-google-drive/) a Google Drive
- Copiar archivos de entradas de [formularios](https://zapier.com/zapbook/zaps/1861/new-typeform-entry-to-google-drive-copy-file-from-trigger/) de Typeform a Google Drive

La Búsqueda de Google es tan fiable que es el lugar donde la mayoría de nosotros empezamos nuestros días. Sin embargo, cuando empieces tu día de trabajo, lo más probable es que necesites archivos y documentos del equipo más que cosas al azar en la web, y con Google Drive y la Búsqueda en la nube, puede que tengas una nueva página con la que empezar tu día de trabajo.

Es el lugar perfecto para empezar a trabajar en la nueva cuenta de Google Workspace de tu equipo.

Ya lo has hecho. Has creado una nueva cuenta de Google Workspace para tu equipo, la has personalizado con la información de tu empresa y has importado los archivos antiguos de todos. Incluso tienes una nueva intranet para compartir datos en un sitio web privado, y has compartido plantillas de documentos y calendarios para que todos tengan los mismos datos.

Su equipo está listo para trabajar en Google Workspace y lo más probable es que no tenga que volver a tocar el administrador de Google Workspace.

Sin embargo, lo que puede necesitar son recursos para mantener la productividad de su equipo. Tal vez tu equipo necesite guías sobre cómo utilizar las aplicaciones de Google Workspace, o tutoriales sobre cómo organizar los archivos y las carpetas y los correos electrónicos y los proyectos para mantener la productividad. O tal vez algo se haya roto y necesites ayuda del equipo de Google.

En cualquier caso, la siguiente página tiene los recursos que necesitas. Y entonces, estarás listo para volver al trabajo.

# **Capítulo 7: Recursos de Google Workspace** Ahora que has configurado la cuenta de Google Workspace de tu empresa, es el momento de

volver a tu trabajo normal y dejar que Google se encargue de todo lo demás.

Pero es posible que quieras hacer algo más. Google ofrece una amplia gama de recursos para ayudarte a gestionar tu cuenta de Google Workspace y sacarle el máximo partido. Así que, si te encuentras atascado, o simplemente quieres hurgar y aprender todo lo que puedas sobre G Suite, aquí tienes algunos de los mejores recursos gratuitos para seguir aprendiendo:

# **El Centro de Aprendizaje de Google Workspace**

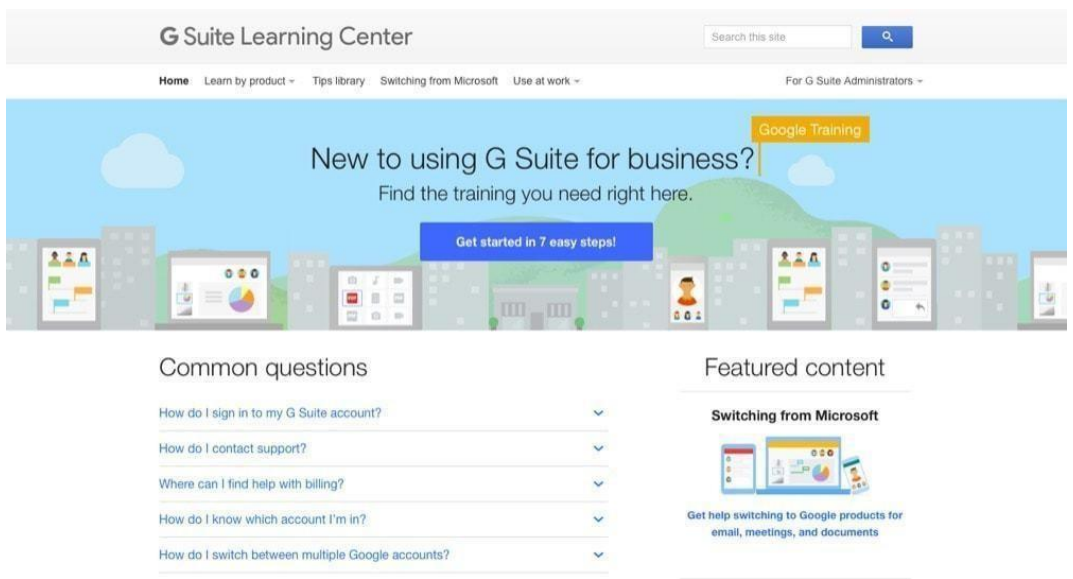

¿No encuentra la configuración adecuada en Google Workspace Admin? ¿Necesitas ayuda con la [facturación](https://gsuite.google.com/learning-center/) o para encontrar el plan adecuado para tu equipo? El Centro de aprendizaje [de](https://gsuite.google.com/learning-center/) G Suite de Google es el primer lugar al que debes acudir. Incluye guías para cambiar de Microsoft Office a Google Workspace, tutoriales sobre las últimas novedades de Google Workspace y documentos de ayuda sobre problemas comunes. Además, para inspirarte en las nuevas cosas que puedes hacer en Google Workspace, consulta la biblioteca de consejos de Google [Workspace](https://gsuite.google.com/learning-center/tips/) con ideas rápidas sobre cómo puedes hacer más cosas en Google Workspace.

Capítulo 7: Recursos de G 100 Suite

#### **Obtenga la certificación como administrador de G Suite**

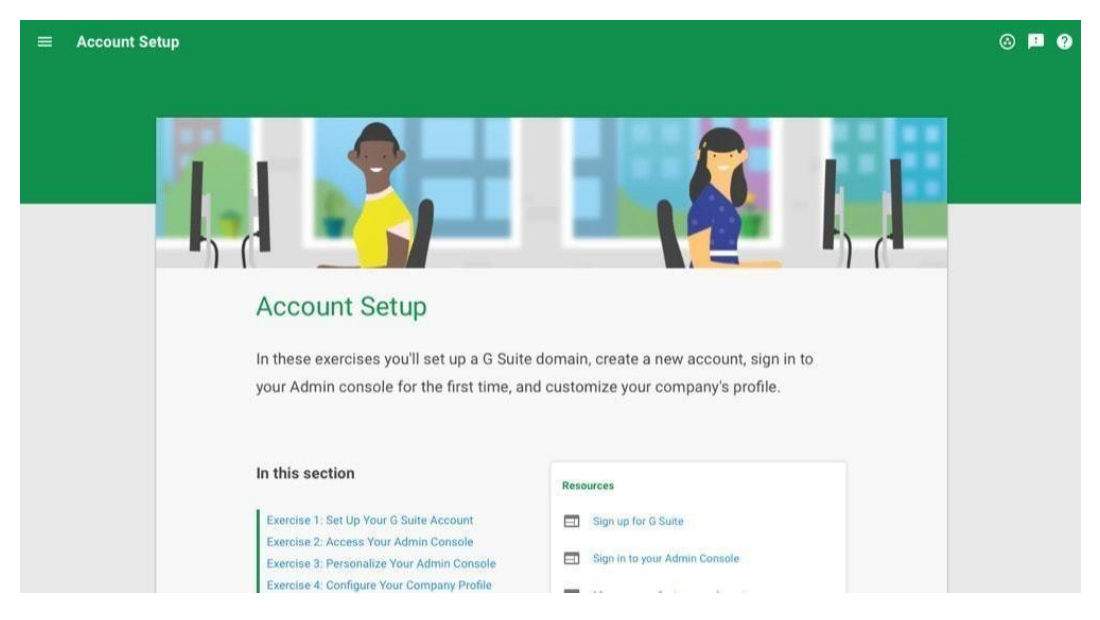

Ahora que has configurado la cuenta de Google Workspace de tu empresa, pon en práctica tus nuevos [conocimientos](https://cloud.google.com/certification/gsuite-administrator) y obtén la certificación de administrador de Google Workspace. Google ofrece un curso gratuito sobre la gestión de Google Workspace, con cuestionarios que aprobarás fácilmente tras leer este libro y configurar tu cuenta. Después, por 100 dólares, puedes hacer un examen de certificación online e incluir tus conocimientos de Google Workspace en tu currículum.

Además, hay una serie de recursos del equipo de Zapier para ayudarte a sacar más partido a Google Workspace y a tus otras aplicaciones:

Capítulo 7: Recursos de G 101 Suite

# **Automatizar Google [Workspace](https://zapier.com/zapbook/#sort%3Dpopular%26filter%3Dgoogle)**

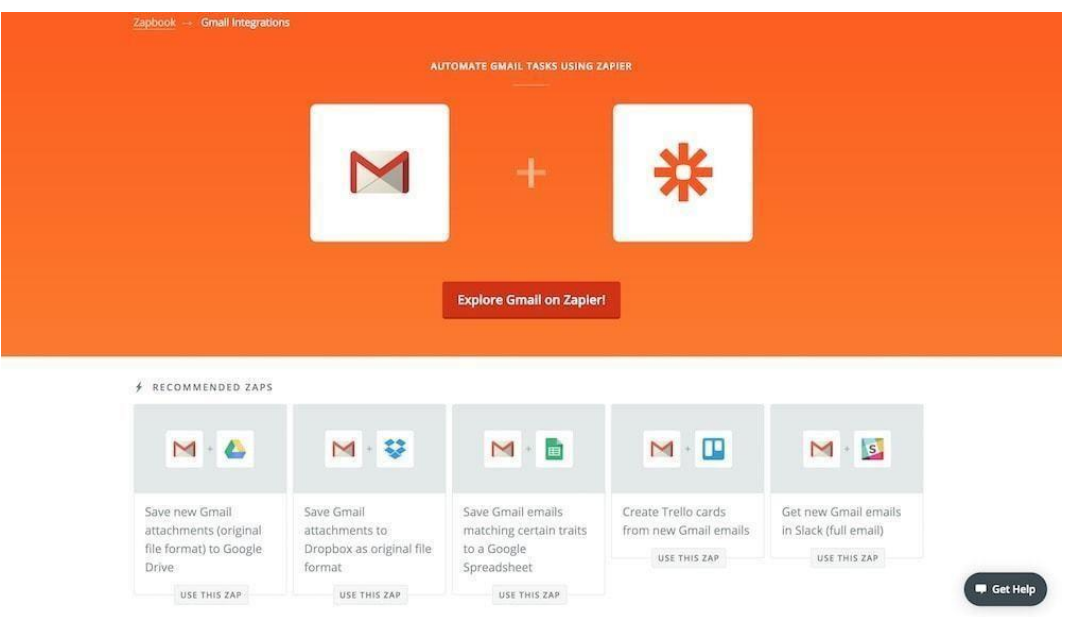

Tu nueva y reluciente cuenta de Google Workspace puede ayudarte a trabajar de forma aún más productiva con los flujos de trabajo automatizados de Zapier, que pueden organizar tus archivos, enviar correos electrónicos de forma programada, recordarte las próximas citas, compartir nuevos documentos con tu equipo y mucho más. Zapier incluye integraciones con una docena de aplicaciones de Google: aquí tienes algunas de las mejores para ayudarte a empezar:

- [Integraciones](https://zapier.com/zapbook/gmail/) de Gmail
- [Integraciones](https://zapier.com/zapbook/google-calendar/) de Google Calendar
- [Integración](https://zapier.com/zapbook/google-contacts/) de los contactos de Google
- [Integraciones](https://zapier.com/zapbook/google-drive/) de Google Drive
- [Integraciones](https://zapier.com/zapbook/google-docs/) de Google Docs
- Integraciones de [Google Sheets](https://zapier.com/zapbook/google-sheets/)
- [Integración](https://zapier.com/zapbook/google-slides/) de Google Slides
- [Integración](https://zapier.com/zapbook/google-tasks/) de Google Tasks

Asegúrate de consultar la Guía de inicio de [Zapier](https://zapier.com/learn/getting-started-guide/) para ayudarte a configurar tus primeros flujos de trabajo.

Capítulo 7: Recursos de G 102 Suite

# **Acceder a [todas tus](https://zapier.com/blog/multiple-accounts/) cuentas de Google juntas**

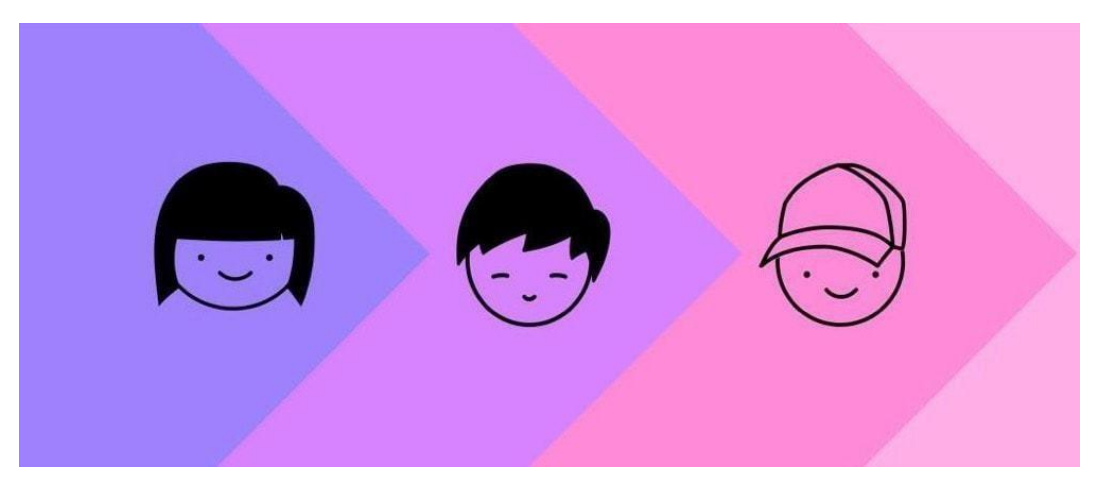

Ahora que tienes una nueva cuenta de Google Workspace, es probable que tengas al menos dos cuentas de Google: Tu cuenta personal @gmail.com y tu nueva cuenta de Google Workspace con el dominio de tu empresa. Sin embargo, no tienes que utilizar sólo una cuenta. A [continuación,](https://zapier.com/blog/multiple-accounts/) te explicamos cómo [acceder](https://zapier.com/blog/multiple-accounts/) a todas tus [cuentas](https://zapier.com/blog/multiple-accounts/) de Google a la vez y cambiar rápidamente entre ellas siempre que lo necesites.

Capítulo 7: Recursos de G 103 Suite

## **Encuentra [información](https://zapier.com/blog/google-sheets-explore-ai/) de tus archivos de Google**

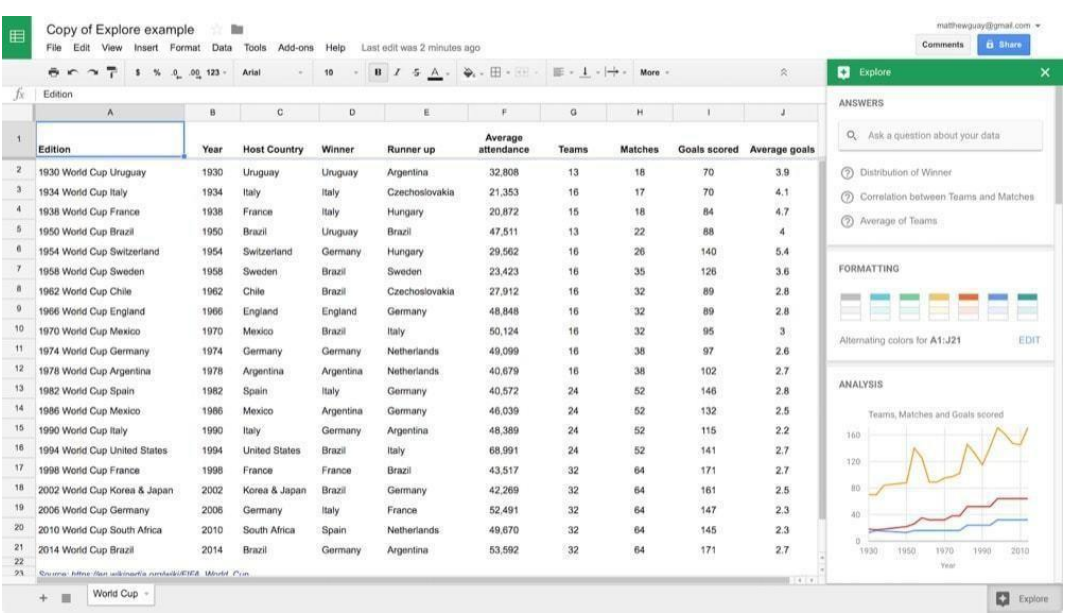

La próxima vez que hagas un informe o investigues datos, puede que no tengas que hacer todo el trabajo tú mismo. En su lugar, toca el botón *Explorar* en la parte inferior derecha de Google Docs, Sheets y Slides, y Google podrá encontrar automáticamente información de tus datos, crear gráficos, encontrar el diseño perfecto para tu texto y mostrar documentos relacionados de tu biblioteca. Aquí tienes más [información](https://zapier.com/blog/google-sheets-explore-ai/) sobre Google Explore y cómo puedes utilizar la IA de Google para [trabajar](https://zapier.com/blog/google-sheets-explore-ai/) más rápido.

Capítulo 7: Recursos de G 104 Suite

# **Mantén tu Google Drive [organizado](https://zapier.com/blog/organize-files-folders/)**

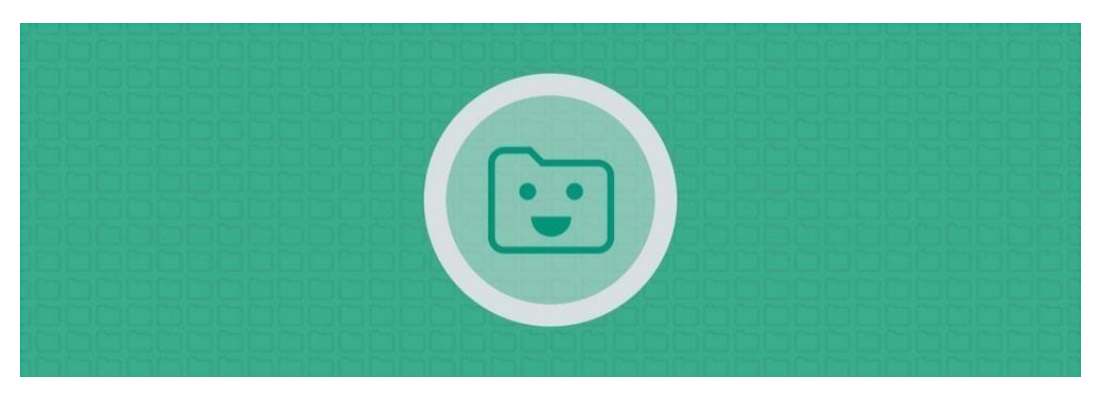

¿Quieres que sea más fácil encontrar archivos *sin tener que* buscarlos? Consulta nuestra guía sobre Cómo [organizar](https://zapier.com/blog/organize-files-folders/) archivos y carpetas para mantener tu Google Drive y otras cuentas de almacenamiento de archivos limpias y ordenadas. Te guiará por las mejores prácticas para crear carpetas anidadas y flujos de trabajo para organizar tus archivos.

#### **Haz una copia de seguridad de todos [tus archivos](https://zapier.com/blog/backup-everything/)**

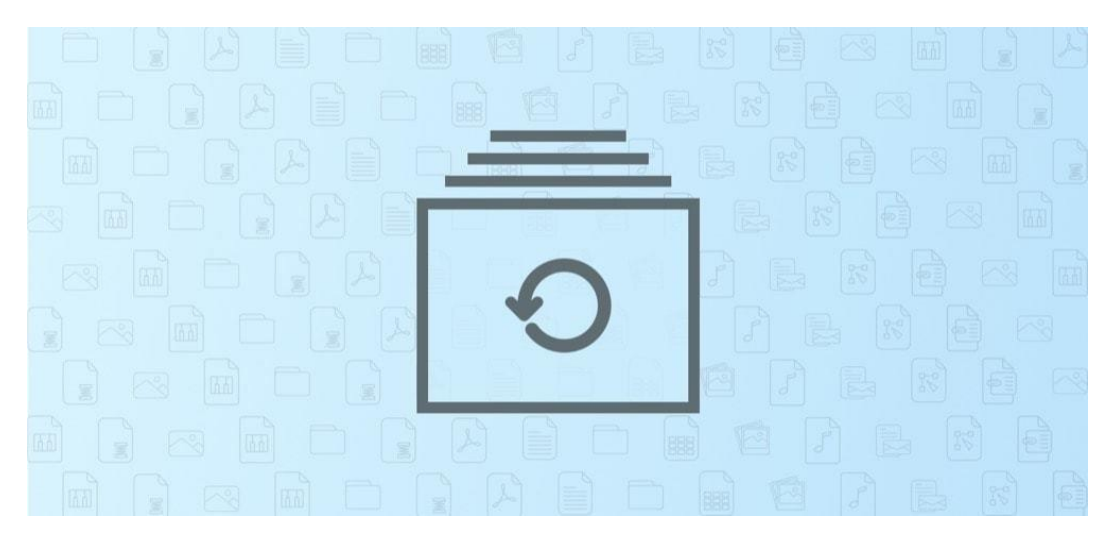

También querrás asegurarte de que tienes una copia de seguridad de todos tus demÃ; archivos, no sÃ<sup>3</sup>lo los de Google Workspace. En nuestra guía de [copias](https://zapier.com/blog/backup-everything/) de seguridad, aprenderás a exportar todos tus archivos de la forma más

Capítulo 7: Recursos de G 105 Suite

aplicaciones web populares y herramientas de sincronización de archivos, a continuación, encontrar las mejores aplicaciones para crear una copia de seguridad completa en línea de todo de sus aplicaciones y dispositivos.

 $Cap$ ítulo 7: Recursos de G $106$ Suite

Capítulo 7: Recursos de G 107 Suite

#### **[Aprender](https://zapier.com/learn/google-sheets) todo sobre Google Sheets**

#### THE ULTIMATE GUIDE TO

# Google Sheets

By The Zapier Team

ZAPIER.COM/LEARN

zapier

Capítulo 7: Recursos de G 108 Suite

Google Sheets, una de las aplicaciones más completas de Google Workspace, es la aplicación de hojas de cálculo que debes conocer a fondo. Es similar a otras aplicaciones de hojas de cálculo como Excel, con muchas de las mismas funciones. Además, añade funciones exclusivas para Internet, como herramientas para obtener precios de acciones en directo, resultados de formularios, datos de Google Analytics y mucho más.

En nuestra *Guía [definitiva](https://zapier.com/learn/google-sheets/) de Google Sheets*, pasarás de cero a ser un héroe de la hoja de cálculo en un abrir y cerrar de ojos. Tanto si eres un principiante de las hojas de cálculo como si quieres llevar tus habilidades al siguiente nivel, es un gran lugar para empezar.

 $Capitulo 7: Recursos de G$  109 Suite

Capítulo 7: Recursos de G 110 Suite

**[Aprenda](https://zapier.com/learn/ecommerce/) a crear una tienda online**

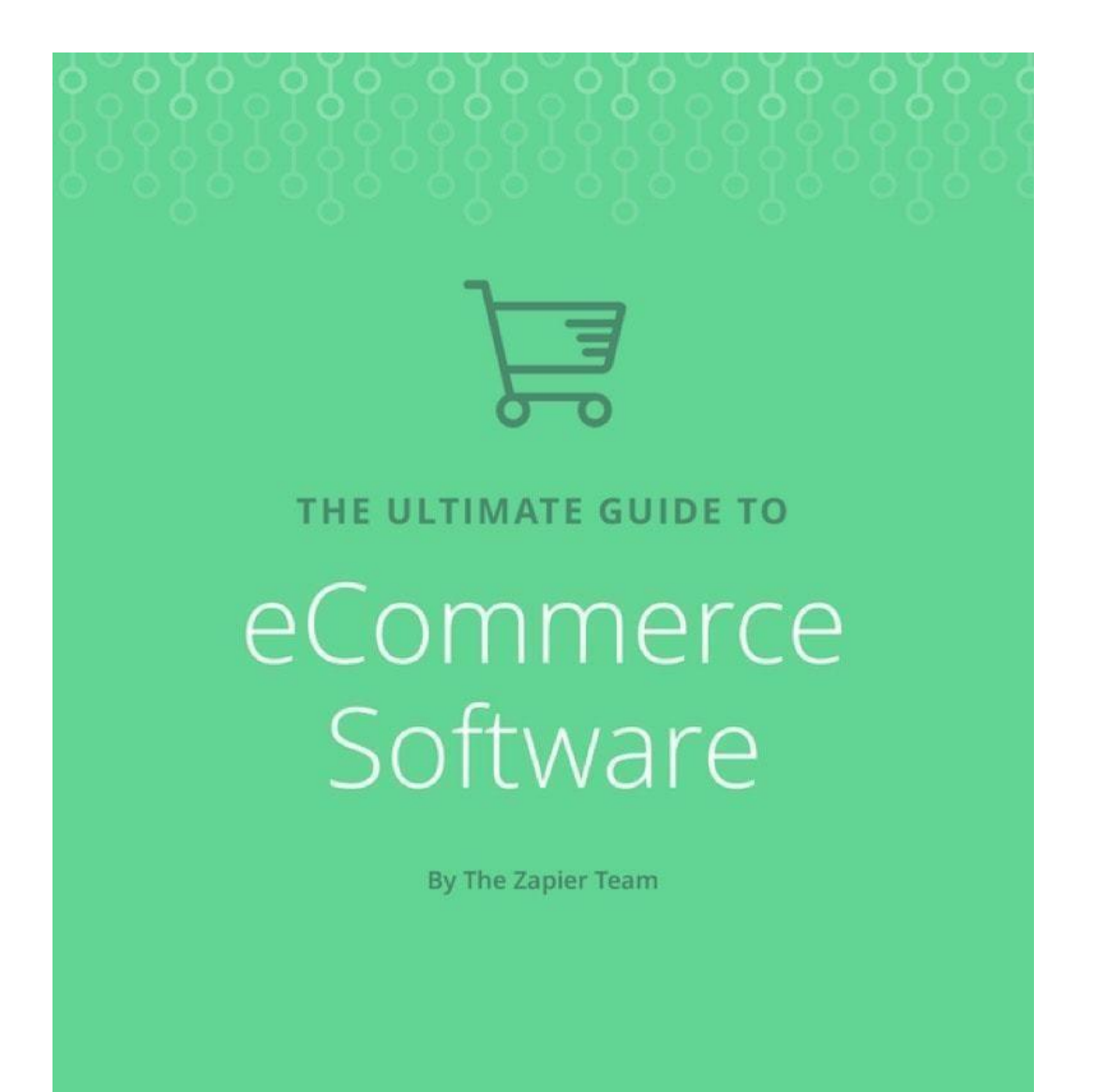

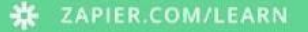

zapier

Capítulo 7: Recursos de G 111 Suite

¿Quieres crear un sitio de comercio electrónico para tu empresa? Ahora que tienes una cuenta de Google Workspace para tu equipo, es el momento de configurar los demás servicios que necesitas para dirigir tu negocio de forma eficaz. Nuestra *Guía definitiva de software de comercio* [electrónico](https://zapier.com/learn/ecommerce/) puede ser justo lo que necesitas.

Te guía a través de los fundamentos para elegir un nombre de dominio y comenzar una tienda, te ayuda a elegir la mejor plataforma de comercio electrónico y el mejor sistema de procesamiento de pagos, y comparte los flujos de trabajo de otros equipos para ayudarte a administrar tu tienda de manera eficiente. Es la guía que necesitas para llevar tu negocio a Internet.

O bien, consulte los demás libros del Centro de [Aprendizaje](https://zapier.com/learn) de Zapier para aprender rápidamente sobre el marketing por correo electrónico, los CRM, el trabajo a distancia y mucho más.

*Gracias por leer.*